Obtenga ayuda en http://www.philips.com/support/ http://philipshtv.supportsystem.com/

# Manual de instalación

# xxHFL5011T/12 xxHFL7011T/12

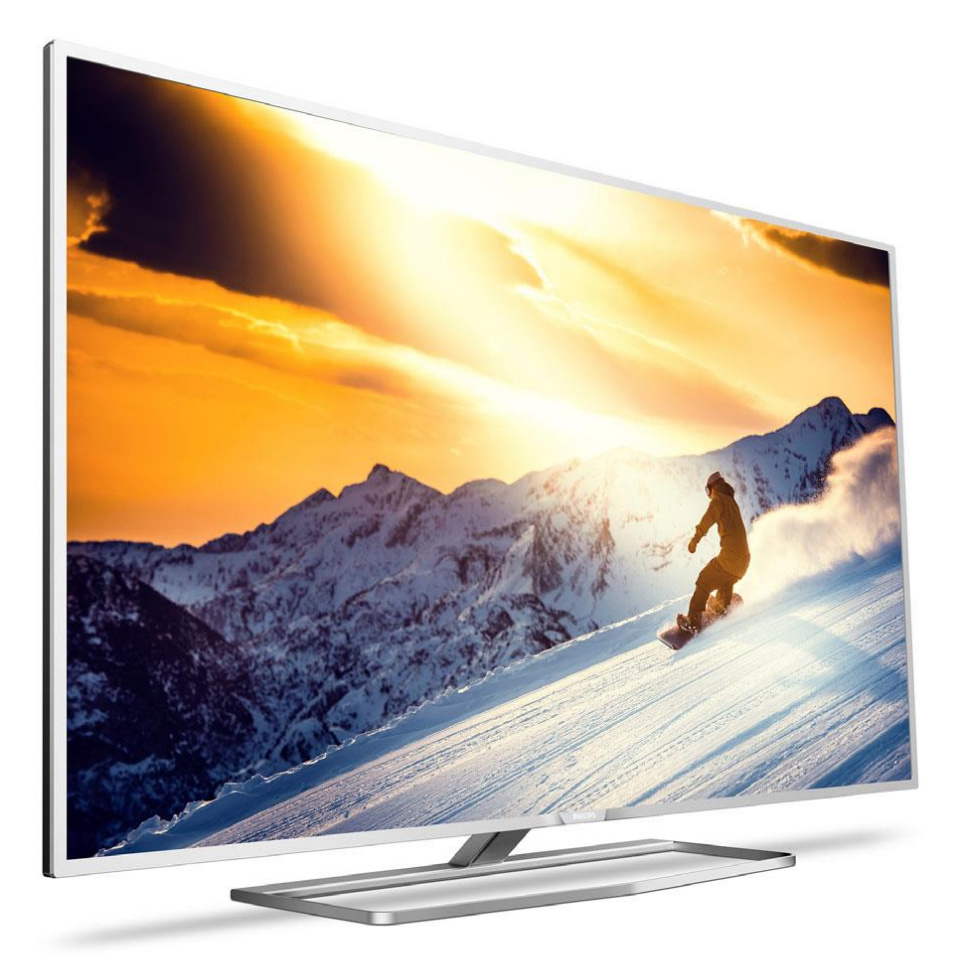

Estado: Versión aprobada Versión: 2.1 Fecha: 15 de marzo de 2017 Autor: Bert De Latter

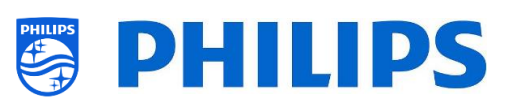

# Índice

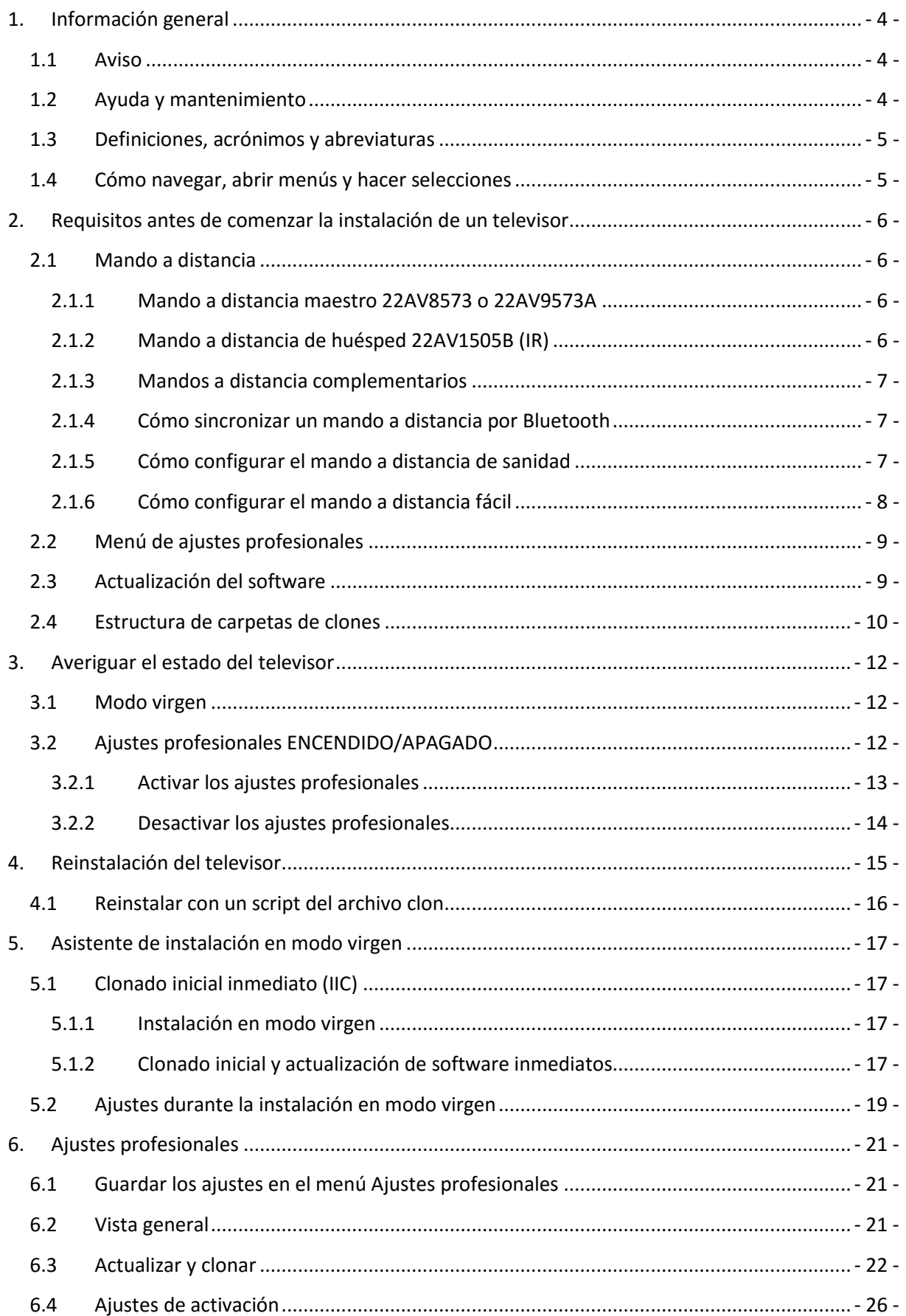

# **SPHILIPS**

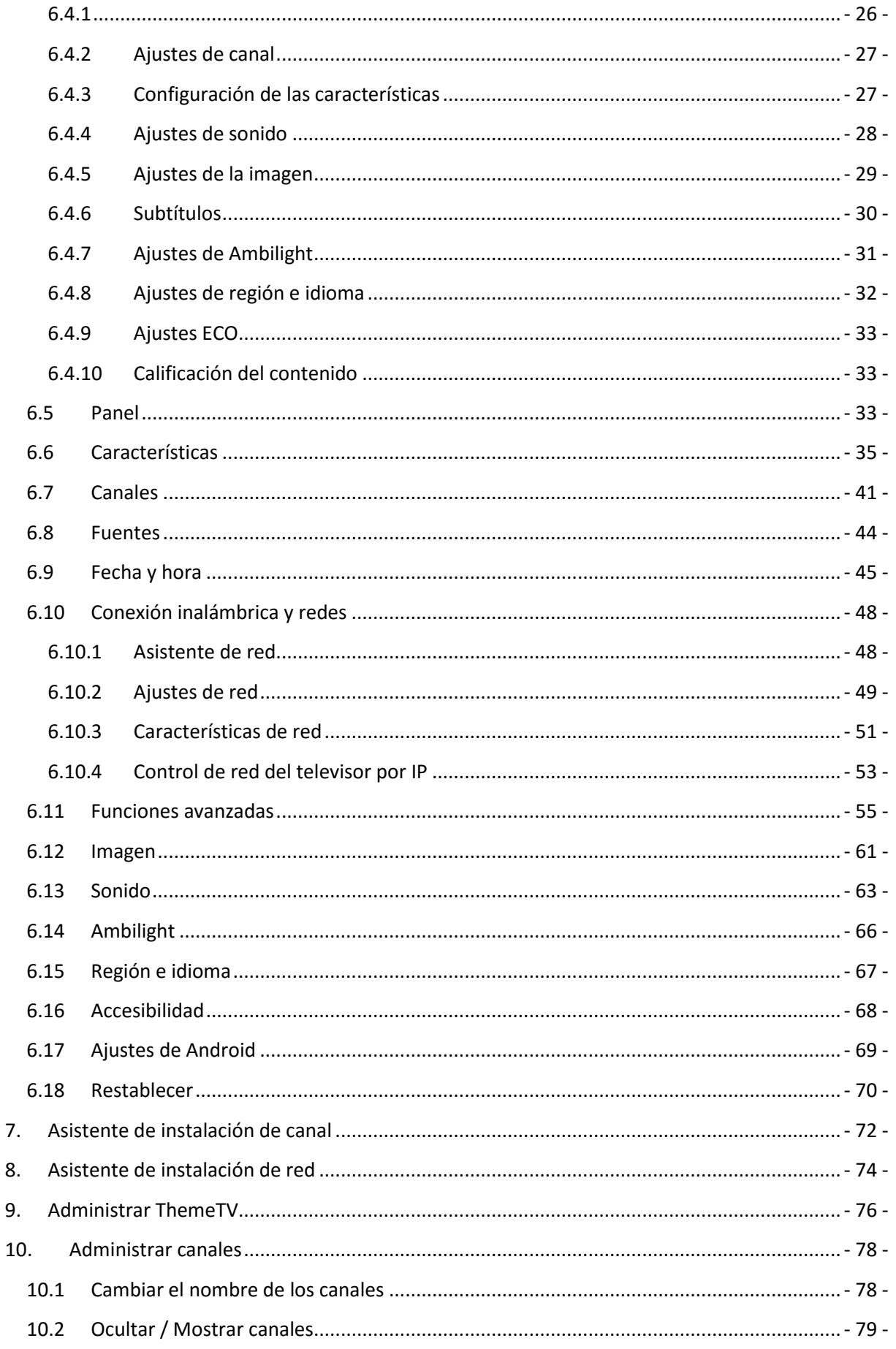

# **SPHILIPS**

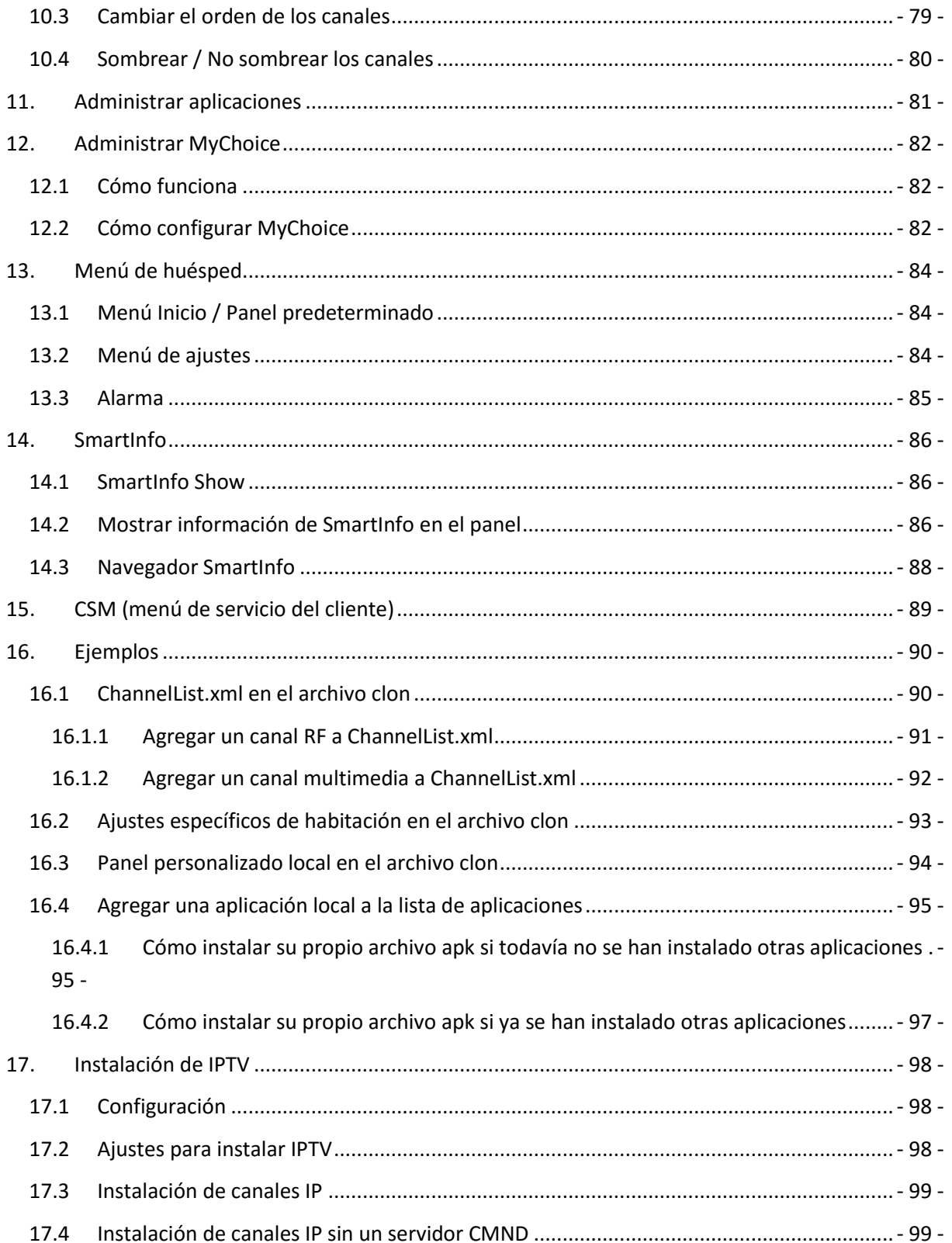

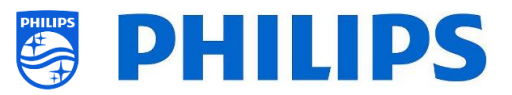

# <span id="page-4-0"></span>**1. Información general**

En este documento puede encontrar información sobre la instalación de televisores Philips para hostelería de las gamas xxHFL5011 y xxHFL7011. Este documento va dirigido al Integrador de sistemas o al responsable técnico del hotel. Encontrará descripciones sobre las funciones y cómo utilizarlas. En este apartado puede encontrar información general que resulta útil antes de leer el resto del documento.

#### <span id="page-4-1"></span>**1.1 Aviso**

2017 © TP Vision Belgium NV. Todos los derechos reservados. Especificaciones sujetas a modificación sin previo aviso. Las marcas comerciales son propiedad de Koninklijke Philips Electronics NV o de sus respectivos propietarios. TP Vision Belgium NV se reserva el derecho a modificar los productos en cualquier momento sin estar obligado por ello a ajustar los suministros anteriores.

TP Vision Belgium NV no se hace responsable de ningún error que pudiera contener el presente documento ni de ningún problema que pudiera resultar del contenido del presente documento. Los errores que sean comunicados a Philips se adaptarán y publicarán en la página de ayuda de Philips lo antes posible.

### <span id="page-4-2"></span>**1.2 Ayuda y mantenimiento**

Visite la página de ayuda de Philips en<http://www.philips.com/support/> para:

- Ver folletos y documentación del producto
- Descargar una versión en PDF para imprimir el manual del usuario
- Obtener los datos de contacto del centro de ayuda
- Descargar el software más reciente disponible

Visite el sistema de tickets de ayuda de Philips en<https://philipshtv.supportsystem.com/> para:

- Introducir cualquier asunto posventa para el que necesite ayuda
- Hacer fácilmente el seguimiento de los tickets enviados
- Consultar una base de datos de conocimientos que le permitirá encontrar respuestas a preguntas que recibimos frecuentemente
- Una sección con preguntas específicas que requieren un Acuerdo de confidencialidad para que su empresa pueda obtener la información detallada

Visite la página de CMND para encontrar toda la información sobre CMN[D https://cmnd.io/](https://cmnd.io/)

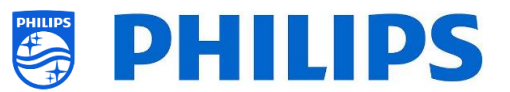

## <span id="page-5-0"></span>**1.3 Definiciones, acrónimos y abreviaturas**

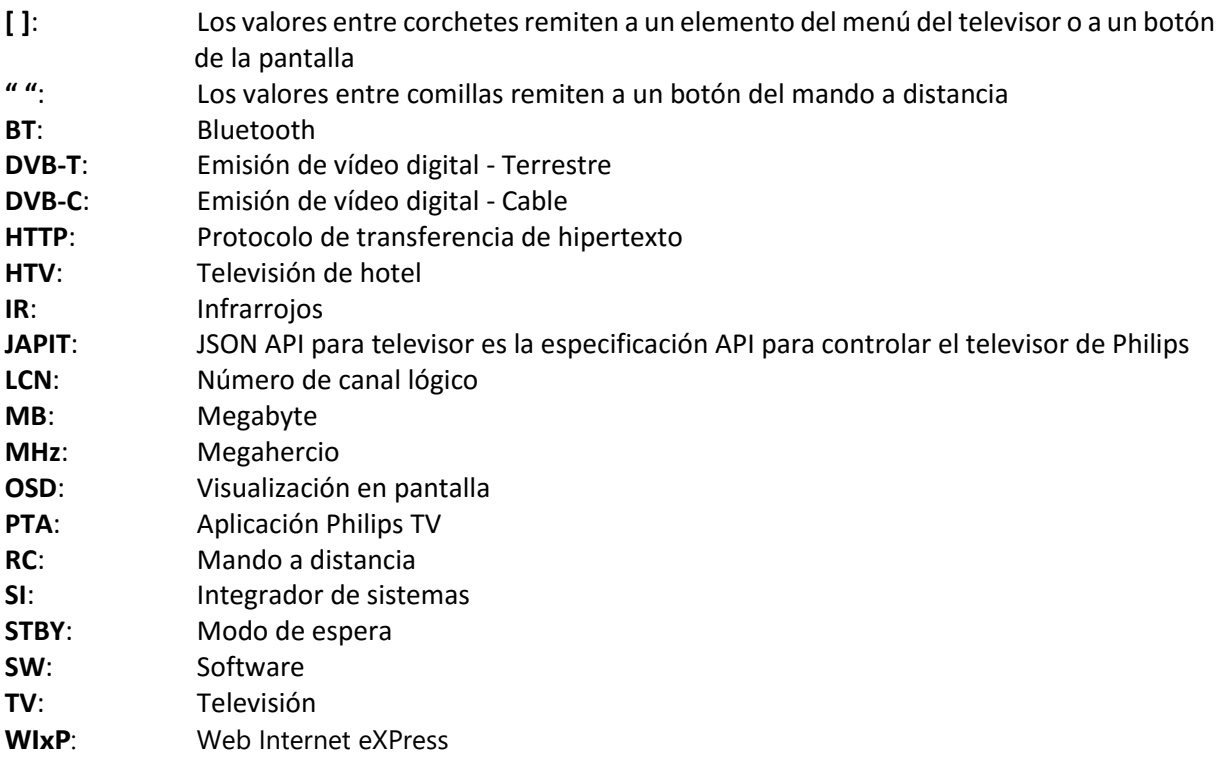

# <span id="page-5-1"></span>**1.4 Cómo navegar, abrir menús y hacer selecciones**

- La navegación por el menú puede efectuarse con los botones de flecha "**arriba"**, **"abajo"**, **"izquierda"** y **"derecha"** del mando a distancia.
- El menú se abre con el botón "**OK**".
- El botón "**OK**" también puede utilizarse para activar botones que se pueden ver en la pantalla, como [**Done**], [**Cancel**], [**Close**], [**Yes**], [**No**], etc.
- En muchas partes del menú hay que pulsar el botón "**OK**", después de haber seleccionado un elemento, para confirmar la selección. Si navega hasta dicho elemento del menú y vuelve al menú, su selección no se guardará.
- Para cambiar el valor de un control deslizante, utilice la flecha hacia **"arriba"** y **"abajo"**, y su selección se guardará sin pulsar el botón "**OK**".

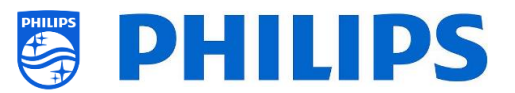

# <span id="page-6-0"></span>**2. Requisitos antes de comenzar la instalación de un televisor**

Antes de comenzar la instalación, asegúrese de tener a mano todo lo que necesita. Necesita un dispositivo USB y un mando a distancia.

#### <span id="page-6-1"></span>**2.1 Mando a distancia**

#### <span id="page-6-2"></span>**2.1.1 Mando a distancia maestro 22AV8573 o 22AV9573A**

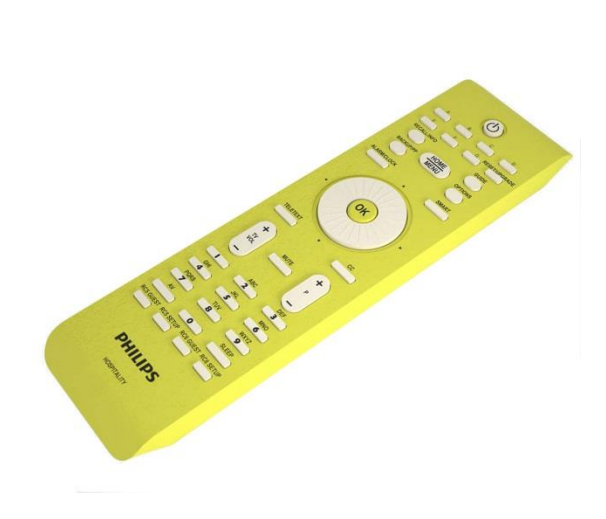

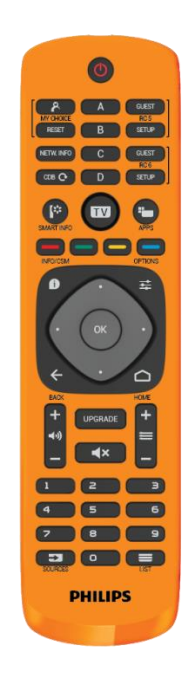

<span id="page-6-3"></span>**2.1.2 Mando a distancia de huésped 22AV1505B (IR)**

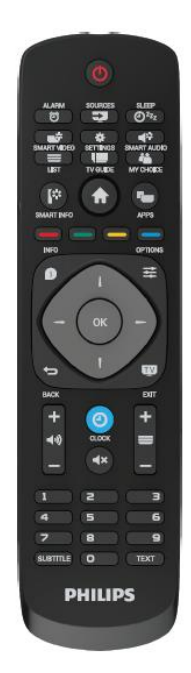

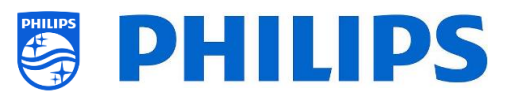

#### <span id="page-7-0"></span>**2.1.3 Mandos a distancia complementarios**

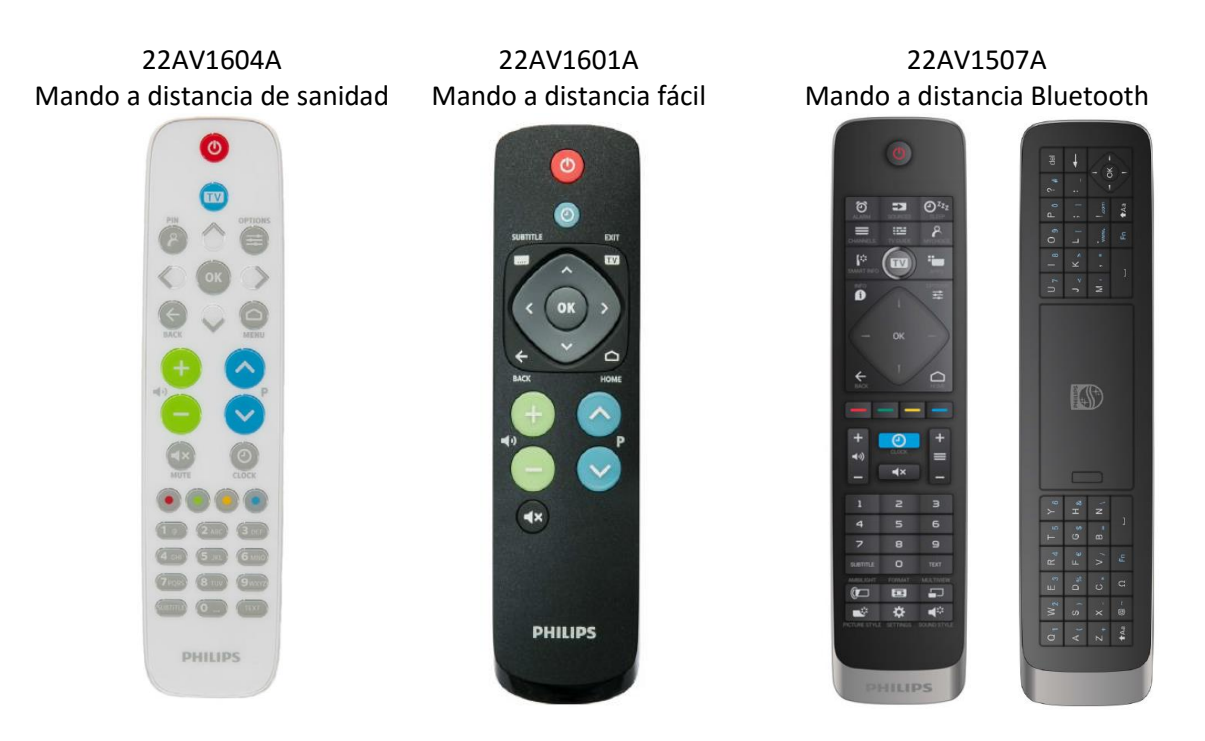

#### <span id="page-7-1"></span>**2.1.4 Cómo sincronizar un mando a distancia por Bluetooth**

Hay dos formas de sincronizar el mando a distancia por Bluetooth con el televisor:

- Con el menú profesional: [**Professional settings**] [**Advanced**] [**Input Control**] [**Bluetooth Remote Control**] [**Pair**]
- Puede poner manualmente el televisor en modo de sincronización:
	- o Pulse durante 5 segundos el teclado local de la parte de atrás del televisor.
		- o En el televisor aparecerá la siguiente OSD.

The TV is waiting to pair with the remote control. Press the Red and Blue key simultand

- o Pulse al mismo tiempo las teclas "**roja**" y "**azul**" del mando a distancia por Bluetooth.
- o En el televisor aparecerá la siguiente OSD.

The TV is paired with your remote control.

o Su mando a distancia está ahora sincronizado con el televisor.

#### <span id="page-7-2"></span>**2.1.5 Cómo configurar el mando a distancia de sanidad**

El mando a distancia se puede utilizar tanto en modo RC5 como modo RC6, lo que significa que se puede utilizar con todos los televisores. De forma predeterminada, el mando a distancia se encuentra en modo RC6 (para los televisores 301x/501x/701x). Puede cambiar el mando a distancia al modo RC5 (para los televisores 28x9).

- Puede cambiar el mando a distancia al modo RC5 pulsando durante 5 segundos "**Inicio**" y "**Subir volumen**" al mismo tiempo.
- Puede volver a cambiarlo al modo RC6 pulsando durante 5 segundos "**Silenciar**" y "**Subir canal**" al mismo tiempo.

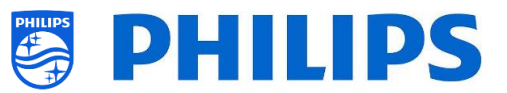

También puede utilizar este mando a distancia con múltiples mandos a distancia. Puede obtener más información en el apartado "Ajustes profesionales". Puede programar este mando a distancia de la misma manera que el mando a distancia de huésped.

#### <span id="page-8-0"></span>**2.1.6 Cómo configurar el mando a distancia fácil**

El mando a distancia se puede utilizar tanto en modo RC5 como modo RC6, lo que significa que se puede utilizar con todos los televisores. De forma predeterminada, el mando a distancia se encuentra en modo RC6 (para los televisores 301x/501x/701x). Puede cambiar el mando a distancia al modo RC5 (para los televisores 28x9).

- Puede cambiar el mando a distancia al modo RC5 pulsando durante 5 segundos "**Inicio**" y "**Subir volumen**" al mismo tiempo.
- Puede volver a cambiarlo al modo RC6 pulsando durante 5 segundos "**Silenciar**" y "**Subir canal**" al mismo tiempo.

También puede utilizar este mando a distancia con múltiples mandos a distancia. Puede obtener más información en el apartado "Ajustes profesionales". Puede programar este mando a distancia pulsando dos botones al mismo tiempo durante 5 segundos.

A continuación encontrará una tabla sobre cómo equiparar los ajustes del televisor y los ajustes que se pueden utilizar en el mando a distancia de huésped para RC6:

#### **Modo: Combinación de botones:**

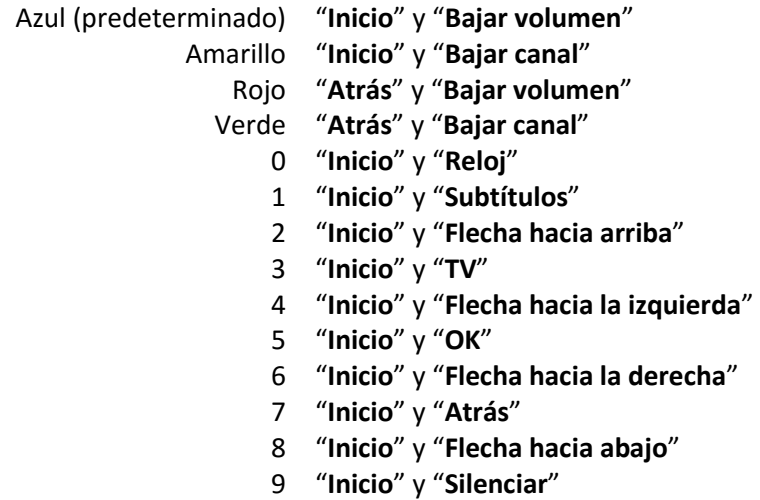

A continuación encontrará una tabla sobre cómo equiparar los ajustes del televisor y los ajustes que se pueden utilizar en el mando a distancia de huésped para RC5:

#### **Modo: Combinación de botones:**

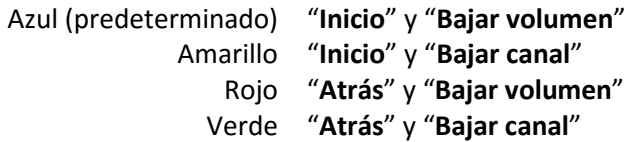

Fíjese también en que este ajuste de múltiples mandos a distancia se guarda permanentemente, así que recordará el ajuste aunque se saquen las pilas del mando a distancia.

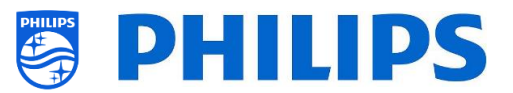

# <span id="page-9-0"></span>**2.2 Menú de ajustes profesionales**

Para acceder al menú [**Professional Settings**] (ajustes profesionales) tiene 2 opciones:

- Con el mando a distancia maestro, pulse la tecla **"RC 6 SETUP"** y, a continuación, pulse el botón **"Home/Menu"**.
- Con el mando a distancia del usuario, pulse la siguiente secuencia: **"3, 1, 9, 7, 5, 3, MUTE"**

*Nota: La secuencia: "3, 1, 9, 7, 5, 3, MUTE" no mostrará el menú [Professional Settings] si la opción [High Security] (seguridad elevada) está activada; solamente funcionará con el "Mando a distancia maestro".*

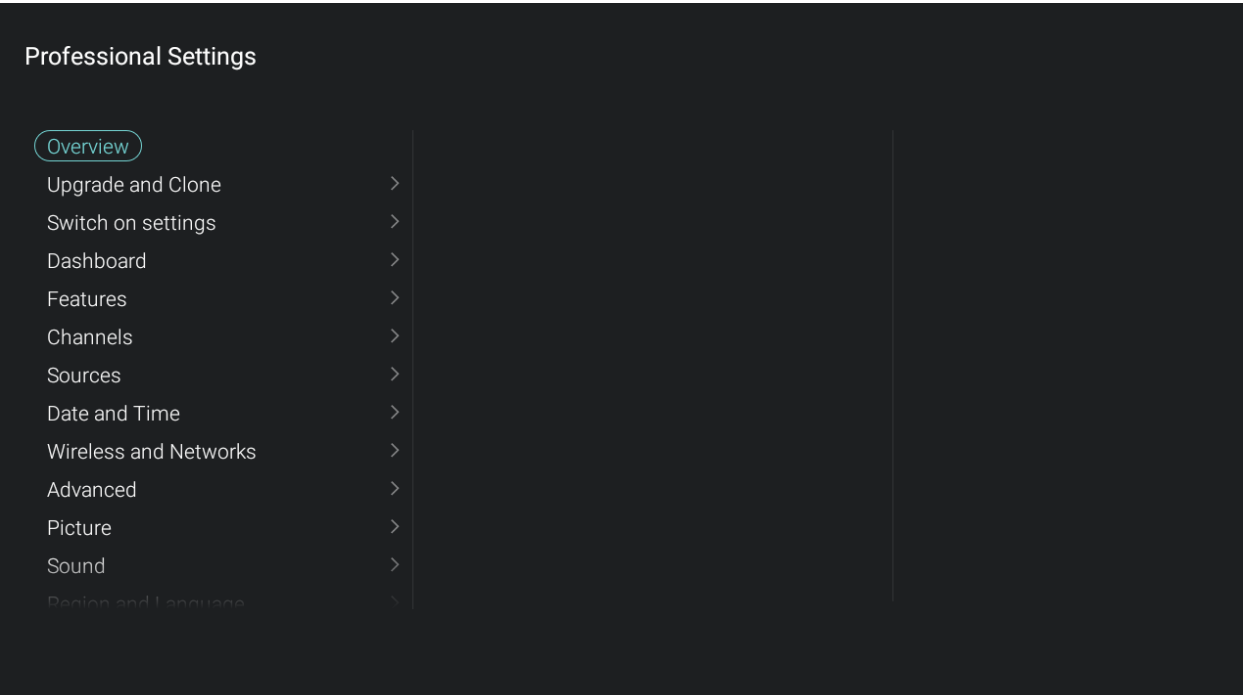

# <span id="page-9-1"></span>**2.3 Actualización del software**

Para lograr la mejor experiencia de usuario, es muy recomendable utilizar la versión de software más reciente disponible.

Vaya a:<http://www.philips.com/support/>

- Seleccione su país, introduzca el número del modelo y descargue la última versión disponible del software.
- Descomprima el software y siga las instrucciones para actualizar el software en el televisor.
- La memoria flash USB utilizada para actualizar el software debe formatearse como FAT32, preferiblemente vacía para evitar una carga accidental o un ajuste incorrecto del software.
- Se recomienda actualizar primero el televisor y después efectuar la instalación.

La versión de software más reciente y los datos clonados pueden almacenarse en la misma unidad USB para hacer dos operaciones en una: actualización de software y clonado durante el clonado inicial inmediato. Vea el apartado "Clonado inicial inmediato (IIC)" para obtener más información.

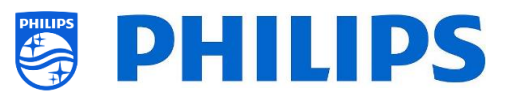

# <span id="page-10-0"></span>**2.4 Estructura de carpetas de clones**

A continuación puede ver la estructura de menús de un archivo clon. Su contenido será el mismo entre xxHFL5011 y xxHFL7011, excepto el nombre de la carpeta del directorio raíz del dispositivo USB. Esto significa también que puede clonar los datos de xxHFL5011 en xxHFL7011, y viceversa, cambiando el nombre de la carpeta en el directorio raíz del dispositivo USB. La gran diferencia es que xxHFL7011 tiene más memoria disponible y tiene Ambilight. Los ajustes de Ambilight no se pueden clonar de uno a otro.

A continuación se encuentran los nombres de carpetas utilizados en el directorio raíz del dispositivo USB que contiene los datos clonados:

- Para xxHFL5011: TPM153**2**HE\_CloneData/MasterCloneData/
- Para xxHFL7011: TPM153**1**HE\_CloneData/MasterCloneData/

En la carpeta "TPM153**x**HE\_CloneData" puede haber varias carpetas (por lo tanto, no solamente "MasterCloneData"):

- 100001CloneData 00002CloneData 1 00003CloneData 00004CloneData 1 00005CloneData 00006CloneData 100007CloneData DataDump MasterCloneData
- El archivo MasterCloneData es el principal archivo clon maestro que contiene todos los datos de los clones.
- 00001CloneData 00007CloneData en este ejemplo son varios archivos de clones que pueden tener contenido distinto. Se puede utilizar para usar un dispositivo USB con varios archivos de clones. En el menú puede seleccionar el archivo clon que deberá utilizarse para cargarlo en un televisor, o se puede hacer automáticamente a través del ID de habitación. Puede obtener más información en el apartado "Ajustes profesionales".
- DataDump contiene información para depurar en caso de que se comuniquen problemas. También contiene el archivo CSM.txt, que contiene todos los detalles del televisor. Esto solo se escribe del televisor al USB.

Se recomienda utilizar CMND para realizar cambios en MasterCloneData y que no lo haga manualmente.

Solo como información, la estructura de menús del interior de la carpeta MasterCloneData es la siguiente (es posible que algunas de las carpetas no estén visibles, dependiendo de los ajustes):

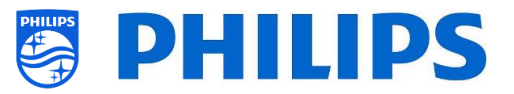

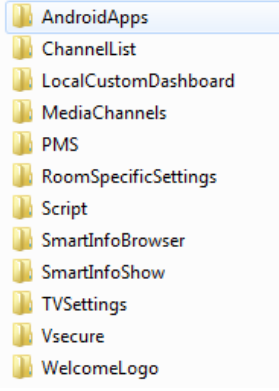

Si quiere clonar una parte específica del televisor, solo puede hacerlo colocando la carpeta en cuestión en la carpeta MasterCloneData antes de clonarla en el televisor. *Nota: Los nombres de las carpetas diferencian entre mayúsculas y minúsculas.*

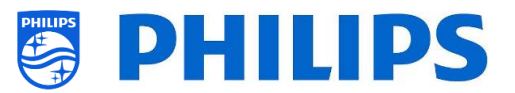

# <span id="page-12-0"></span>**3. Averiguar el estado del televisor**

Es importante saber si un televisor está en modo virgen (recién sacado de la caja) o si ya ha sido instalado anteriormente.

#### <span id="page-12-1"></span>**3.1 Modo virgen**

Si aparece la imagen siguiente, entonces el televisor está en estado "recién sacado de la caja" y se puede instalar el equipo con el procedimiento descrito en el apartado "Asistente de instalación en modo virgen" de este manual.

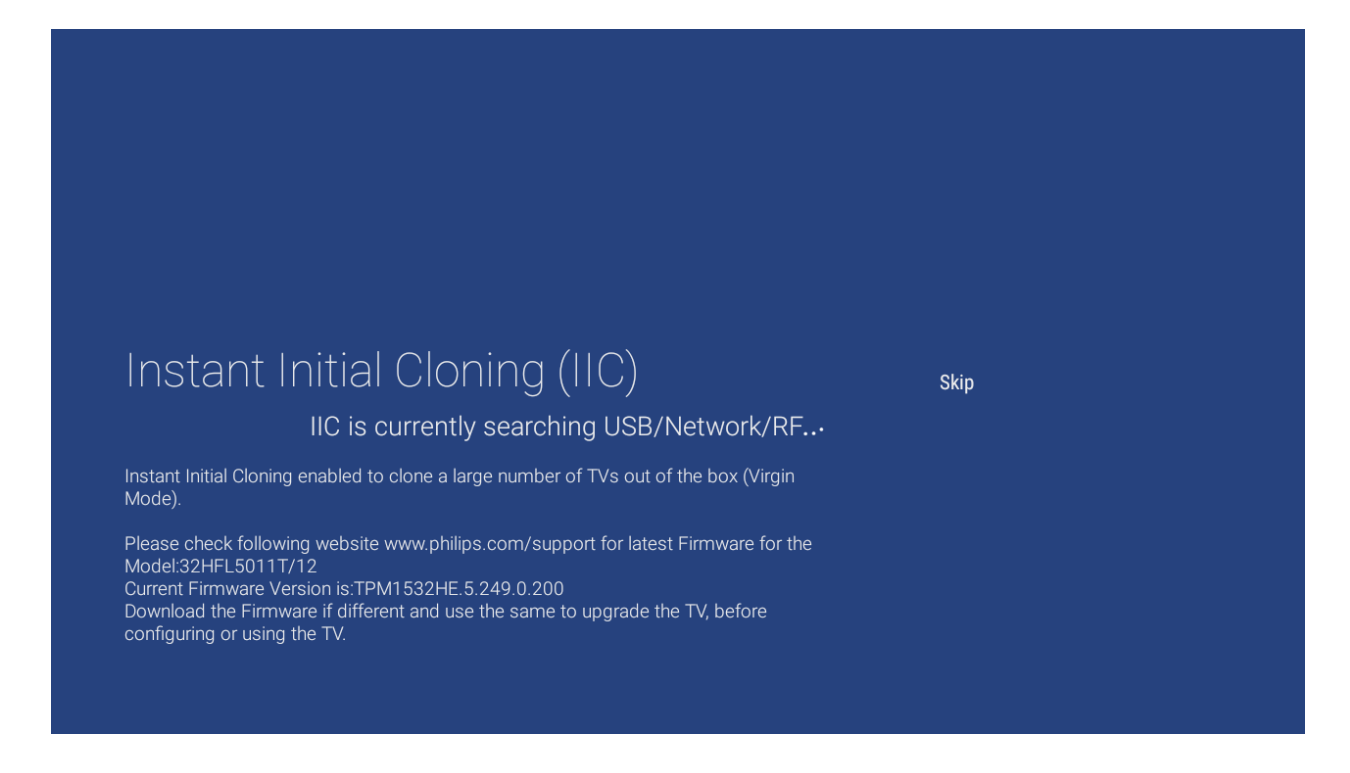

# <span id="page-12-2"></span>**3.2 Ajustes profesionales ENCENDIDO/APAGADO**

Si su equipo no está en modo virgen, puede comprobar si los ajustes profesionales están ACTIVADOS o DESACTIVADOS. Esto se puede hacer pulsando el botón "**ajustes**". Verá el menú siguiente.

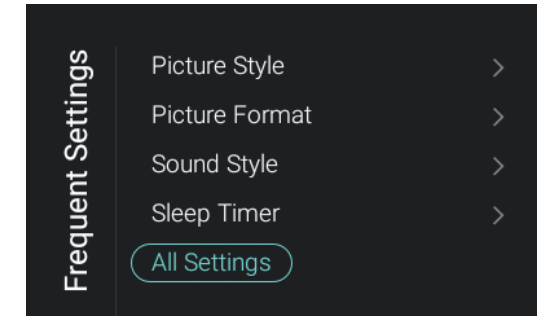

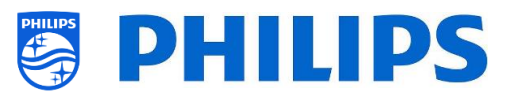

Vaya a [**All Settings**] y abra este elemento del menú. Vea las imágenes siguientes para saber si los ajustes profesionales están ACTIVADOS o DESACTIVADOS.

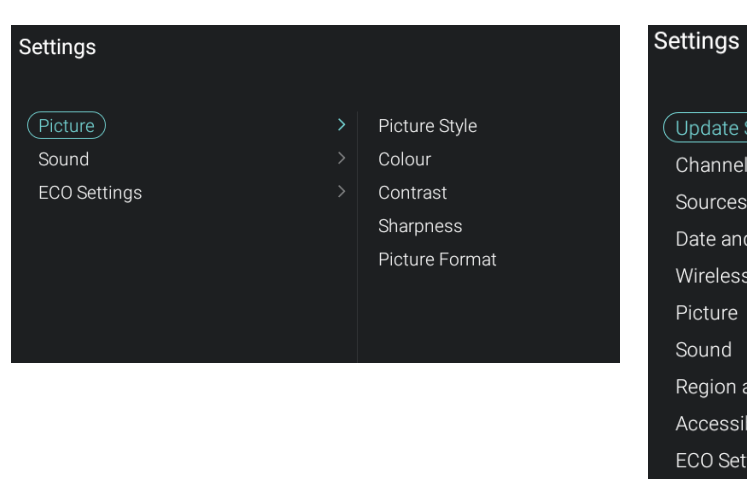

#### Ajustes profesionales ACTIVADOS: Ajustes profesionales DESACTIVADOS:

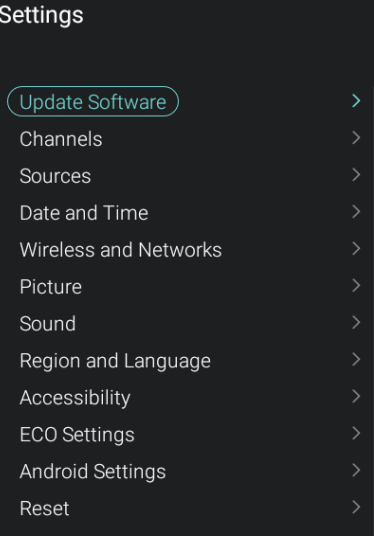

#### <span id="page-13-0"></span>**3.2.1 Activar los ajustes profesionales**

Abra el menú [**Professional Settings**].

 Vaya a [**Advanced**], seleccione [**Professional Mode**] y luego seleccione [**On**]. Confirme con "**OK**".

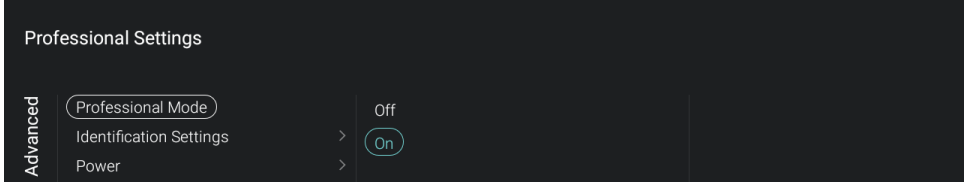

- Pulse "**Atrás**" hasta salir del menú [**Professional settings**].
- Aparecerá una notificación indicando que el televisor debe reiniciarse para aplicar algunos ajustes.

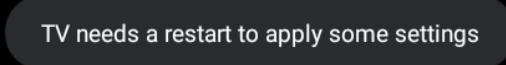

Reinicie el televisor. Después del reinicio, su televisor estará de nuevo en modo profesional.

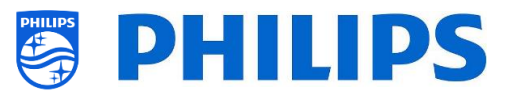

#### <span id="page-14-0"></span>**3.2.2 Desactivar los ajustes profesionales**

Abra el menú [**Professional Settings**].

 Vaya a [**Advanced**], seleccione [**Professional Mode**] y luego seleccione [**Off**]. Confirme con "**OK**".

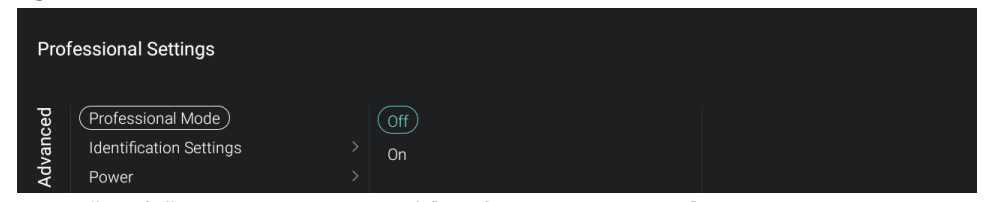

- Pulse "**Atrás**" hasta salir del menú [**Professional settings**].
- Aparecerá una notificación indicando que el televisor debe reiniciarse para aplicar algunos ajustes.

TV needs a restart to apply some settings

Reinicie el televisor. Después del reinicio, su televisor ya no estará en modo profesional.

*Nota: No se prestará asistencia para los problemas comunicados con el modo profesional desactivado.*

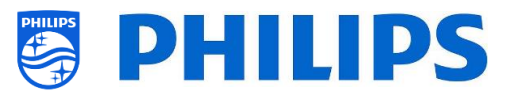

# <span id="page-15-0"></span>**4. Reinstalación del televisor**

Si desea iniciar la instalación desde el principio, siempre puede volver a instalar el televisor. Todos los ajustes se restablecerán a los valores predeterminados y no se instalarán canales.

Abra el menú [**Professional Settings**].

Vaya al menú [**Reset**]. Vaya al menú [**Reinstall TV**].

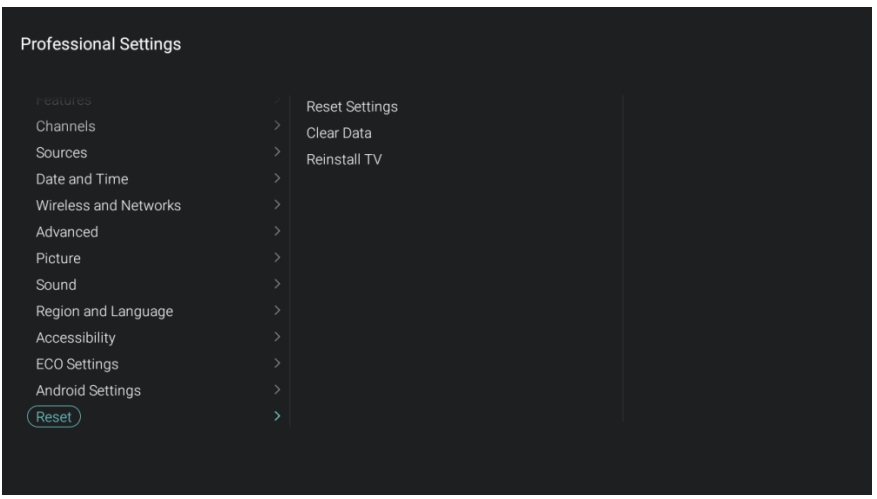

Pulse el botón "**OK**" en el menú [**Reinstall TV**]; debería aparecer la pantalla siguiente.

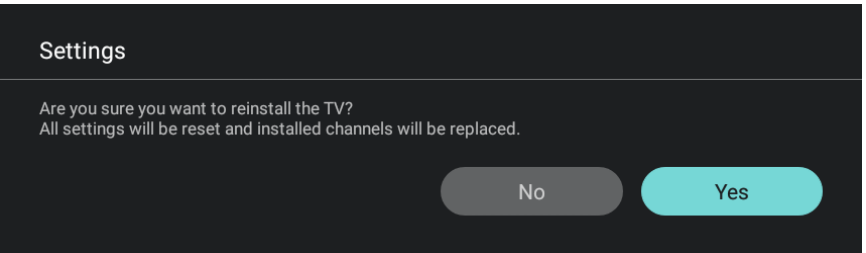

Seleccione [**Yes**] utilizando los botones de "**flecha**". Pulse el botón "**OK**" para volver a instalar el televisor.

- Dependiendo de su selección de país, es posible que tenga que introducir el código PIN en el televisor.
- El televisor mostrará una animación en espera.
- El televisor se reiniciará y verá el logotipo de Philips.
- La luz LED roja del mando a distancia parpadeará.
- Verá la indicación "borrando…" con el robot Android (esto puede tardar varios minutos).
- Aparecerá de nuevo el logotipo de Philips.
- Verá cuatro puntos de color azul, amarillo, rojo y verde moviéndose (esto puede tardar varios minutos).
- Verá un logotipo de Android.
- Se encontrará en la primera pantalla de la instalación en modo virgen.

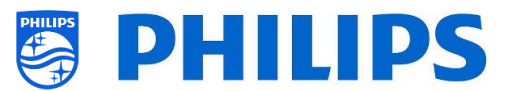

# <span id="page-16-0"></span>**4.1 Reinstalar con un script del archivo clon**

Para volver a instalar automáticamente el televisor, cargar un nuevo archivo clon y cargar nuevo software, puede utilizar este script.

En la carpeta "MasterCloneData" puede añadir una carpeta denominada "Script". En esta carpeta tiene que colocar un script denominado "Script.xml".

Este archivo xml tiene el contenido siguiente:

```
<?xml version='1.0' encoding='UTF-8' ?>
<Script>
  <SchemaVersion MajorVerNo="1" MinorVerNo="0" />
   <Activity>
    <Action>ReinstallTV</Action>
   </Activity>
</Script>
```
Si tiene este archivo en la ubicación correcta y clona el USB en el televisor, al principio del proceso de clonado el televisor emitirá una notificación "Volver a instalar el televisor". Se volverá a instalar el televisor.

Una vez instalado de nuevo, el televisor estará en modo IIC. Si tiene nuevo software en el dispositivo USB, el software se actualizará y luego el nuevo archivo clon se cargará en el televisor.

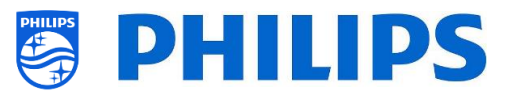

# <span id="page-17-0"></span>**5. Asistente de instalación en modo virgen**

Cuando tenga un televisor nuevo, recién sacado de la caja, estará en modo virgen. Esto significa que tendrá utilizar el asistente de instalación en modo virgen para realizar los primeros ajustes del televisor.

## <span id="page-17-1"></span>**5.1 Clonado inicial inmediato (IIC)**

#### <span id="page-17-2"></span>**5.1.1 Instalación en modo virgen**

Al arrancar el televisor en el modo virgen, verá la primera pantalla que indica el clonado inicial inmediato (IIC). Ahora, el televisor buscará en el USB / la red y en la red de radiofrecuencia un nuevo archivo clon con todos los ajustes del televisor y/o una nueva actualización del software.

También puede ver el nombre del modelo y la versión de software del televisor.

Si no es necesario cargar un archivo clon en este televisor (por ejemplo, si desea hacer una nueva instalación para crear un archivo clon maestro), tendrá que pulsar "**OK**" para omitir este paso.

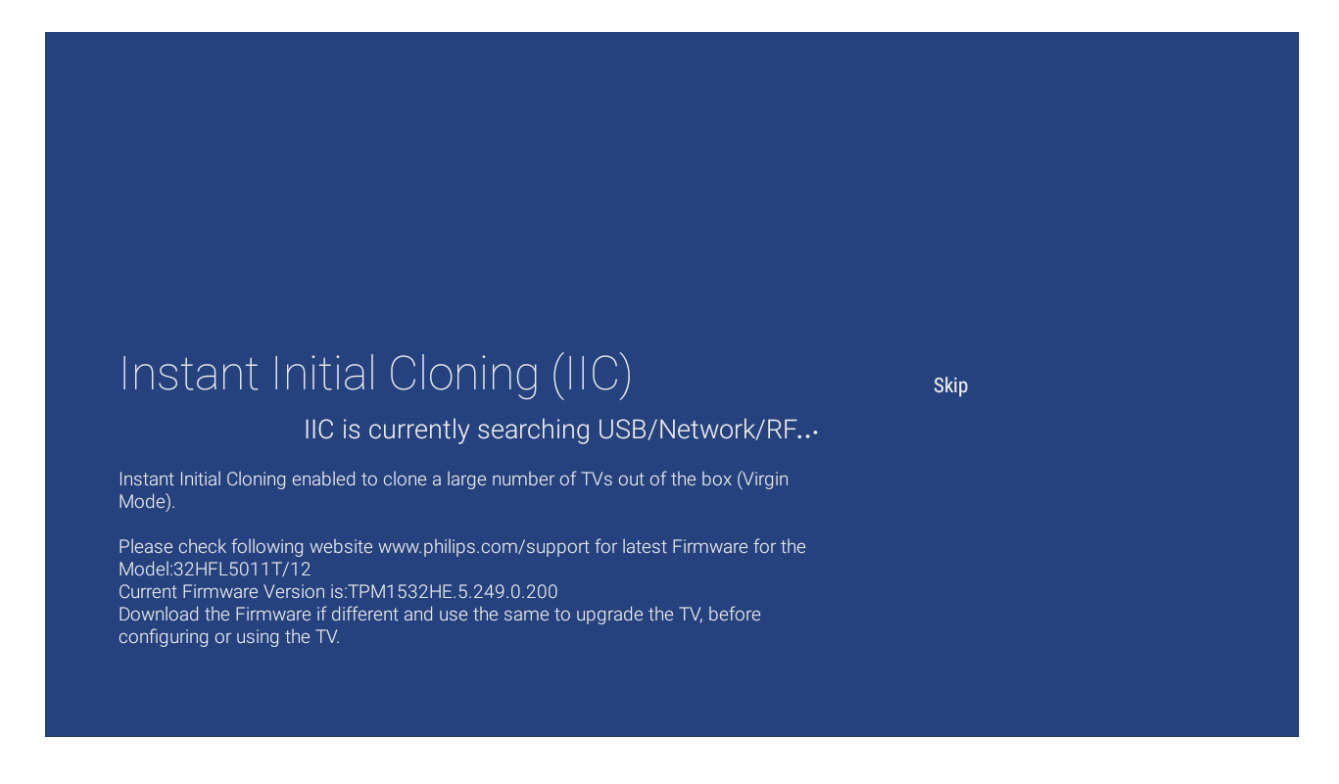

#### <span id="page-17-3"></span>**5.1.2 Clonado inicial y actualización de software inmediatos**

Si desea actualizar el software del televisor y cargar un nuevo archivo clon en el televisor a través del USB, debe dar los siguientes pasos:

- Desconecte el televisor en modo virgen de la toma de corriente.
- Inserte un dispositivo USB que contenga tanto el software nuevo (véase el apartado "*Actualización de software*") como el archivo clon que desee cargar en el televisor.
- Conecte la corriente al televisor.
- El televisor detectará automáticamente la nueva versión del software y actualizará tanto el software como el archivo clon.

Verá los dos archivos siguientes en el directorio raíz de su dispositivo USB (elimine el resto de archivos y carpetas).

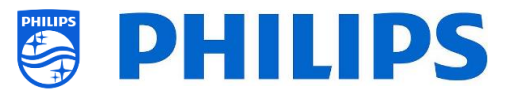

Fíjese en que tanto el nombre de la carpeta como el archivo upg distinguen entre mayúsculas y minúsculas.

TPM1532HE\_CloneData

TPM1531HE\_CloneData

autorun.upg

autorun.upg

*Nota: Si en un dispositivo USB hay múltiples archivos clon, el archivo "MasterCloneData" se usará para el clonado.*

Durante este proceso, verá lo siguiente:

o

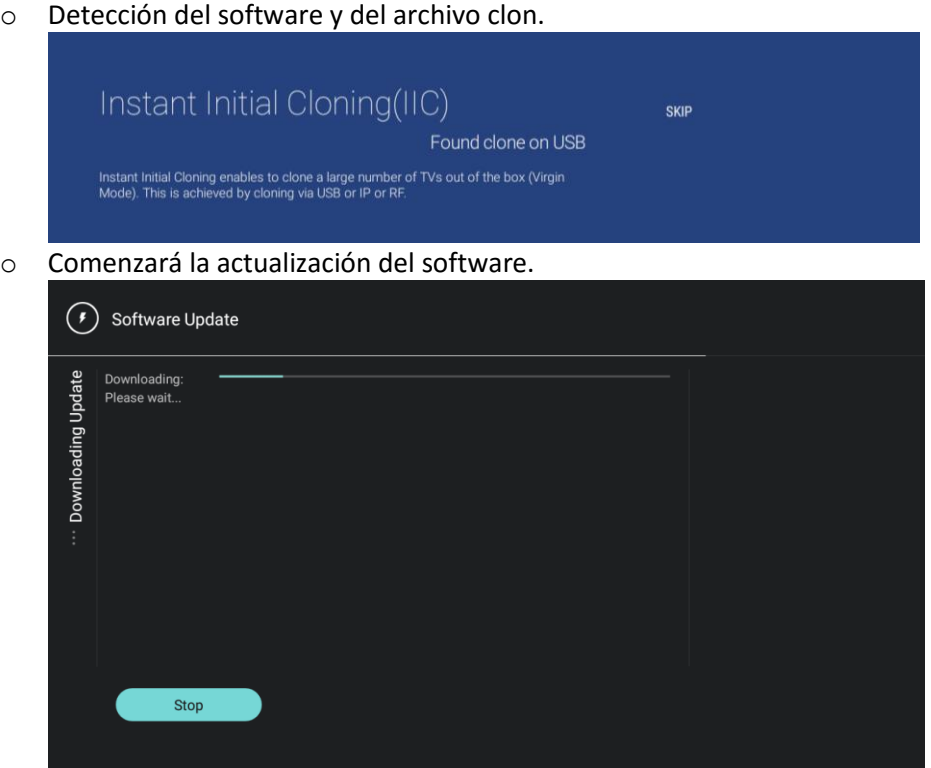

o Después de la fase de descarga, verá que comienza la actualización del software. Durante este proceso, verá que Android está instalando la actualización del sistema y otras animaciones en espera.

La actualización del software puede tardar varios minutos.

o Después de la actualización, se reiniciará el televisor y volverá a la pantalla IIC, donde se detectará el dispositivo USB con el archivo clon.

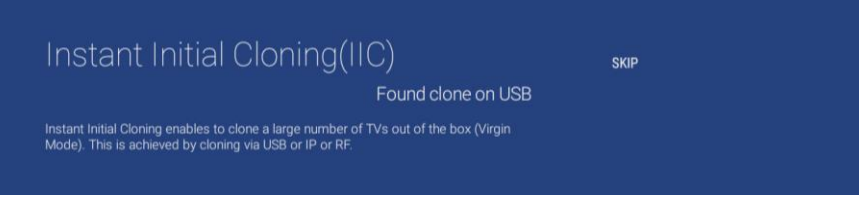

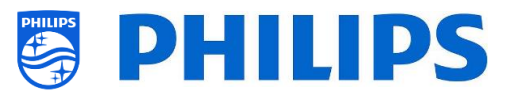

o Comenzará la actualización del clonado desde el USB y podrá ver el progreso hasta que finalice correctamente.

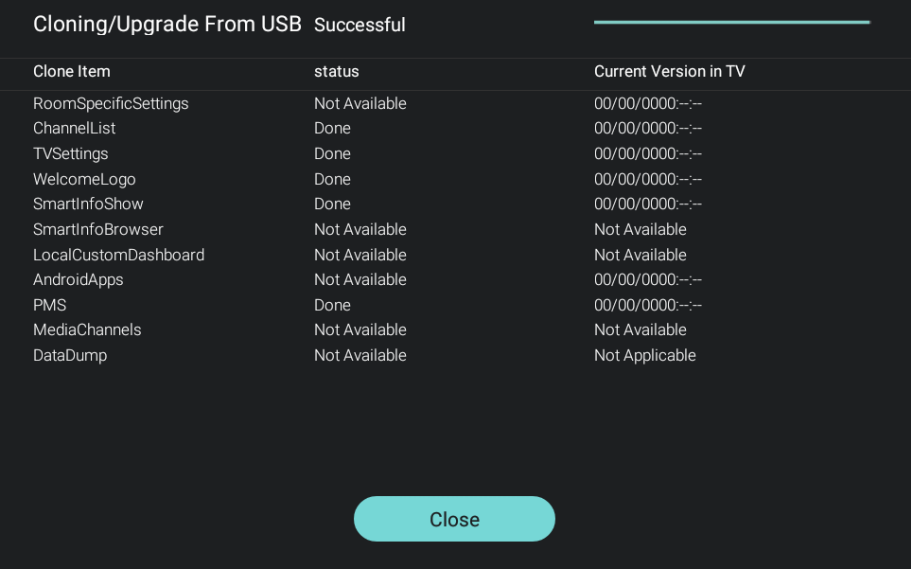

o Si no pulsa "**OK**", el televisor cambiará al modo de espera después de 30 minutos. Puede pulsar "**OK**" para cerrar la pantalla general. La instalación habrá finalizado y podrá empezar a usar el televisor.

Si se envía un archivo clon y/o software a través de IP o RF, se realizará el mismo proceso automáticamente.

### <span id="page-19-0"></span>**5.2 Ajustes durante la instalación en modo virgen**

Al salir de la pantalla IIC, tendrá que configurar varios ajustes:

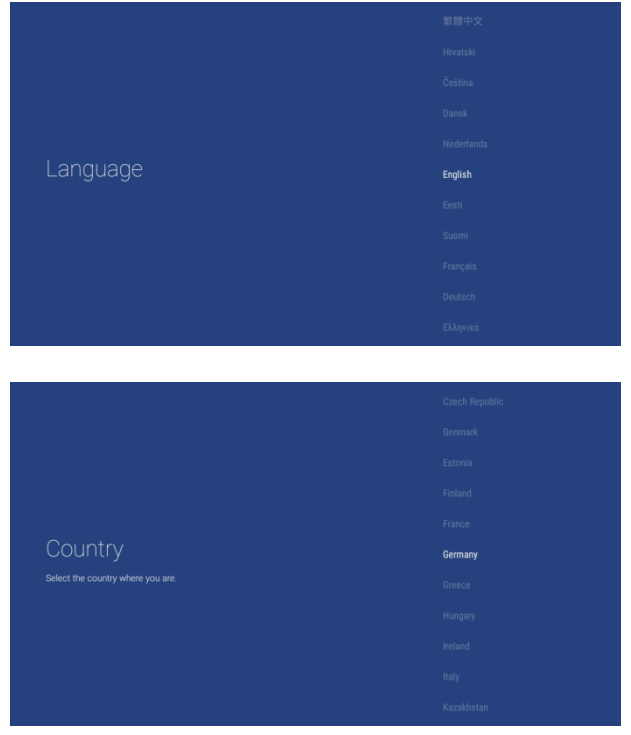

 Seleccione el idioma para el menú del televisor.

 Seleccione el país para la instalación del televisor.

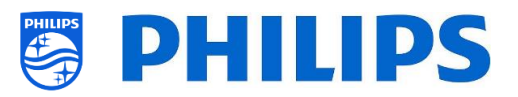

- Seleccione el estilo de las imágenes predeterminado.
- Se recomienda seleccionar [**Natural**] en lugar de [**Standard**] para que el brillo sea mejor.
- Active el modo profesional; solamente cuando esté activado podrá utilizar su televisor como televisor de hostelería.

- Introduzca un ID de habitación o déjelo como 00000.
- Configurar un ID de habitación tiene las ventajas siguientes:
	- o Resulta fácil reconocer los televisores con el ID de habitación en CMND; de lo contrario, solo tendrá los números de serie.
	- o Puede poner varios archivos clon en un dispositivo USB, que se seleccionarán automáticamente al cargar un nuevo clon en el televisor de acuerdo con el ID de habitación.
	- o Al clonar mediante RF, puede enviar un archivo clon a varios ID de habitación.
- La instalación en modo virgen ha finalizado.

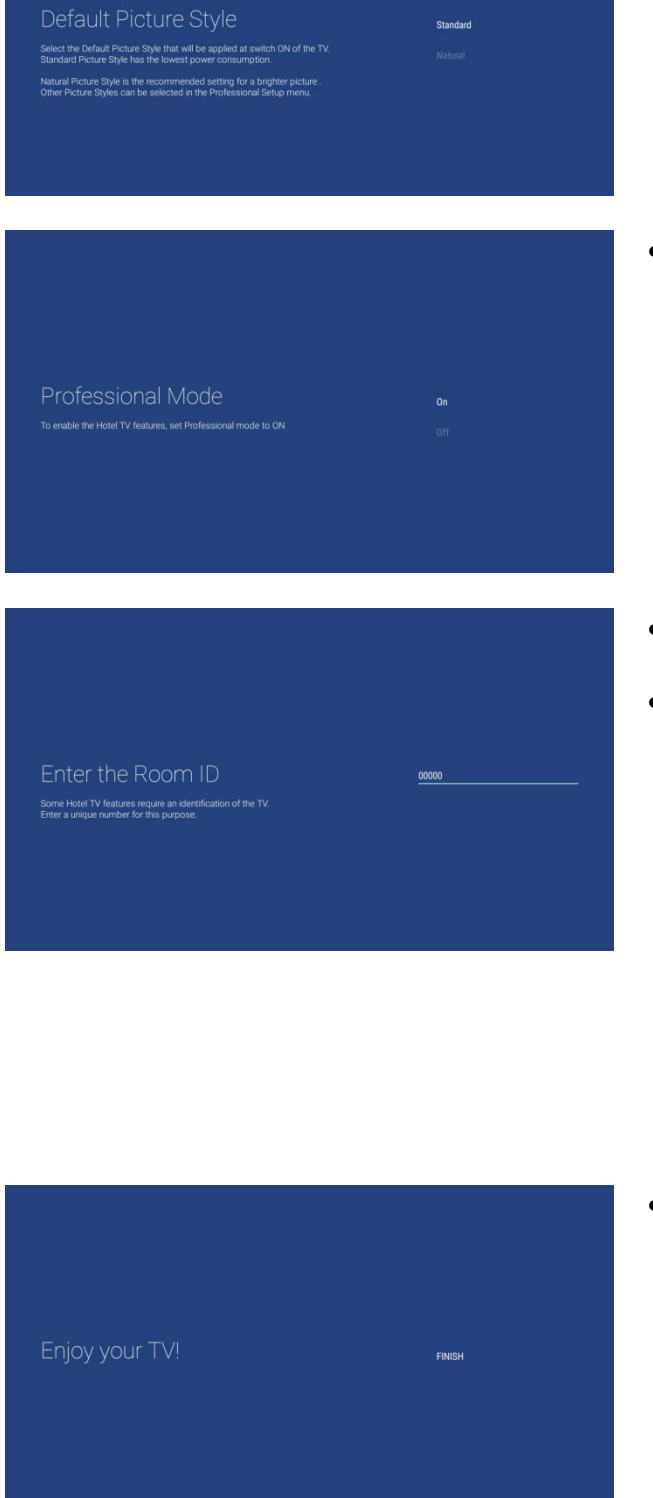

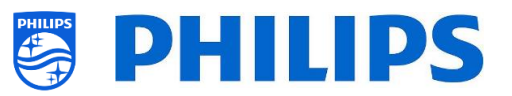

# <span id="page-21-0"></span>**6. Ajustes profesionales**

En este apartado puede obtener más información sobre todos los ajustes profesionales que se pueden modificar. Para empezar, tiene que abrir el menú [**Professional Settings**].

### <span id="page-21-1"></span>**6.1 Guardar los ajustes en el menú Ajustes profesionales**

Varios ajustes se aplicarán de inmediato cuando modifique los ajustes sin reiniciar. En el caso de algunos ajustes seguirá siendo necesario reiniciar. Si no ve el mensaje, no es necesario reiniciar.

- Modifique varios ajustes según lo que necesite cambiar.
- Pulse "**Atrás**" hasta salir del menú [**Professional settings**].
- Podrá ver una notificación indicando que el televisor debe reiniciarse para aplicar algunos ajustes.

TV needs a restart to apply some settings

 Reinicie el televisor desenchufándolo de la toma de corriente y volviendo a enchufarlo. Después de reiniciar se aplicarán los nuevos ajustes.

# <span id="page-21-2"></span>**6.2 Vista general**

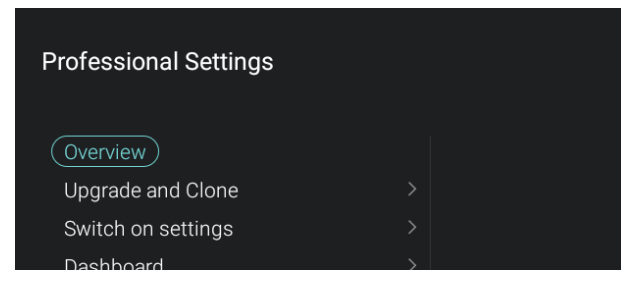

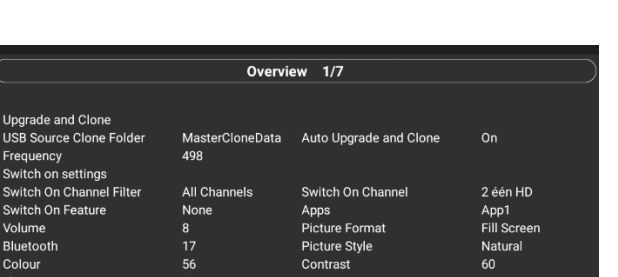

- Vaya al menú [**Overview**].
- Abra este elemento del menú.

 Verá una pantalla general con todos los ajustes configurados en el televisor. Esta vista general se puede utilizar para consultar los ajustes sin tener que desplazarse a todos los menús, uno por uno.

 Con los botones de "**flecha hacia arriba/abajo**" puede ir al resto de páginas generales (hay siete en total).

*Nota: En estas pantallas no se puede modificar ningún valor.*

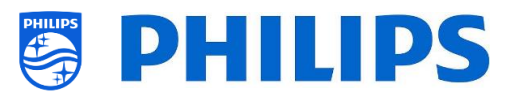

## <span id="page-22-0"></span>**6.3 Actualizar y clonar**

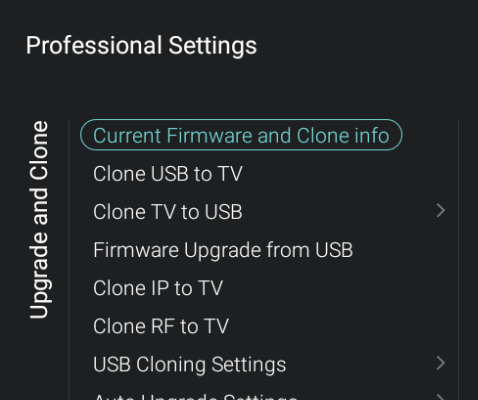

RF Upgrade Settings

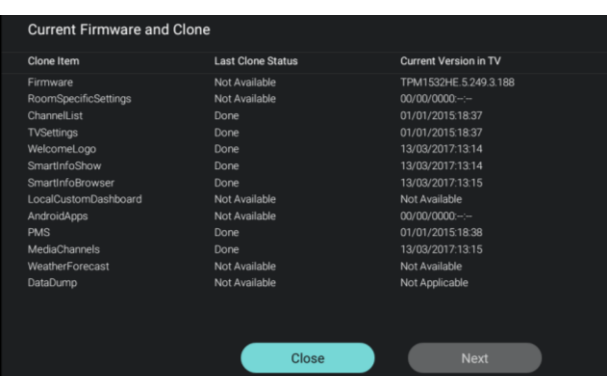

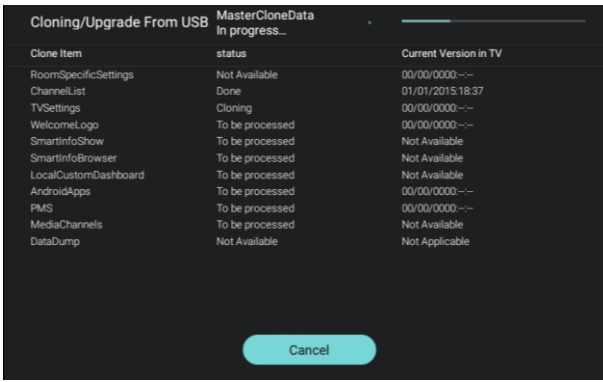

- Vaya al menú [**Upgrade and Clone**] y ábralo.
- Verá la pantalla de la izquierda. *Nota: El clonado y la actualización a través de IP o RF se realizarán automáticamente después de que el televisor haya estado en espera durante 5 minutos cuando [Auto Upgrade and Clone], en el menú profesional, esté configurado como [On].*

- Seleccione el menú [**Current Firmware and Clone info**] y ábralo.
- Podrá ver la versión de software y las fechas de la última acción de clonado.
- Seleccione [**Next**] y pulse "**OK**" para ver la segunda página.
- Seleccione [**Previous**] y pulse "**OK**" para ver la primera página.
- Seleccione [**Close**] y pulse "**OK**" para volver a la página anterior.
- Seleccione el menú [**Clone USB to TV**] y ábralo.
- Con esta opción podrá clonar desde el dispositivo USB al televisor.
- En la parte superior de la página verá una **animación en espera** durante el clonado. Cuando finalice, cambiará a **Correcto**.
- Durante el proceso de clonado habrá un botón [**Cancel**] disponible en la parte inferior de la página; pulse "**OK**" para cancelar el proceso de clonado.
- Pulse "**OK**" para cerrar la página una vez [**Cancel**] cambie a [**Close**], y vuelva al menú anterior.
- Si **no se inserta una memoria USB**, en la parte superior de la página verá **USB no encontrado**.

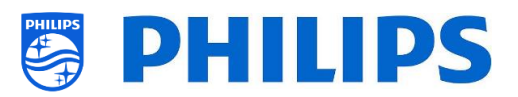

# **Professional Settings** Jpgrade and Clone Clone TV to USB Clone All Except Apps Clone All

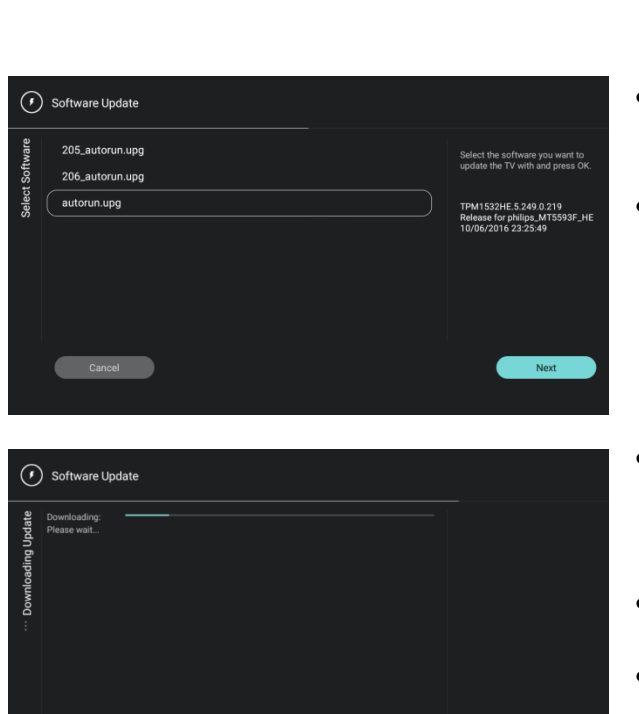

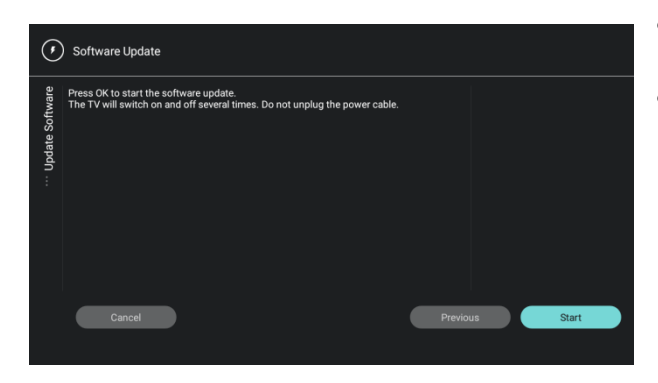

- Seleccione el menú [**Clone TV to USB**] y ábralo.
- Con esta opción podrá clonar desde el televisor al dispositivo USB.
- Hay dos submenús: [**Clone All except Apps**] y [**Clone All**]
- Al abrir estos menús, verá la misma imagen que al seleccionar el menú [**Clone USB to TV**].
- El menú [**Clone All except Apps**] lo clonará todo, excepto las aplicaciones.
- El menú [**Clone All**] lo clonará todo, incluidas las aplicaciones.
- Seleccione el menú [**Firmware Upgrade from USB**] y ábralo para ir al Asistente de actualización de software.
- Con esta opción podrá cargar nuevo software en el televisor. Obtendrá un archivo autorun.upg que se detecta automáticamente cuando este archivo se encuentra en el directorio raíz del dispositivo USB. Este tipo de programación es para usuarios avanzados.
- Verá una lista de versiones de software disponibles en la carpeta *"actualizaciones"* del directorio raíz del dispositivo USB conectado al televisor.
- Seleccione el software que desee instalar y pulse "**OK**"; la parte resaltada irá a [**Next**]
- Pulse "**OK**" para empezar a programar el software.
- Verá que el software se descarga en el televisor.
- Una vez haya terminado, tiene que pulsar "**OK**" para [**Start**].
- Comenzará la programación del software. Es posible que el televisor se reinicie durante este proceso, que puede tardar varios minutos. Puede extraer el dispositivo USB durante la programación, ya que el software se carga en la memoria del televisor.

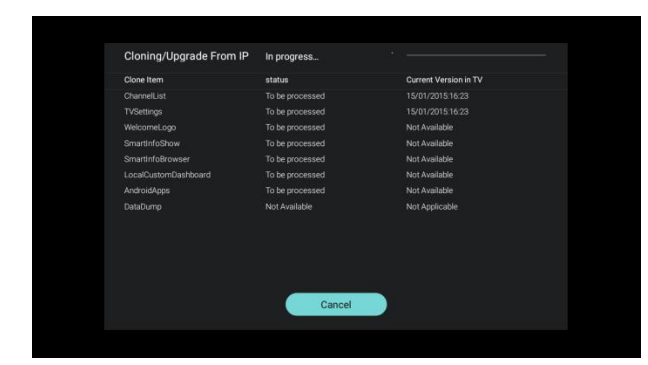

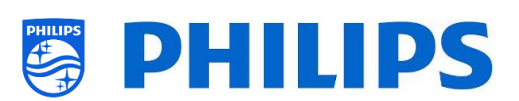

- Seleccione el menú [**Clone IP to TV**] y ábralo.
- Con esta opción podrá clonar en el televisor a través de IP. Esto se realiza automáticamente cuando se ha asignado un clon al televisor en CMND. Con este menú puede forzar manualmente una actualización.
- En la parte superior de la página verá una **animación en espera** durante el clonado. Cuando finalice, cambiará a **Hecho**.
- Durante el proceso de clonado habrá un botón [**Cancel**] disponible; pulse "**OK**" para cancelar el proceso de clonado.
- Pulse "**OK**" para cerrar la página una vez [**Cancel**] cambie a [**Close**], y vuelva al menú anterior.

*Nota: Solamente se podrá acceder a este menú cuando se ha seleccionado [On] en el menú [Wireless and Networks] [Control TV Over IP] [WebServices] [IPUpgradeService].*

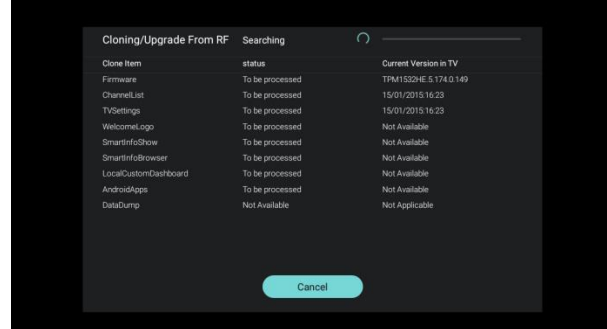

- Seleccione el menú [**Clone RF to TV**] y ábralo.
- Con esta opción podrá clonar en el televisor a través de RF. Esto se realiza automáticamente cuando se CMND está reproduciendo un clon desde RF. Con este menú puede forzar manualmente una actualización.
- En la parte superior de la página verá una **animación en espera** durante el clonado. Cuando finalice, cambiará a **Hecho**.
- Durante el proceso de clonado habrá un botón [**Cancel**] disponible; pulse "**OK**" para cancelar el proceso de clonado.
- Pulse "**OK**" para cerrar la página una vez [**Cancel**] cambie a [**Close**], y vuelva al menú anterior.

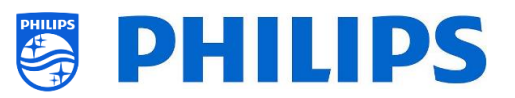

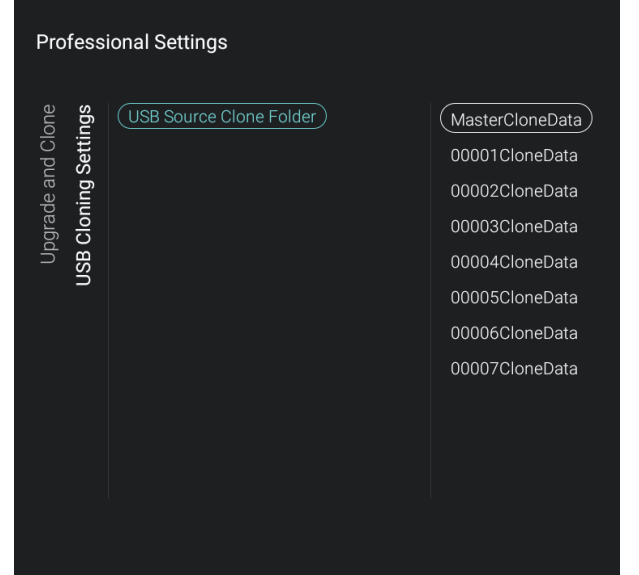

- Vaya al menú [**USB Cloning Settings**] [**USB Source Clone Folder**].
- Cuando hay un dispositivo USB conectado, puede ver varios archivos clon si están disponibles.
- Puede seleccionar un clon y confirmar con "**OK**". A continuación, puede hacer la actualización del archivo clon seleccionado mediante [**Clone USB to TV**].
- De forma predeterminada, los datos de clon se obtienen de /TPM1532HE\_CloneData/MasterCloneData / para xxHFL5011, o de /TPM1531HE\_CloneData/MasterCloneData / para xxHFL7011.
- También puede agregar archivos clon extra copiando y cambiando el nombre de "MasterCloneData", usando cinco dígitos para XXXXX en "XXXXXCloneData" en el nombre de la carpeta. Esto le permite tener varios archivos clon en un mismo dispositivo USB. Más adelante puede ver un ejemplo de la estructura de carpetas (véase el apartado "Estructura de carpetas clon" para obtener más información al respecto). 1 00001 CloneData
	- 1 00002CloneData 1 00003CloneData 100004CloneData 00005CloneData 00006CloneData 1 00007CloneData MasterCloneData

*Nota: Cuando se ha configurado el ID de habitación y este coincide con los cinco dígitos, se seleccionará este archivo clon de forma predeterminada.*

- Vaya al menú [**Auto Upgrade Settings**] y ábralo.
- Verá los elementos siguientes:
	- o [**Auto Upgrade and Clone**]: Se activará automáticamente la actualización de RF y de clon a las 4:00 y a las 13:00, si el televisor está en espera y se ha seleccionado [**On**]; no se realizará la actualización si se ha seleccionado [**Off**].
	- o [**Auto Clone on Wakeup**]: No sucederá nada cuando se haya seleccionado [**Off**], pero con la opción [**On**] seleccionada el

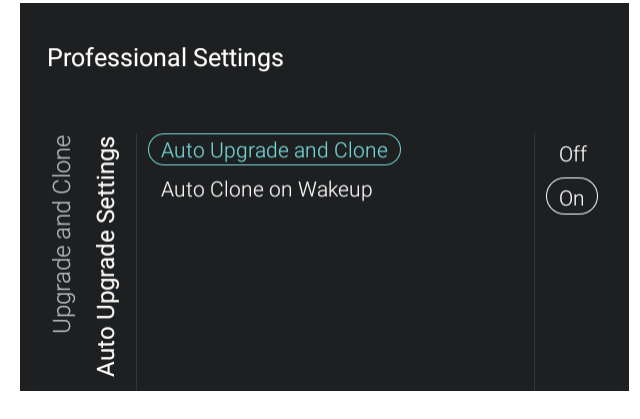

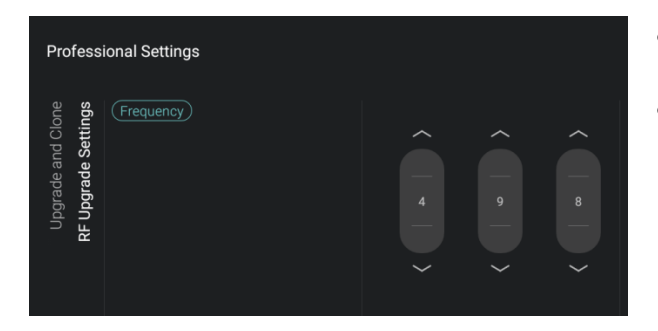

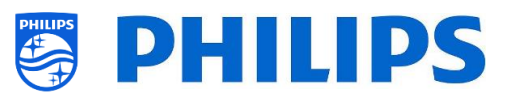

televisor buscará un nuevo clon al activarse desde el modo de espera. *Nota: Al activarse, solo se clonarán los datos de TVSettings, ChannelList, WeatherForecast, SmartInfoShow, SmartInfoBrowser y PMS.*

- Vaya al menú [**RF Upgrade Settings**] y ábralo.
- Verá los elementos siguientes:
	- o [**Frequency**]: En este menú se puede modificar la frecuencia de reproducción de CMND.

*Nota: El valor predeterminado debería ser 498 MHz. Si, por algún motivo, tiene que modificar esta frecuencia, se recomienda usar una frecuencia entre 474 y 858 MHz, en intervalos de 8 MHz (rango DVBT).*

*Cuando se realiza una actualización de RF, el televisor buscará primero el conjunto de frecuencias aquí. Si no encuentra nada, buscará entre 474 y 858 MHz, en intervalos de 8 MHz. Por lo tanto, si reproduce otra frecuencia, tal como se ha configurado en el televisor, este también la encontrará.*

# <span id="page-26-0"></span>**6.4 Ajustes de activación**

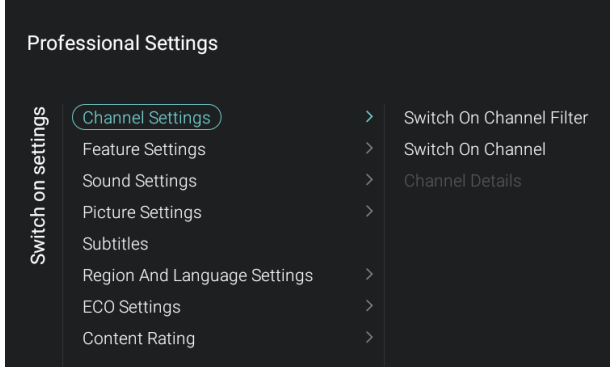

- Vaya al menú [**Switch On Settings**] y ábralo.
- Verá la pantalla de la izquierda.
- En este menú podrá configurar todos los ajustes de activación, los elementos de menú que un huésped puede modificar. Los valores configurados aquí son los ajustes aplicados cuando el huésped activa el televisor.

<span id="page-26-1"></span>**6.4.1**

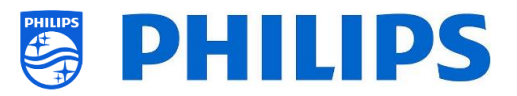

#### <span id="page-27-0"></span>**6.4.2 Ajustes de canal**

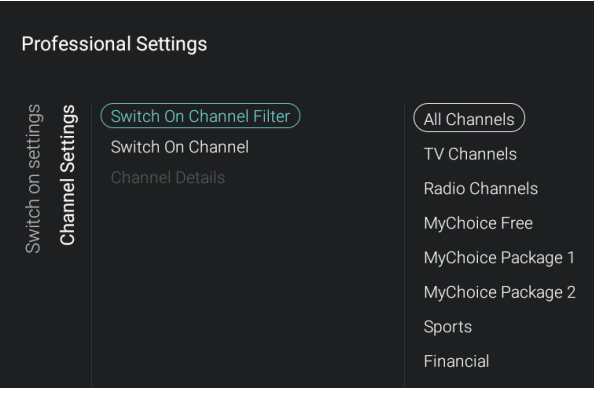

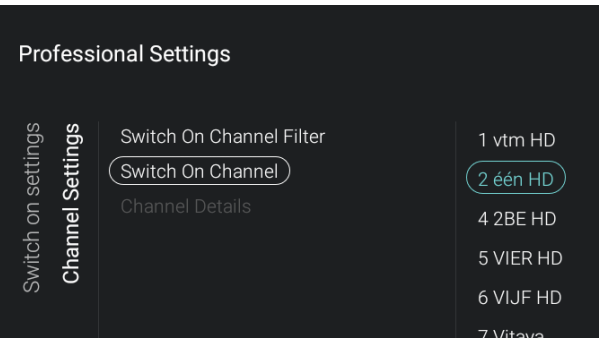

**Professional Settings** 

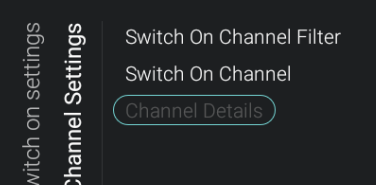

<span id="page-27-1"></span>**6.4.3 Configuración de las características**

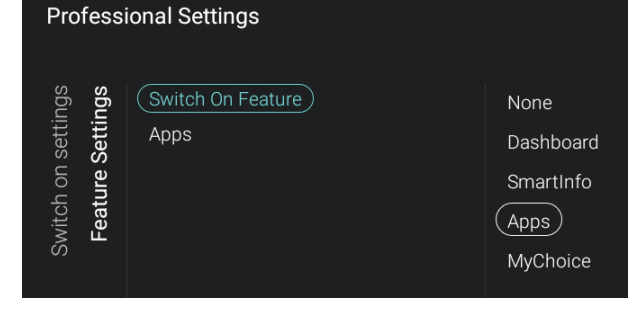

- Vaya el menú [**Channel Settings**] [**Switch On Channel Filter**] y ábralo.
- Verá una lista de filtros de canales. Su selección será el filtro de canal seleccionado de forma predeterminada al abrir la lista de canales.
- Esta lista contiene también el tema. *Nota: La lista que se ve en la imagen depende del contenido instalado.*
- Vaya al menú [**Channel Settings**] [**Switch On Channel**] y ábralo.
- Verá una lista de canales seguidos por las fuentes externas. *Nota: La lista que se ve en la imagen* 
	- *depende de los canales instalados.*
- Seleccione el canal o la fuente que quiera configurar como Canal de activación.
- Vaya al menú [**Channel Settings**] [**Channel Details**].
- Este menú solamente se puede utilizar si se usan JAPIT o SXP.

- Vaya al menú [**Feature Settings**] [**Switch On Feature**] y ábralo.
- Verá los elementos siguientes:
	- o [**None**]: El panel y las aplicaciones NO se abrirán al poner en marcha el televisor.
	- o [**Dashboard**]: El panel se abrirá al poner en marcha el televisor.
	- o [**SmartInfo**]: SmartInfo se abrirá al poner en marcha el televisor.
	- o [**Apps**]: Se abrirá una aplicación al poner en marcha el televisor.

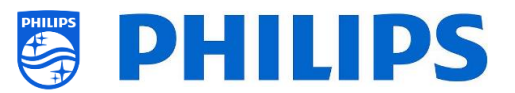

o [**MyChoice**]: Aparecerá la pantalla del código PIN de MyChoice al poner en marcha el televisor.

*Nota: SmartInfo y MyChoice solo se visualizarán en esta lista si están activados en el menú [Features].*

- Vaya al menú [**Feature Settings**] [**Apps**] y ábralo.
- Verá una lista de las aplicaciones instaladas y podrá seleccionar la aplicación que quiera mostrar como aplicación de activación. *Nota: Solamente se podrá acceder a este menú cuando se haya seleccionado [Apps]*

*en el menú [Switch On Feature]. El contenido de [Apps] depende de las aplicaciones instaladas.*

## <span id="page-28-0"></span>**6.4.4 Ajustes de sonido**

**Professional Settings** 

 $\overline{(Apps)}$ 

Switch On Feature

ARD Mediathek

MeteoNews.TV Vintera TV

(Memory) Awale GameTreeTV Texas Hold'em Pentomino Alien Shooter Ludo

Feature Settings

Switch on settings

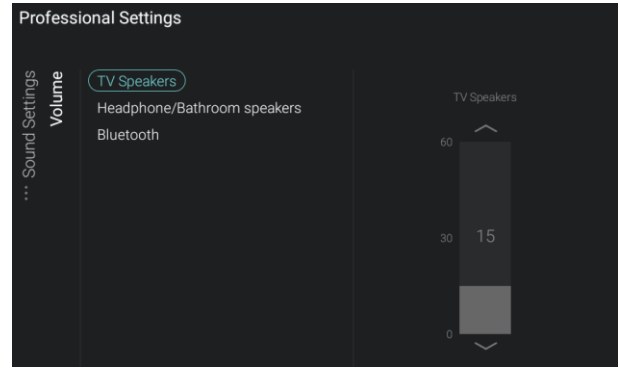

- Vaya al menú [**Sound Settings**] [**Volume**] y ábralo.
- Verá los elementos siguientes:
	- o [**TV Speakers**]: Modifique el ajuste de volumen predeterminado de los altavoces del televisor.
	- o [**Headphone/Bathroom speakers**]: Modifique el ajuste de volumen predeterminado del auricular y los altavoces del baño.
	- o [**Bluetooth**]: Modifique el ajuste de volumen predeterminado de los altavoces Bluetooth.
- Abra estos elementos del menú y modifique el volumen predeterminado con la "**flecha hacia arriba/abajo**" en el control deslizante de volumen. Los cambios se guardan directamente.

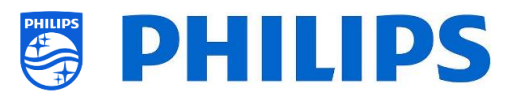

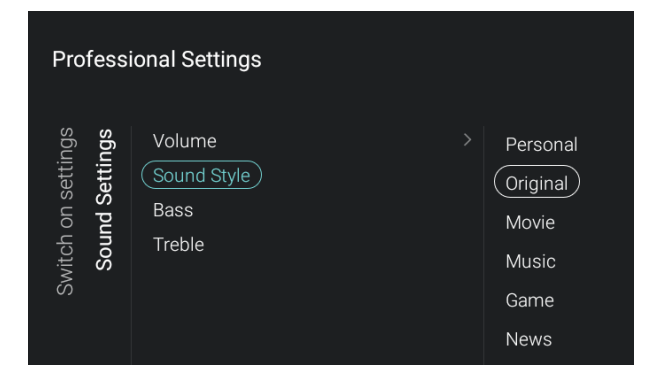

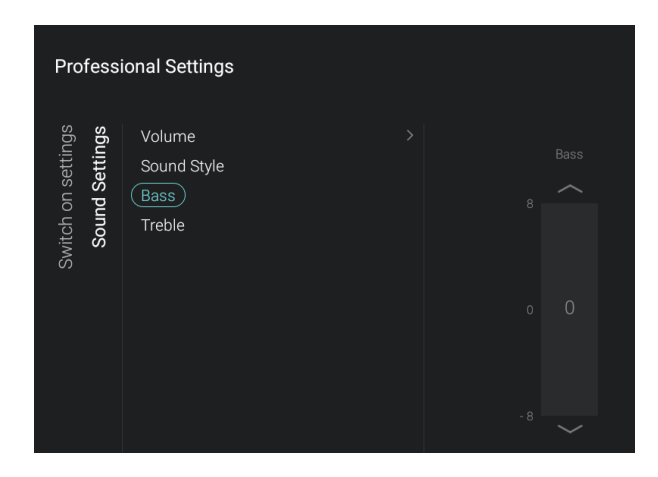

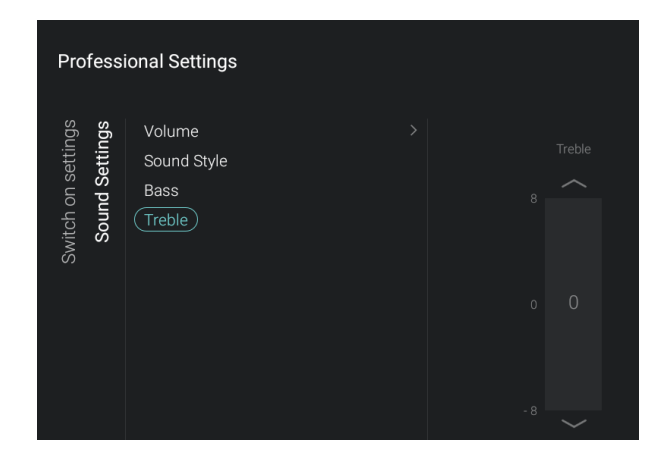

- Vaya al menú [**Sound Settings**] [**Sound Style**].
- En este menú verá las opciones siguientes (Personal, Original, Película, Música, Juego y Noticias).
- Si alterna los estilos de sonido predeterminados, modificará el estilo de sonido (dependiendo de su selección).
- Vaya al menú [**Sound Settings**] [**Bass**].
- Modifique los tonos bajos cambiando el valor del control deslizante.
- Al cambiar el valor, deberá oír directamente los cambios (si hay sonido reproducido de fondo).

- Vaya al menú [**Sound Settings**] [**Treble**].
- Modifique los tonos altos cambiando el valor del control deslizante.
- Al cambiar el valor, deberá oír directamente los cambios (si hay sonido reproducido de fondo).

#### <span id="page-29-0"></span>**6.4.5 Ajustes de la imagen**

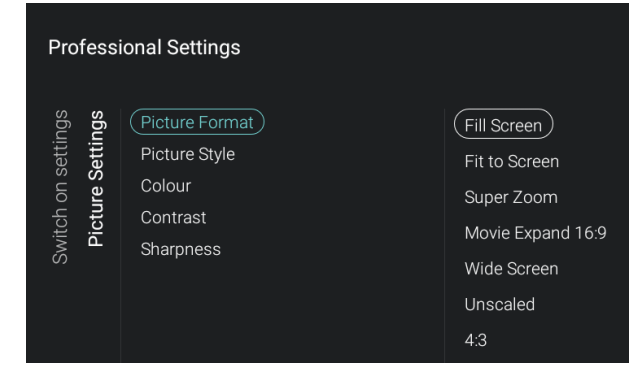

- Vaya al menú [**Picture Settings**] [**Picture Format**].
- Modifique el Formato de imagen predeterminado según sus preferencias y pulse "**OK**" para guardar el valor.

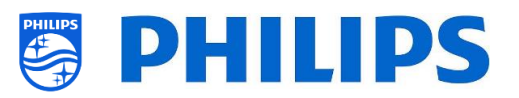

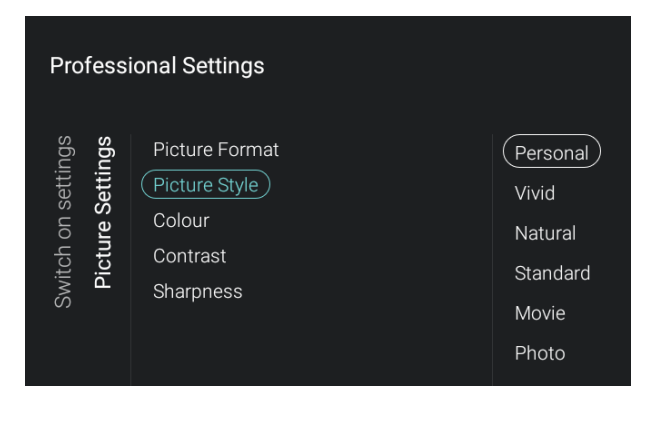

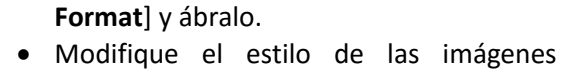

predeterminado según sus preferencias; los valores de [**Colour**], [**Contrast**] y [**Sharpness**] cambiarán en la forma correspondiente.

Vaya al menú [**Picture Settings**] [**Picture** 

- Vaya al menú [**Picture Settings**] [**Colour**] y ábralo.
- Vaya al menú [**Picture Settings**] [**Contrast**] y ábralo.
- Vaya al menú [**Picture Settings**] [**Sharpness**] y ábralo.
- Podrá modificar el valor con los controles deslizantes de estos menús.

#### <span id="page-30-0"></span>**6.4.6 Subtítulos**

rfessional Settings

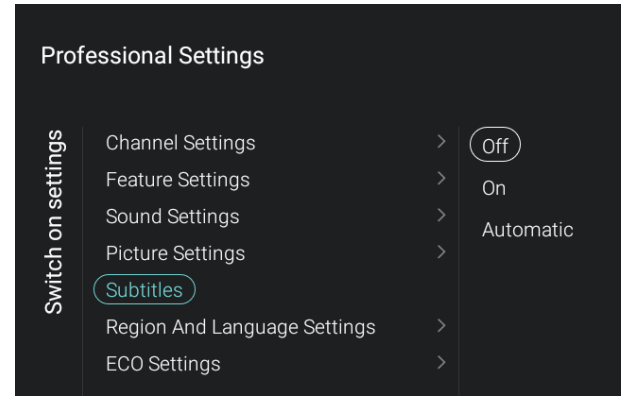

- Vaya al menú [**Subtitles**].
- Verá los elementos siguientes:
	- o [**Off**]: Modifica la configuración predeterminada de los subtítulos a Desactivados.
	- o [**On**]: Modifica la configuración predeterminada de los subtítulos a Activados.
	- o [**Automatic**]: Modifica la configuración predeterminada de los subtítulos a Automática. Esto significa que los subtítulos se mostrarán con el televisor silenciado y si los subtítulos están disponibles.

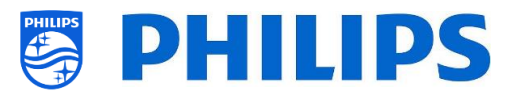

#### <span id="page-31-0"></span>**6.4.7 Ajustes de Ambilight**

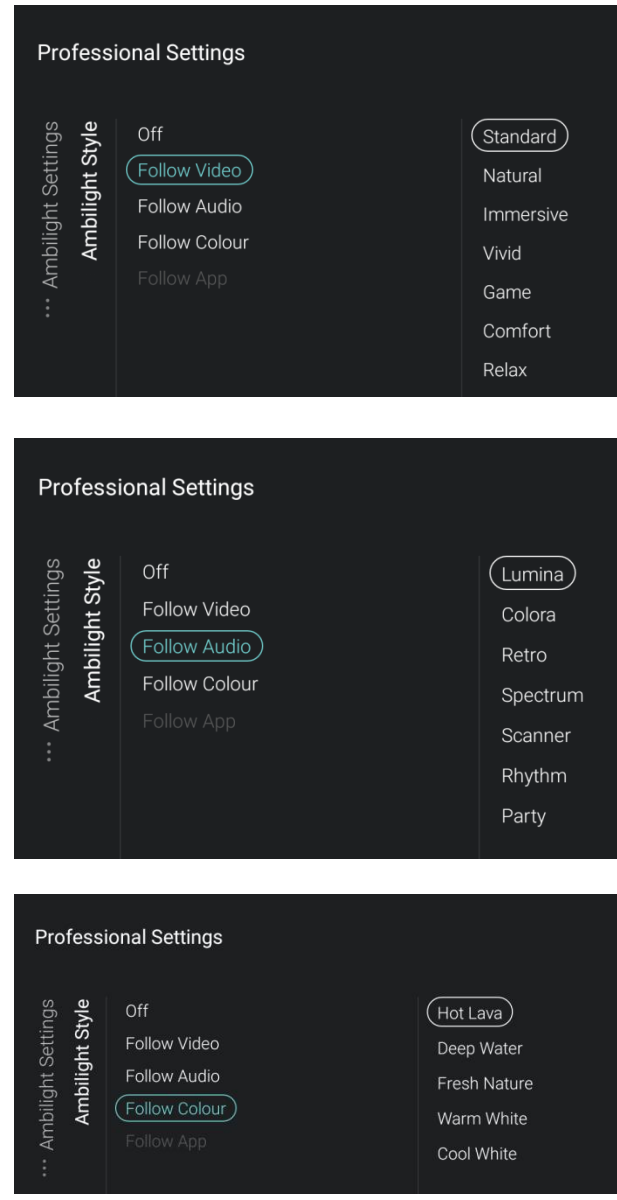

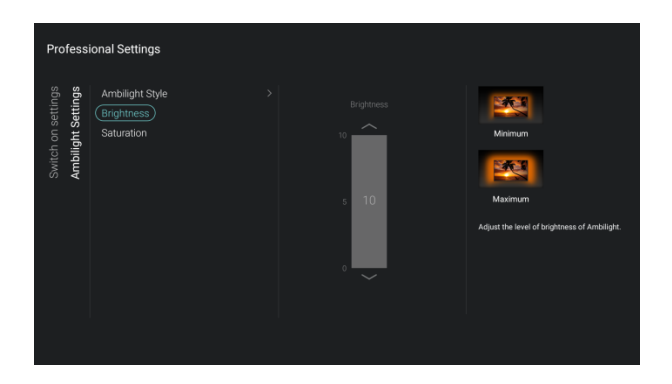

- Vaya al menú [**Ambilight Settings**] [**Ambilight Style**]. *Nota: Este menú solamente está disponible en los televisores xxHFL7011.*
- Verá los elementos siguientes:
	- o [**Off**]: Puede desactivar Ambilight.
	- o [**Follow Video**]: Ambilight cambiará según la dinámica del vídeo. Puede seleccionar el modo en este menú, según sus preferencias.
	- o [**Follow Audio**]: Ambilight cambiará según la dinámica del sonido. Puede seleccionar el modo en este menú, según sus preferencias.

- o [**Follow Colour**]: Ambilight cambiará de colores según su selección, entre [**Hot Lava**], [**Deep Water**], [**Fresh Nature**], [**Warm White**] o [**Cool White**].
- o [**Follow App**]: Este elemento siempre aparece en gris y no se puede seleccionar.
- Vaya al menú [**Ambilight Settings**] [**Brightness**].
- Con el control deslizante puede modificar el Brillo predeterminado para Ambilight. *Nota: No se podrá acceder a [Brightness] si la configuración de [Ambilight Style] es [Off].*

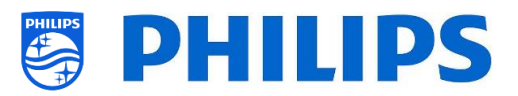

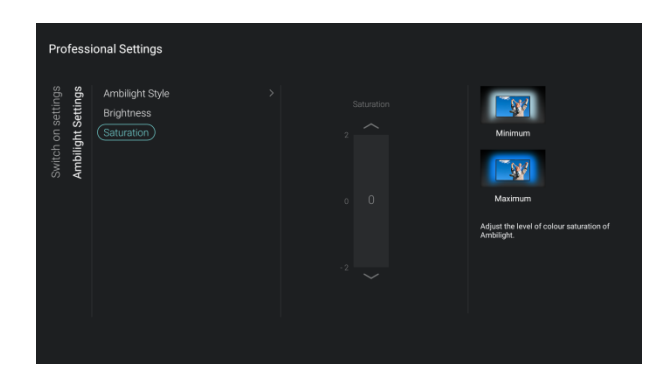

- Vaya al menú [**Ambilight Settings**] [**Saturation**].
- Con el control deslizante puede modificar la Saturación predeterminada para Ambilight. *Nota:* No se podrá acceder a *[***Saturation***]*

*si la configuración de [Ambilight Style] es [Off]*.

# <span id="page-32-0"></span>**6.4.8 Ajustes de región e idioma**

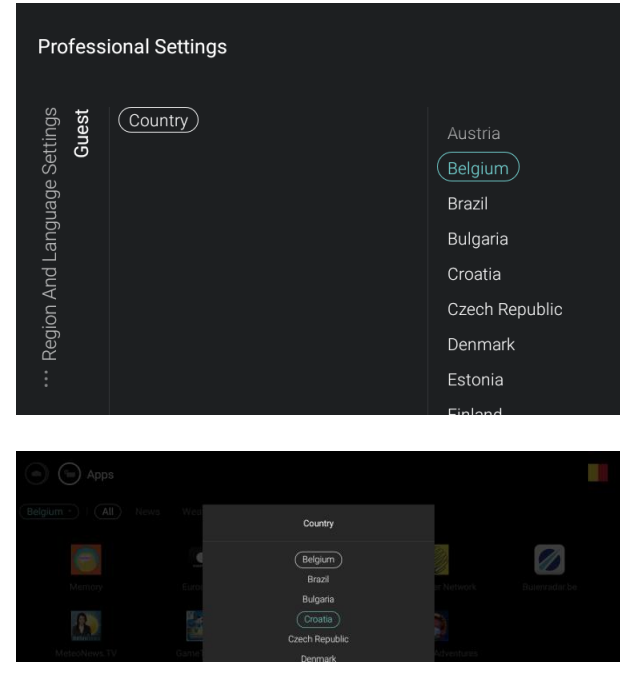

- Vaya al menú [**Region and Language Settings**] [**Guest**] [**Country**].
- Verá una lista de países. Su selección se utilizará como valor predeterminado en varias aplicaciones para determinar la región del huésped.
- El huésped puede modificar el país en la pantalla de aplicaciones seleccionando el país predeterminado.

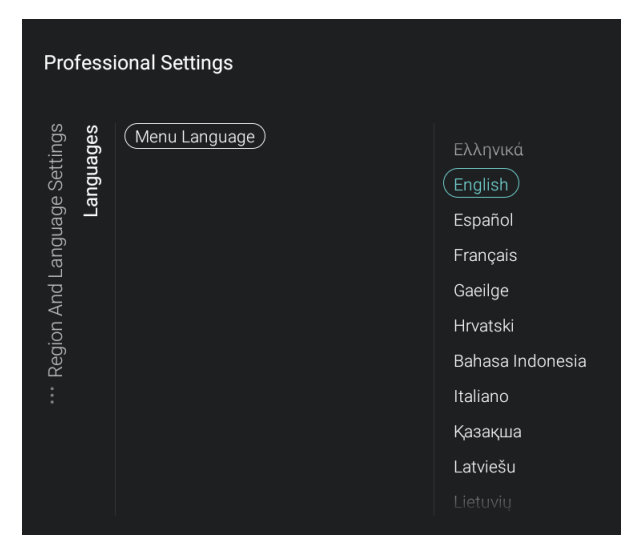

- Vaya al menú [**Region and Language Settings**] [**Languages**] [**Menu Language**].
- Seleccione el idioma de menú predeterminado al comienzo para los menús y mensajes del televisor.

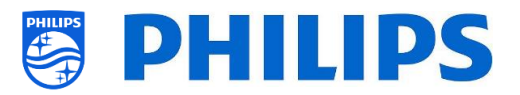

#### <span id="page-33-0"></span>**6.4.9 Ajustes ECO**

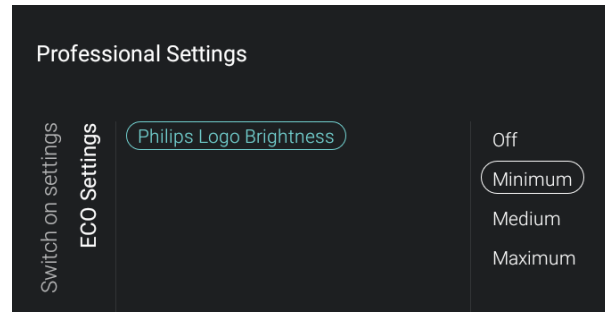

#### Vaya al menú [**ECO Settings**] [**Philips Logo Brightness**].

- Verá los elementos siguientes: o [**Off**]: Para desactivar el brillo.
	- o [**Minimum**]: Para modificar el brillo al nivel mínimo.
	- o [**Medium**]: Para modificar el brillo al nivel medio.
	- o [**Maximum**]: Para modificar el brillo al nivel máximo.

*Nota: Con el brillo del logotipo de Philips nos referimos al brillo del logotipo de Philips de la parte inferior de la pantalla. Esta opción solo está disponible en el 32HFL5011 y el 40HFL5011.*

#### <span id="page-33-1"></span>**6.4.10 Calificación del contenido**

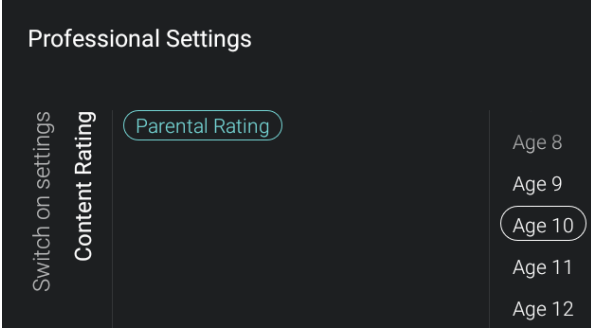

- Vaya al menú [**Content Rating**].
- Verá el elemento siguiente:
	- o [**Rating Level**]: En el nivel de calificación puede configurar un nivel mínimo de calificación para ver los programas calificados.

*Nota: La lista de niveles de calificación depende del país.*

*Nota:* Solamente se podrá acceder a *[Rating Level] cuando la configuración de [Features] [Content Rating] [***Enable***] sea [On]*.

# <span id="page-33-2"></span>**6.5 Panel**

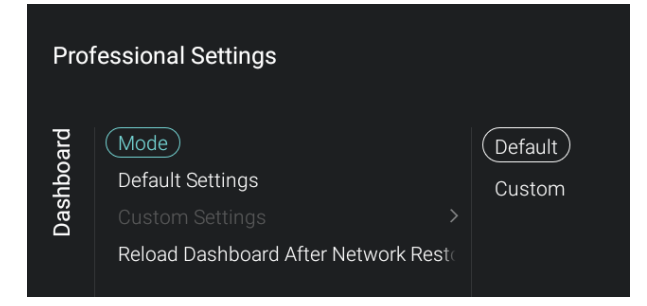

- Vaya al menú [**Dashboard**] y ábralo.
- Verá la pantalla de la izquierda.
- En el manual "Panel personalizado, hágalo usted mismo" puede obtener más información sobre cómo crear el Panel personalizado. Puede obtener el manual después de firmar un Acuerdo de confidencialidad.
- Este menú permite al Integrador de sistemas crear una interfaz personalizada que permite acceder al contenido y las aplicaciones creados para el usuario final.
- El Panel personalizado se puede cargar en el televisor de las formas siguientes:

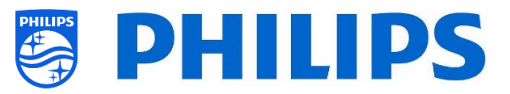

- o Se puede alojar en un servidor remoto y el televisor se puede configurar para que lo cargue desde el servidor.
- o Se puede guardar (cargado) en la memoria local del televisor.
- Vaya al menú [**Mode**].
- Verá los elementos siguientes:
	- o [**Default**]: Para cambiar el panel al valor predeterminado.
	- o [**Custom**]: Para cambiar el panel al valor personalizado.
- Vaya al menú [**Default Settings**]. *Nota: Solamente se podrá acceder a este menú cuando se haya seleccionado [Default] en el menú [Mode].*
- Verá los elementos siguientes:
	- o [**Side Dashboard**]: De forma predeterminada, el panel aparecerá pequeño a la derecha de la pantalla.
	- o [**FullScreen Dashboard**]: De forma predeterminada, el panel aparecerá en modo de pantalla completa.
- Vaya al menú [**Custom Settings**]. *Nota: Solamente se podrá acceder a este menú cuando se haya seleccionado [Custom] en el menú [Mode].*
- Verá los elementos siguientes:
	- o [**Source**]: Puede seleccionar [**Server**] o [**Local**] como fuente para el panel personalizado.
	- o [**Server Settings**]:
		- [**Server URL**]: Indica la URL del servidor.
		- [**Fallback**]: No habrá alternativa si no se puede establecer la conexión con el servidor con la opción [**Off**]. Con la opción [**On**] se contará con una alternativa en una versión local guardada del panel.

*Nota: Solamente se podrá acceder a este menú cuando se haya seleccionado [Server] en el menú [Source].*

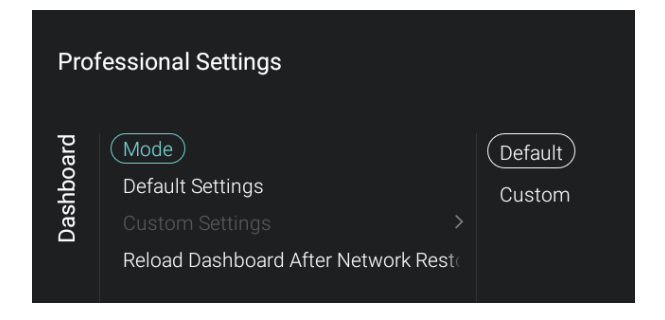

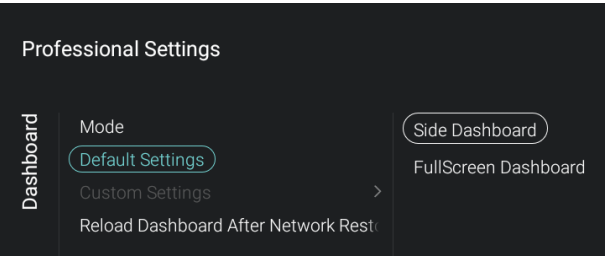

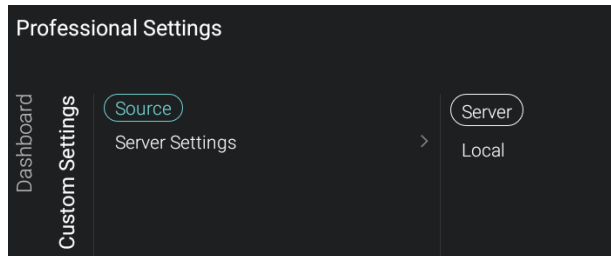

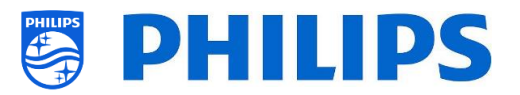

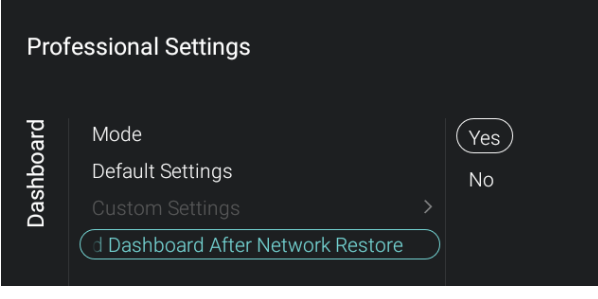

#### Vaya al menú [**Reload Dashboard After Network Restore**].

- Verá los elementos siguientes:
	- o [**Yes**]: Si se ha perdido la conexión de red y se restablece, se volverá a cargar el panel.
	- o [**No**]: Si se ha perdido la conexión de red y se restablece, no se volverá a cargar el panel.

# <span id="page-35-0"></span>**6.6 Características**

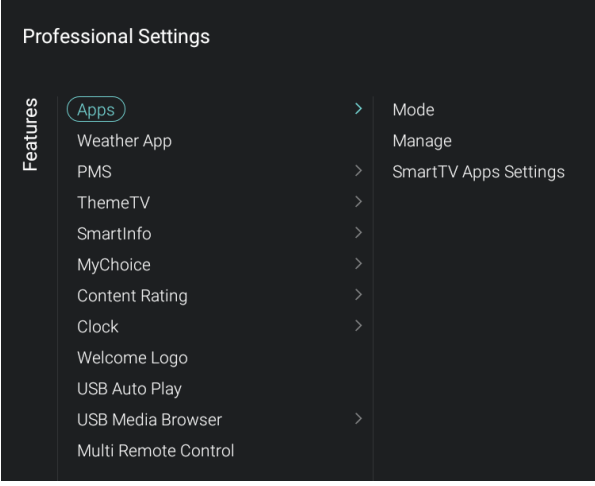

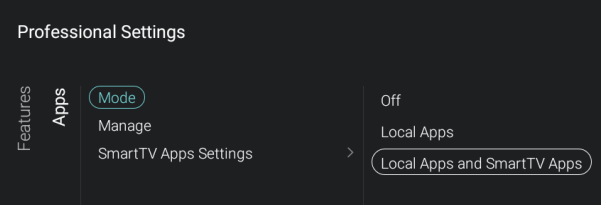

- Vaya al menú [**Features**] y ábralo.
- Verá la pantalla de la izquierda.

- Vaya al menú [**Apps**].
- Verá los elementos siguientes:
	- o [**Mode**]: Puede configurar las aplicaciones como [**Off**]. Utilice solamente las aplicaciones instaladas localmente a través de [**Local Apps**] u obtener las aplicaciones de SmartTV desde el servidor, con la posibilidad de agregar aplicaciones instaladas localmente a través de [**Local Apps and SmartTV Apps**].
	- o [**Manage**]: Podrá administrar la aplicaciones. En el apartado "Administrar aplicaciones" puede obtener más información al respecto. *Nota: Para iniciar la descarga de aplicaciones necesita una conexión válida a Internet y el televisor debe tener un reloj. Después de modificar los ajustes del televisor para obtener un reloj, hay que reiniciar el televisor desconectando el televisor de la corriente.*
	- o [**SmartTV Apps Settings**]:
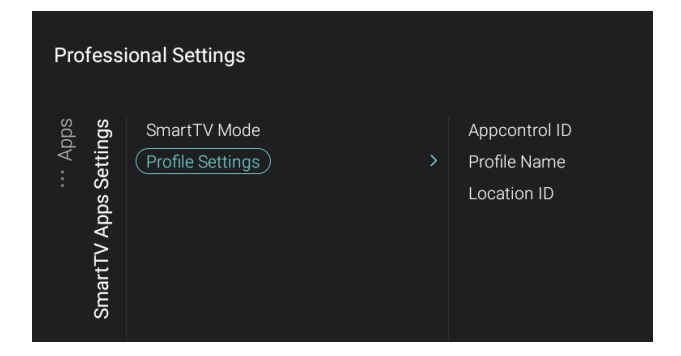

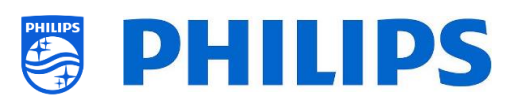

- SmartTV App Control brinda al Integrador de sistemas o al responsable técnico del hotel la oportunidad de personalizar la lista de aplicaciones a las que puede acceder el huésped. Se pueden definir perfiles específicos para un hotel, o incluso para un tipo de habitación específica, en un hotel o en un hospital. Todo esto se puede configurar en un sitio web. Para obtener una cuenta puede introducir un ticket en el sistema de tickets.
- [**SmartTV Mode**]: Puede configurar el modo SmartTV como [**Default**] o como [**Profile**] para utilizar su configuración personalizada.
- [**Profile Settings**]:

Cuando vaya a crear un perfil personalizado, puede seleccionar más aplicaciones de las que aparecen en el perfil predeterminado; por ejemplo, en el xxHFL7011 hay más espacio para guardar aplicaciones.

- [**Appcontrol ID**]: Indique el ID de Appcontrol.
- [**Profile Name**]: Indique el nombre del perfil.
- [**Location ID**]: Indique el ID de ubicación.

*Nota: Solamente se podrá acceder a [Profile Settings] cuando [SmartTV Mode] se haya configurado como [Profile]. Los valores que hay que introducir en [Appcontrol ID], [Profile Name] y [Location ID] se pueden crear en el sitio web.*

- Vaya al menú [**Weather App**].
- Verá los elementos siguientes:
	- o [**Off**]: Para deshabilitar la información meteorológica en el menú predeterminado del panel.
	- o [**On**]: Para habilitar la información meteorológica en el menú predeterminado del panel.

*Nota: Para poder ver la información meteorológica, el televisor debe estar conectado a Internet o al servidor de CMND (que debería estar conectado a Internet). Además, su [***Premises Geonamed ID***] deberá estar configurado para proporcionar la información meteorológica de la ubicación correcta.*

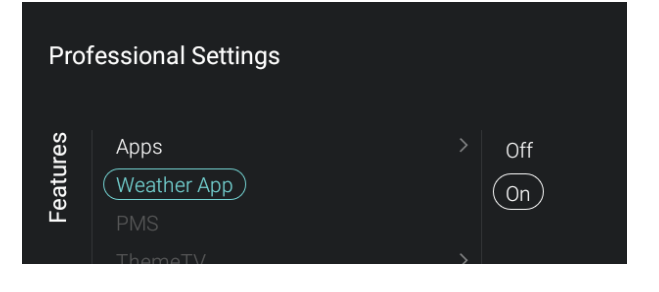

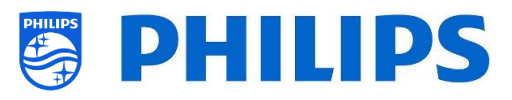

Vaya al menú [**PMS**].

 $($  Off  $)$ **On** 

 $No$ 

(Yes )

*Nota: Este elemento del menú ya está disponible, pero todavía no está activado en el televisor. El manual se actualizará de forma consecuente una vez que el software se libere con funcionalidad PMS.*

- Vaya al menú [**ThemeTV**]. *Nota:* Solamente se podrá acceder a *[***ThemeTV***] cuando [***Dashboard***] [Mode] se haya configurado como [Default]*.
- Verá los elementos siguientes:
	- o [**Enable**]: Puede desactivar ThemeTV con [**No**] o activarlo con [**Yes**].
	- o [**Manage**]: Podrá administrar ThemeTV. En el apartado "Administrar ThemeTV" puede obtener más información al respecto. *Nota:* Solamente se podrá acceder a *[***Manage***] cuando [***Enable***] se haya configurado como [Yes]*.
- **Professional Settings**  $(\overline{Mode})$ Features SmartInfo  $\bigcap_{i=1}^{n}$ **Browser settings** SlideShow (Browser)

**Professional Settings** 

**Professional Settings** 

 $(\overline{\text{Enable}})$ 

Manage

(Default Dashboard PMS)

Features **PMS** 

Features  $\mathsf{Temperature}$ 

- Vaya al menú [**SmartInfo**].
	- *Nota:* Solamente se podrá acceder a *[***SmartInfo***] cuando [***Dashboard***] [Mode] se haya configurado como [Default]*.
- La función SmartInfo puede usarse de dos formas: como visualización de imágenes (SlideShow) o como páginas interactivas (Browser). Las dos formas de usar SmartInfo no son complementarias y no pueden usarse al mismo tiempo. SmartInfo puede mostrar las imágenes o las páginas web pulsando "**SmartInfo**".
- Verá los elementos siguientes:
	- o [**Mode**]: Puede poner SmartInfo [**Off**], en modo [**SlideShow**] o en modo [**Browser**].
	- o [**Brower settings**]: Puede configurar [**Source**] como [**Local**] o [**Server**], dependiendo de su configuración. Puede configurar [**Server URL**] si utiliza un servidor separado para SmartInfo. *Nota:* Solamente se podrá acceder a *[***Brower settings***] cuando [***Mode***] se haya configurado como [***Browser***]*.
- Puede obtener más información en el apartado "SmartInfo".

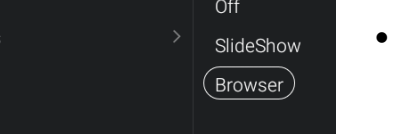

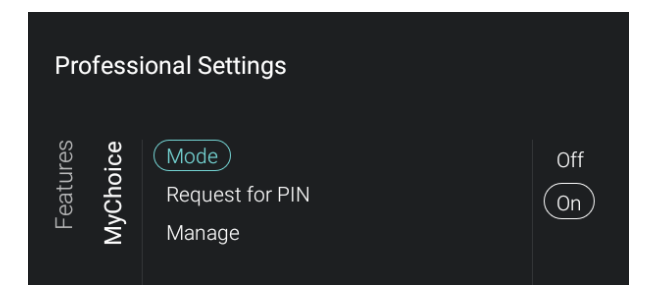

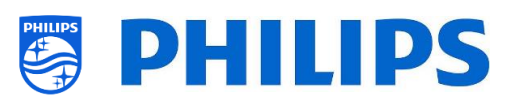

- Vaya al menú [**MyChoice**]. *Nota:* Solamente se podrá acceder a *[***MyChoice***] cuando [***Dashboard***] [Mode] se haya configurado como [Default]*.
- Verá los elementos siguientes:
	- o [**Mode**]: Puede configurar MyChoice como [**Off**] o [**On**].
	- o [**Request for PIN**]: Puede desactivar la solicitud del código PIN cada vez que se active el televisor, o hasta que caduque su validez, mediante [**No**], o activarla mediante [**Yes**].
	- o [**Manage**]: Podrá administrar MyChoice. En el apartado "Administrar MyChoice" puede obtener más información al respecto. *Nota: Solamente se podrá acceder a los menús anteriores cuando [***Mode***] se haya configurado como [On]*.
- Vaya al menú [**Content Rating**].
- Verá los elementos siguientes:
	- o [**Enable**]: Puede activar la calificación de contenido con [**Yes**], o desactivarla con [**No**].
	- o [**Set Code**]: Puede configurar el código PIN que se necesita para desactivar la calificación cuando se encuentra en un canal calificado. *Nota:* Solamente se podrá acceder a *[Set Code] cuando [***Enable***] se haya configurado como [On]*.

**Professional Settings** 

**Content Rating** 

-eatures

**Professional Settings** 

 $(\overline{\text{Enable}})$ 

Set Code

Display Clock Always in Standby Clock Display Clock on Radio Channel (External Clock)

External Clock

**No** 

(Yes )

- Vaya al menú [**Clock**].
- Verá los elementos siguientes:
	- o [**Display Clock Always in Standby**]: En modo de espera no verá ningún reloj cuando se configure [**No**]. Cuando se configure [**Yes**], verá continuamente el reloj en la pantalla en modo de espera.
	- o [**Display Clock on Radio Channel**]: Cuando se encuentre en un canal de radio, verá un fondo de radio cuando se haya seleccionado [**No**]. Cuando se haya seleccionado [**Yes**] verá un reloj en lugar del fondo de radio.
	- o [**External Clock**]:
		- **F** [External Clock]: El reloj externo se puede desactivar con [**Off**] o activar con [**On**].
		- **F** [Brightness at Low light]: Con un control deslizante puede modificar el brillo con entrada de luz baja.

#### **Professional Settings** Features Apps  $\overline{Off}$ Weather App **On PMS** ThemeTV SmartInfo MvChoice **Content Rating** Clock (Welcome Logo) **USB Auto Play USB Media Browser** Multi Remote Control

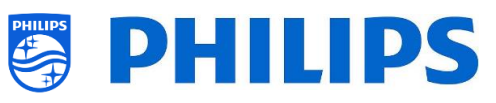

- **F** [Brightness at Intense Light]: Con un control deslizante puede modificar el brillo con entrada de luz intensa.
- **[Light sensor Sensitivity**]: Con un control deslizante puede modificar la sensibilidad del sensor de luz.

*Nota: Solamente se podrá acceder a los menús anteriores cuando [***External Clock***] se haya configurado como [On]*.

- Vaya al menú [**Welcome Logo**].
- Verá los elementos siguientes:
	- o [**Off**]: Puede desactivar el logotipo de bienvenida.
	- o [**On**]: Puede activar el logotipo de bienvenida.
- La mejor resolución debe ser 1920x1080 para el xxHFL5011 y 3840X2160 para el xxHFL7011.
- Cómo cargar el archivo en el televisor:
	- o Cree su archivo WelcomeLogo**.**jpg, que debe ocupar menos de 16 MB. Si el televisor no puede reproducir el archivo, no se cargará durante el proceso de clonado.
	- o Guarde el archivo en la siguiente carpeta de su dispositivo USB (tenga en cuenta que se distingue entre mayúsculas y minúsculas): /TPM1532HE\_CloneData/MasterCloneData/ WelcomeLogo/WelcomeLogo.jpg (xxHFL5011) /TPM1531HE\_CloneData/MasterCloneData/ WelcomeLogo/WelcomeLogo.jpg (xxHFL7011)
	- o Encienda el televisor e inserte el USB con el nuevo contenido.
	- o Vaya al menú [**Professional settings**] [**Upgrade and Clone**] [**Clone USB to TV**] y pulse "**OK**" para cargar la imagen en el televisor.
	- o Cuando haya terminado, salga de [**Professional settings**], reinicie el televisor y compruebe los cambios.

*Nota: También puede hacer esto utilizando CMND.*

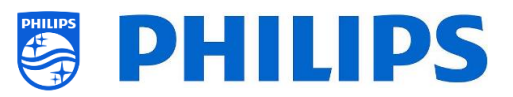

- **Professional Settings** Features Apps Off Weather App  $($  On  $)$ **PMS** ThemeTV SmartInfo MyChoice **Content Rating** Clock Welcome Logo (USB Auto Play) **USB Media Browser** Multi Remote Control
- Vaya al menú [**USB Auto Play**].
- Verá los elementos siguientes:
	- o [**Off**]: Desde el momento en que se conecta un dispositivo USB al televisor, no se reproducirán archivos automáticamente.
	- o [**On**]: Desde el momento en que se conecta un dispositivo USB al televisor, todos los archivos reproducibles que se encuentren en el directorio raíz de su dispositivo USB se reproducirán automáticamente.

- Vaya al menú [**USB Media Browser**].
- Verá los elementos siguientes:
	- o [**Enable**]: Puede desactivar el explorador multimedia USB con [**No**] o activarlo con [**Yes**].
	- o [**USB break-in**]: Puede desactivar la interrupción del explorador multimedia [**Off**] o activarla con [**On**] cuando se conecta un dispositivo USB al televisor.
- Vaya al menú [**Multi Remote Control**]; esta función permite la instalación de hasta 14 televisores en una habitación, donde cada televisor reaccionará con su propio mando a distancia.
- Verá una lista de opciones ("Off", las cuatro teclas de color y todos los dígitos).
- El televisor solamente reaccionará con el mando a distancia que se haya programado vinculado a su selección.

*Nota: El televisor seguirá respondiendo al mando a distancia maestro.*

- Una vez que el televisor se haya configurado con cualquier valor distinto a [**Off**], el mando a distancia también deberá programarse con la misma selección para que siga funcionando con el televisor.
- Cómo programar el mando a distancia:
	- o Mantenga pulsados el botón de menú y el botón de color, o el botón de dígito, del mando a distancia durante unos cinco segundos (no

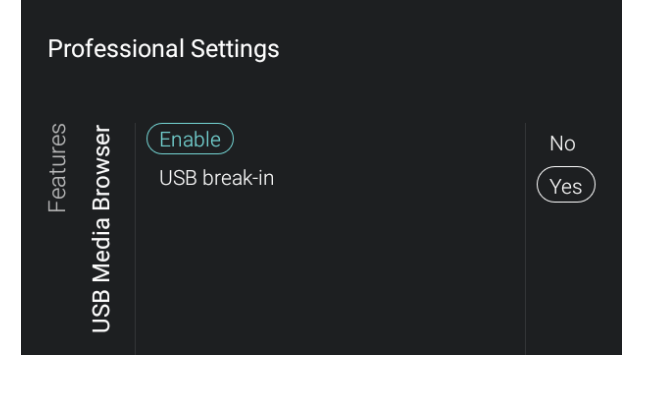

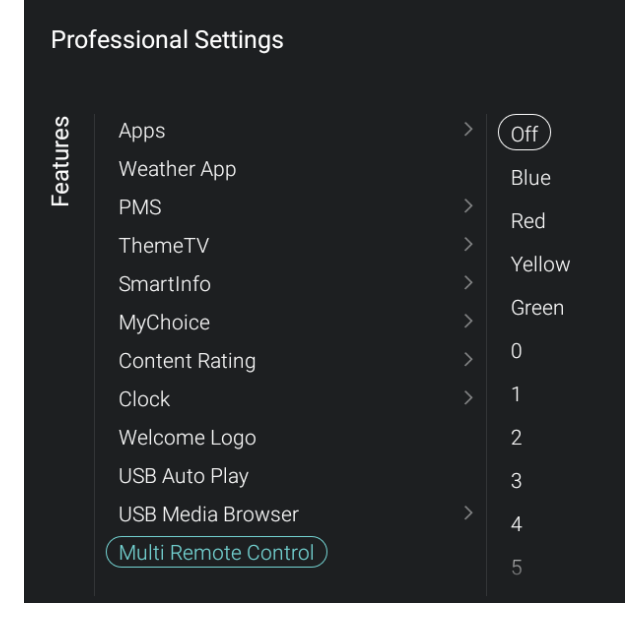

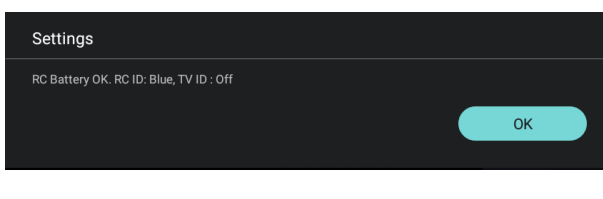

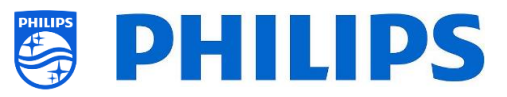

debe apuntar con el mando a distancia al receptor del televisor).

- o Para consultar el estado del mando a distancia, mantenga pulsado el botón OK durante unos cinco segundos hasta que reciba una notificación (apuntando al televisor).
- o Verá el estado de la pila del mando a distancia, el ajuste programado en el mando a distancia (predeterminado = azul) y el ajuste del televisor.

## **6.7 Canales**

**Professional Settings** 

Manage

(Show Channels)

Media Channels

RF Channel Installation RF Installation Settings **Channel Settings** 

Channels

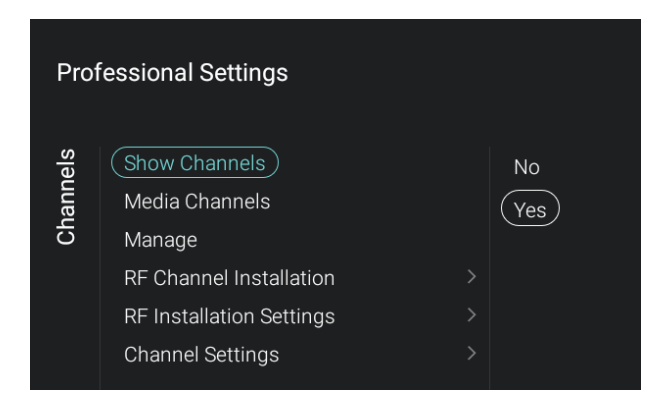

- Vaya al menú [**Channels**] y ábralo.
- Verá la pantalla de la izquierda.

- Vaya al menú [**Show Channels**].
- Verá los elementos siguientes:
	- o [**No**]: Se eliminará la lista de canales del menú inicial y no se podrá ir a ningún canal.
	- o [**Yes**]: Podrá acceder a la lista de canales.
- **Professional Settings** Channels Show Channels  $($  Off  $)$ (Media Channels) On Manage RF Channel Installation RF Installation Settings **Channel Settings**
- Vaya al menú [**Media Channels**]. *Nota: Los canales multimedia son archivos multimedia asignados como canales.*
	- Verá los elementos siguientes: o [**Off**]: Se desactivarán los canales multimedia.
		- o [**On**]: Se activarán los canales multimedia.

**No** 

 $(\,$ Yes  $)$ 

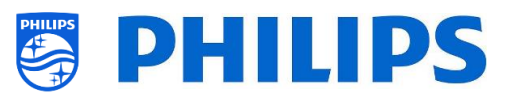

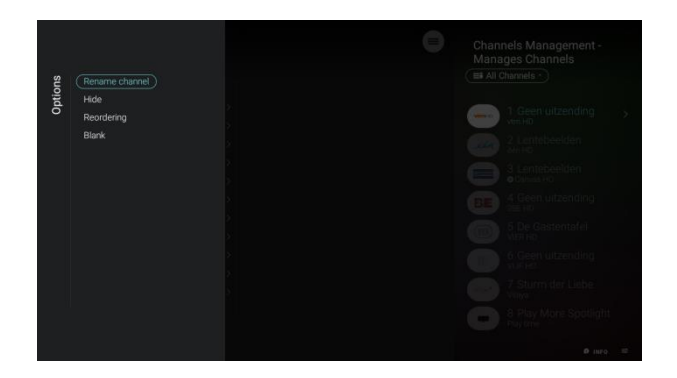

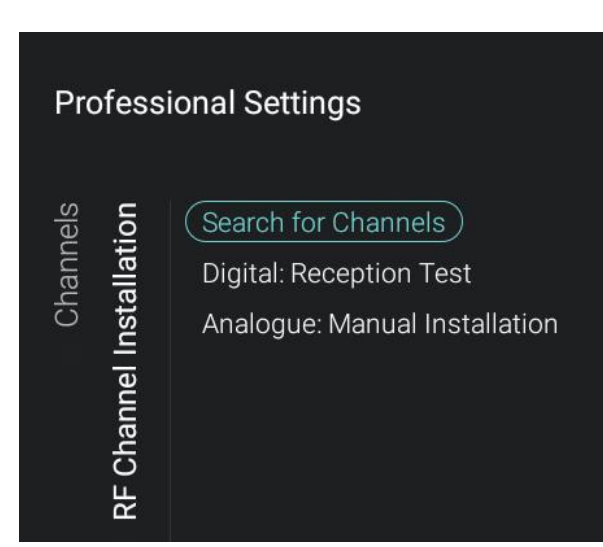

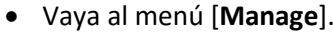

- Al abrir este menú, podrá administrar los canales. Puede utilizar la tecla de "**opciones**" para administrar los canales.
- En el apartado "Administrar los canales" puede obtener más información.
- Vaya al menú [**RF Channel Installation**].
- Verá los elementos siguientes:
	- o [**Search for Channels**]: En el apartado "Asistente de instalación de canales" puede obtener más información sobre la instalación de los canales.
	- o [**Digital: Reception Test**]: Esta opción se puede utilizar para buscar manualmente los canales digitales en una frecuencia específica.
	- o [**Analogue: Manual Installation**]: Esta opción se puede utilizar para buscar manualmente los canales analógicos en una frecuencia específica.

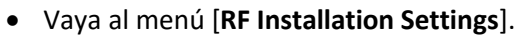

- Verá los elementos siguientes:
	- o [**Install Analog**]: Puede activar la búsqueda de canales analógicos con [**Off**] o desactivarla con [**On**].
	- o [**Install DVB-T/T2**]: Puede activar la búsqueda de canales DVB-T/T2 con [**Off**] o desactivarla con [**On**].
	- o [**Install DVB-C/C2**]: Puede activar la búsqueda de canales DVB-C/C2 con [**Off**] o desactivarla con [**On**].
	- o [**LCN**]: Puede activar la clasificación de canales basándose en LCN con [**Off**] o desactivarla con [**On**]. El televisor utilizará el número de canal mencionado en la transmisión si se ha seleccionado [**On**].
	- o [**Install Scrambled Channels**]: Puede desactivar la instalación de canales codificados con [**No**] o activarla con [**Yes**].

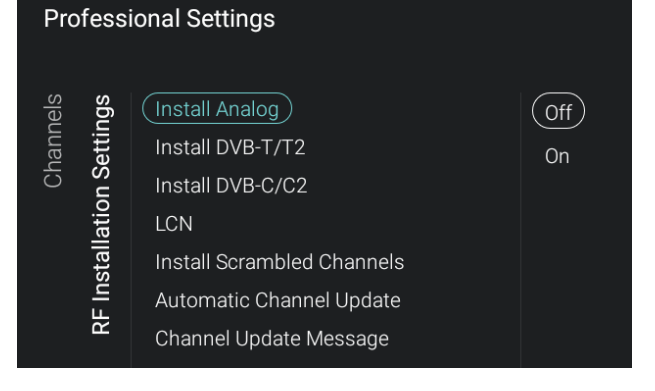

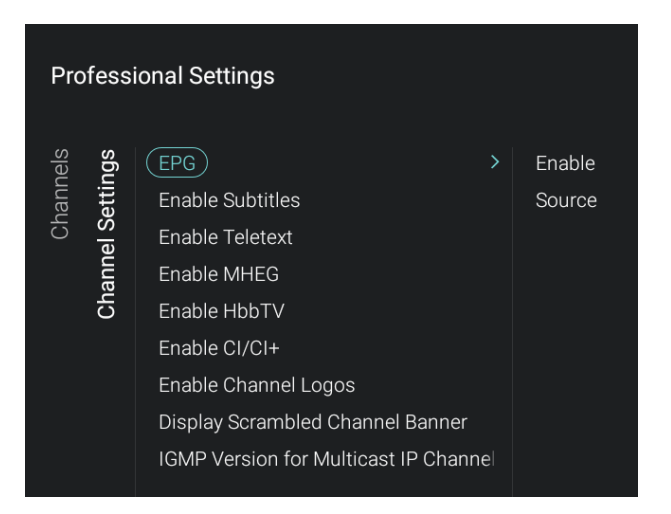

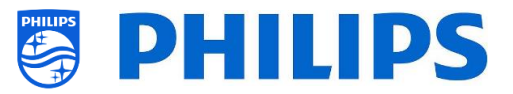

- o [**Automatic Channel Update**]: Puede desactivar la actualización automática de canales con [**Off**] o activarla con [**On**].
- o [**Channel Update Message**]: Puede recibir un mensaje cuando los canales estén actualizados. Puede desactivar esta opción con [**Off**] o activarla con [**On**].
- Vaya al menú [**Channel Settings**].
- Verá los elementos siguientes:
	- o [**EPG**]:
		- [**Enable**]: Puede activar EPG con [**Yes**] o desactivar esta opción con [**No**].
		- **F** [Source]: Los datos EPG pueden obtenerse de Internet [**From the Internet**] o de un operador [**From the Broadcaster**].

*Nota:* Solamente se podrá acceder a *[Source] cuando [***Enable***] se haya configurado como [Yes]*.

- o [**Enable Subtitles**]: Puede activar los subtítulos con [**Yes**] o desactivarlos con [**No**].
- o [**Enable Teletext**]: Puede activar el teletexto con [**Yes**] o desactivarlo con [**No**].
- o [**Enable MHEG**]: Puede activar MHEG con [**Yes**] o desactivar esta opción con [**No**].
- o [**Enable HbbTV**]: Puede desactivar la función HbbTV con [**Off**] o activarla con [**On**].
- o [**Enable CI/CI+]**: El televisor desactivará la ayuda de acceso condicional CI/CI+. Se eliminarán todos los elementos relacionados con CI/CI+ si se selecciona [**No**]; si se selecciona [**Yes**], estará disponible toda la funcionalidad CI/CI+.
- o [**Enable Channel Logos**]: Se mostrarán los logotipos de los canales si se selecciona [**Yes**]; no se mostrarán si se selecciona [**No**].
- o [**Display Scrambled Channel Banner**]: Si un canal está codificado, obtendrá una OSD con esta información si se selecciona [**Yes**]; no se mostrará si se selecciona [**No**].

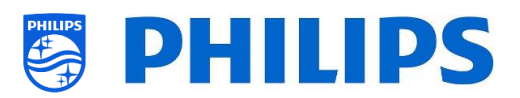

o [**IGMP Version for Multicast IP Channels**]: Configure su versión de IGMP para multidifusión como [**Auto**], [**1**], [**2**] o [**3**].

#### **6.8 Fuentes**

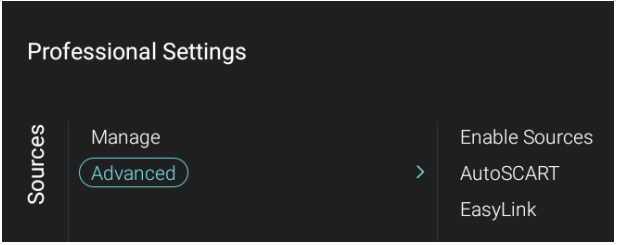

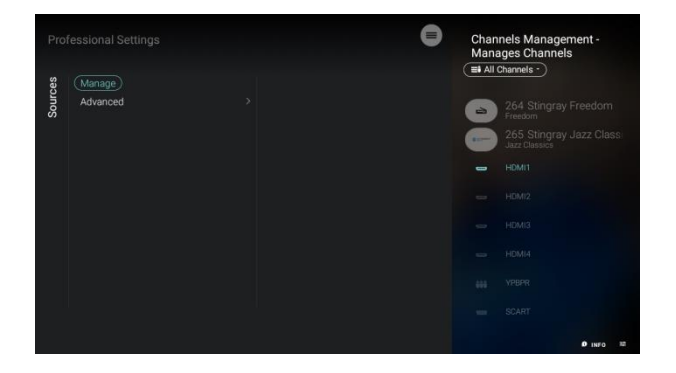

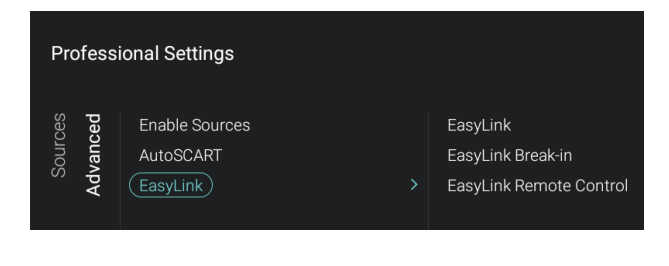

 Vaya al menú [**Sources**] y ábralo. Verá la pantalla de la izquierda.

- Vaya al menú [**Manage**].
- Al abrir este menú podrá administrar las fuentes.
- Deberá obtener el mismo menú que con la opción Administrar canales, ya que se trata de la misma lista de canales, con la excepción de que se resalta la primera fuente.
- En el apartado "Administrar los canales" puede obtener más información.
- Vaya al menú [**Advanced**].
- Verá los elementos siguientes:
	- o [**Enable Sources**]: Puede ocultar y mostrar las fuentes.
	- o [**AutoSCART**]:
		- **·** [Off]: El televisor no reaccionará ante ningún caso de interrupción SCART pin8, ni cuando esté encendido ni cuando esté en modo de espera.
		- [**On**]: El televisor reaccionará ante los eventos de interrupción SCART pin8 y cambiará a la extensión SCART allí donde se produzca el evento de interrupción. Esto también se aplicará cuando el televisor se conecte desde el modo de espera o desde la toma de corriente.
		- [**Power on SCART**]: El televisor conectará la función SCART. El

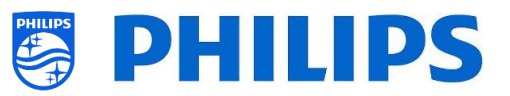

estado de funcionamiento del televisor dependerá del estado de pin8. Cuando pin8 sea bajo, el televisor pasará a modo de espera; cuando sea alto, el televisor se conectará.

- o [**Easylink**]:
	- **F** [EasyLink]: Puede desactivar todas las funcionalidades HDMI CEC con [**Off**] o activarlas con [**On**].
	- [**EasyLink Break-in**]: El televisor desactivará la sintonización automática o el cambio a la fuente HDMI CEC activada con [**Off**], o la activará con [**On**] cuando el dispositivo esté enchufado o conectado.
	- [**EasyLink Remote Control**]: Las teclas del mando a distancia del televisor no se reenviarán a través de CEC con la opción [**Off**], o se reenviarán con la opción [**On**]. *Nota: Solamente se podrá acceder a*

*los menús anteriores cuando [***EasyLink***] se haya configurado como [On]*.

# **6.9 Fecha y hora**

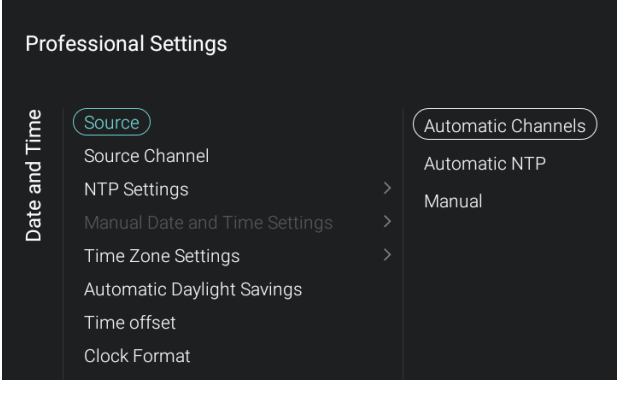

- Vaya al menú [**Date and Time**] y ábralo.
- Verá la pantalla de la izquierda.

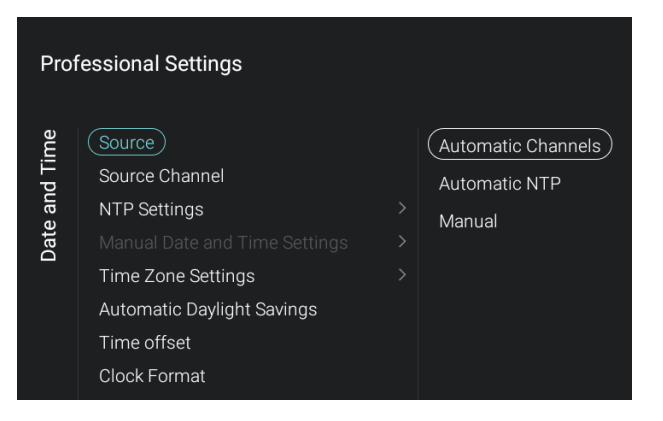

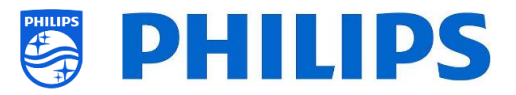

- Vaya al menú [**Source**].
- Verá los elementos siguientes:
	- o [**Automatic Channels**]: La fecha y la hora se reciben a través de los canales de radiodifusión.
	- o [**Automatic NTP**]: La fecha y la hora se reciben a través de la red.
	- o [**Manual**]: La fecha y la hora se configuran manualmente, pero no se recordarán después de desconectar y volver a conectar el televisor. Esta opción se puede utilizar en combinación con JAPIT o SerialXpress para configurar el reloj al inicio mediante comandos.
- Vaya al menú [**Source Channel**].
- Verá una lista de los canales instalados, con un elemento resaltado, que corresponde al canal seleccionado en ese momento. El televisor obtendrá el reloj de ese canal.

*Nota: Solamente se podrá acceder a este menú cuando se haya seleccionado [Automatic Channels] en [Source].*

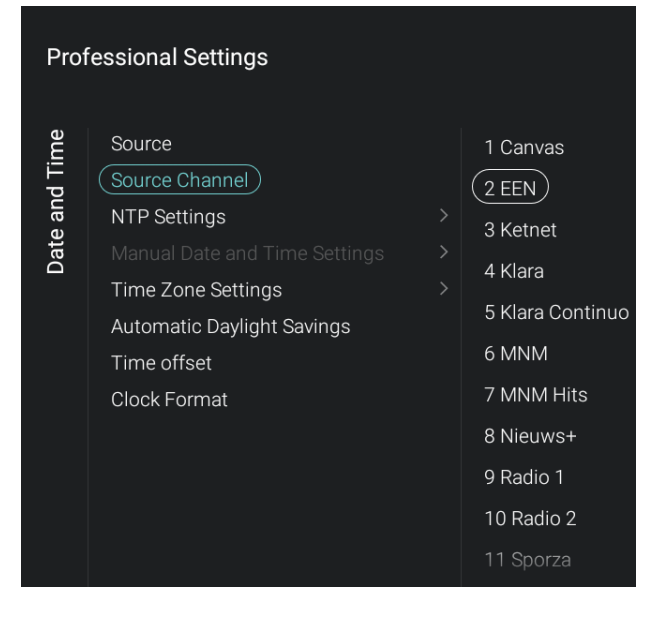

- Vaya al menú [**NTP Settings**].
- Verá los elementos siguientes:
	- o [**NTP Source**]: Cuando se seleccione [**Default**], el televisor buscará automáticamente el reloj a través de la red; cuando se seleccione [**Custom NTP Server**], podrá configurar una URL de servidor NTP.
	- o [**Custom NTP Server URL**]: Configure el enlace de una URL de servidor NTP.

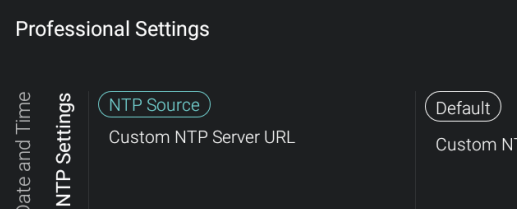

**TP** Server

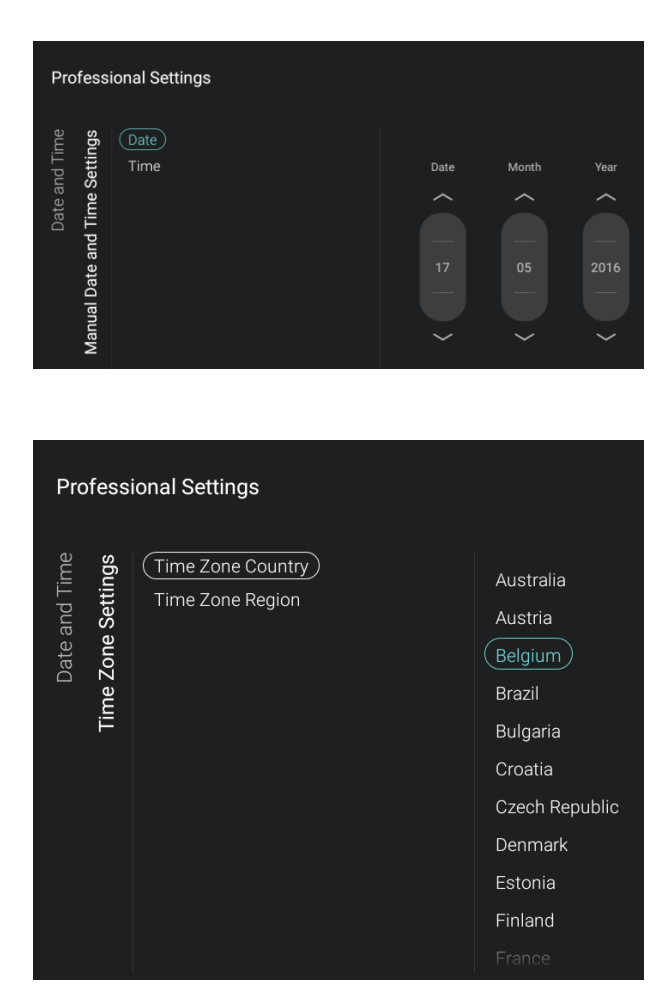

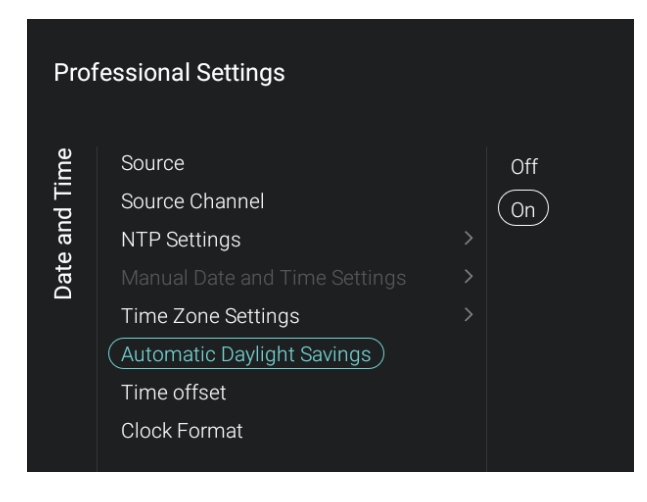

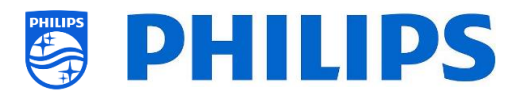

- Vaya al menú [**Manual Date and Time Settings**].
- Verá los elementos siguientes:
	- o [**Date**]: Puede configurar la fecha manualmente.
	- o [**Time**]: Puede configurar la hora manualmente. *Nota: Solamente se podrá acceder a*

*los menús anteriores cuando [Source] se haya configurado como [Manual].*

- Vaya al menú [**Time Zone Setting**].
- Verá los elementos siguientes:
	- o [**Time Zone Country**]: Puede seleccionar el país en el que se encuentra.
	- o [**Time Zone Region**]: Puede cambiar la región si hay varias regiones disponibles para la opción [**Time Zone Country**] seleccionada.

- Vaya al menú [**Automatic Daylight Savings**].
- Verá los elementos siguientes:
	- o [**Off**]: El horario de verano está desactivado; no se aplicarán correcciones de hora al cambiar entre el horario de invierno y el de verano.
	- o [**On**]: El horario de verano está activado.

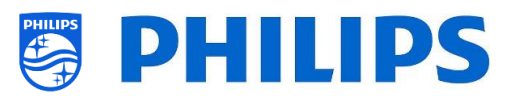

- Vaya al menú [**Time offset**].
- Verá una lista para aplicar un desfase horario de 30 minutos.
- **Date and Time** Source Source Channel  $1.5$ NTP Settings  $0.5$ Time Zone Settings  $\odot$ Automatic Daylight Savings  $(Time offset)$  $-0.5$ Clock Format  $-1.5$  $-2$  $-2.5$

**Professional Settings** 

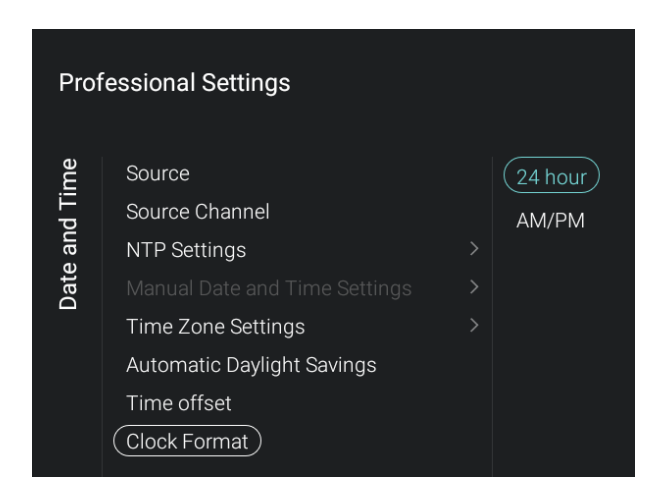

- Vaya al menú [**Clock Format**].
- Verá los elementos siguientes:
	- o [**24 hour**]: Puede configurar el formato del reloj con el formato de 24 horas.
	- o [**AM/PM**]: Puede configurar el formato del reloj con el formato AM/PM.

# **6.10 Conexión inalámbrica y redes**

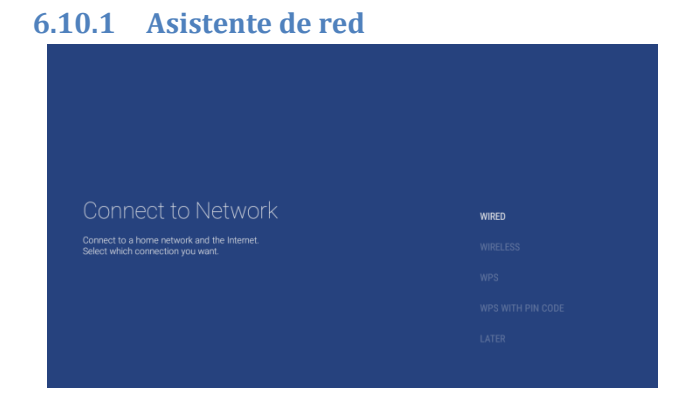

- Vaya al menú [**Wireless and Networks**] [**Connect to Network**] y ábralo.
- El Asistente de red se conectará a la red. En el apartado "Asistente de instalación de red" puede obtener más información sobre la conexión a la red.

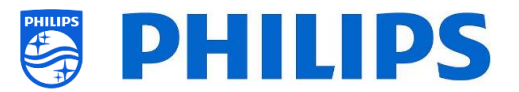

#### **6.10.2 Ajustes de red**

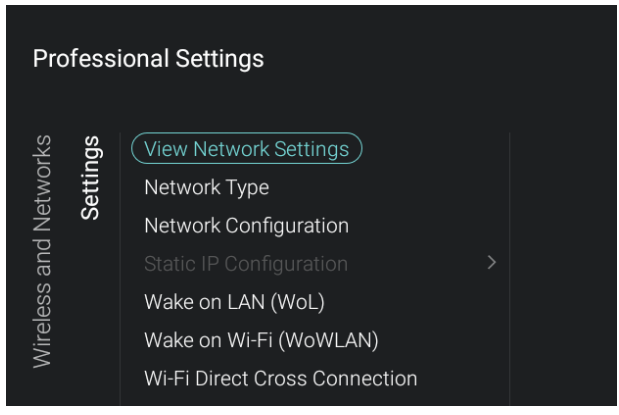

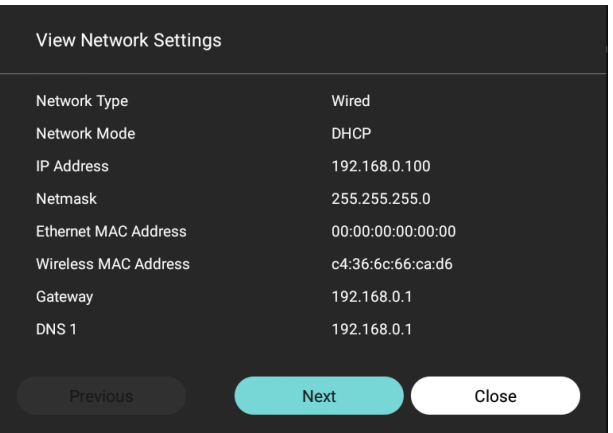

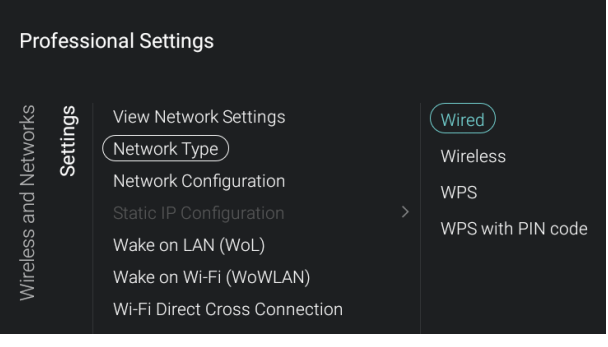

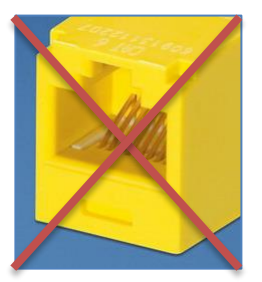

- Vaya al menú [**Wireless and Networks**] [**Settings**] y ábralo.
- Verá la pantalla de la izquierda.

- Vaya al menú [**View Network settings**] y ábralo.
- Obtendrá los ajustes de red de su televisor.
- Puede ir a la página siguiente para obtener más información.

- Vaya al menú [**Network Type**] y ábralo.
- Verá los elementos siguientes:
	- o [**Wired**]: Conecte su televisor a la red. NO es el conector amarillo, que se utilizará para Serial Xpress.
	- o [**Wireless**]: Conecte su televisor a la red de forma inalámbrica.
	- o [**WPS**]: Conecte su televisor a la red de forma inalámbrica mediante WPS.
	- o [**WPS with PIN code**]: Conecte su televisor a la red de forma inalámbrica mediante WPS con código PIN.

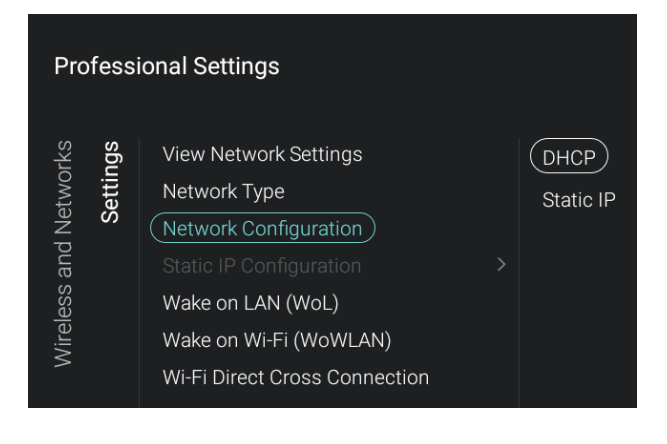

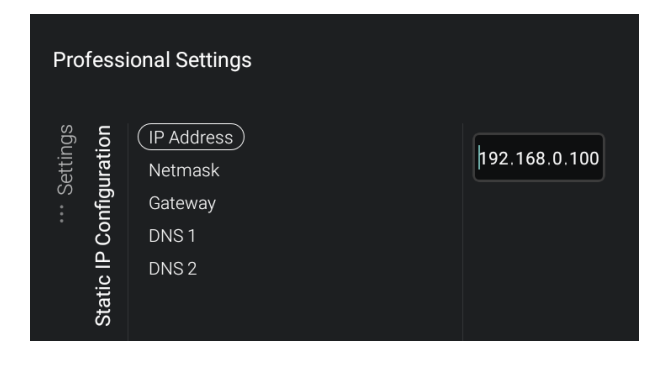

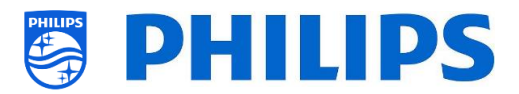

- Vaya al menú [**Network Configuration**] y ábralo.
- Verá los elementos siguientes:
	- o [**DHCP**]: Utilice DHCP para configurar el televisor.
	- o [**Static IP**]: Utilice la IP estática para configurar el televisor.
- Vaya al menú [**Static IP Configuration**] y ábralo.
- Verá los elementos siguientes:
	- o [**IP Address**]: Configure su dirección IP.
	- o [**Netmask**]: Configure su máscara de red.
	- o [**Gateway**]: Configure su puerta de enlace.
	- o [**DNS 1**]: Configure su DNS 1.
	- o [**DNS 2**]: Configure su DNS 2.

*Nota: Solamente se podrá acceder a los menús anteriores cuando en [Network Configuration] se haya seleccionado [Static IP].*

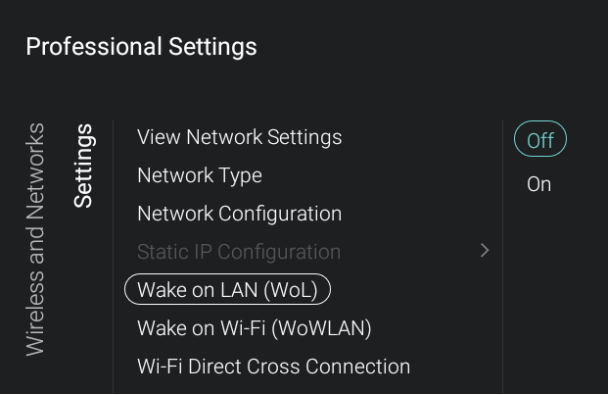

- Vaya al menú [**Wake on LAN (WoL)**] y ábralo.
- Verá los elementos siguientes:
	- o [**Off**]: La opción de reactivación por LAN está desactivada.
	- o [**On**]: La opción de reactivación por LAN activa un servidor externo para reactivar el televisor desde el modo de espera completo (verde), únicamente mediante una conexión de red con cable.

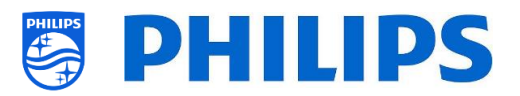

**Professional Settings** Settings **Nireless and Networks** View Network Settings  $\binom{}{0}$ ff Network Type On Network Configuration Wake on LAN (WoL) (Wake on Wi-Fi (WoWLAN)) Wi-Fi Direct Cross Connection

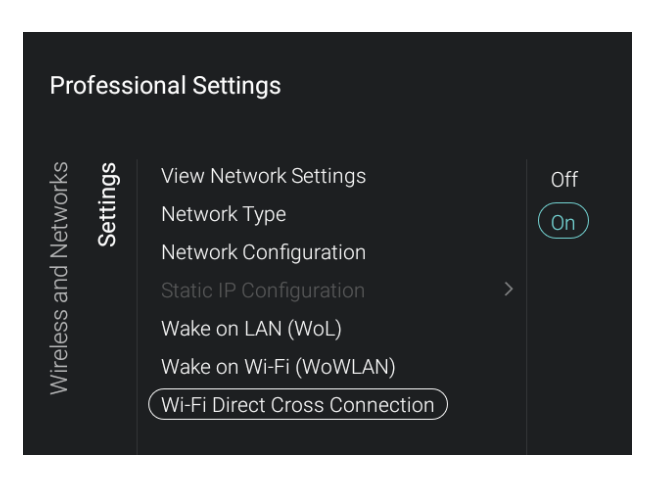

- Vaya al menú [**Wake on Wi-Fi (WoWLAN)**] y ábralo.
- Verá los elementos siguientes:
	- o [**Off**]: La opción de reactivación por WLAN está desactivada.
	- o [**On**]: La opción de reactivación por WLAN activa un servidor externo para reactivar el televisor desde el modo de espera completo (verde), únicamente mediante una conexión de red inalámbrica.
- Vaya al menú [**Wi-Fi Direct Cross Connection**] y ábralo.
- Verá los elementos siguientes:
	- o [**Off**]: Cuando la opción Conexión transversal Wi-Fi Direct esté desactivada, el televisor no compartirá el acceso a Internet mediante Wi-Fi Direct.
	- o [**On**]: Cuando la opción Conexión transversal Wi-Fi Direct esté activada, Wi-Fi Direct permitirá al huésped establecer una conexión inalámbrica con Internet utilizando el televisor como puente.

### **6.10.3 Características de red**

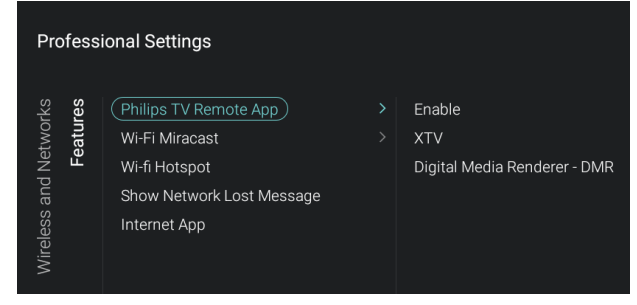

- Vaya al menú [**Wireless and Networks**] [**Features**] y ábralo.
- Verá la pantalla de la izquierda.

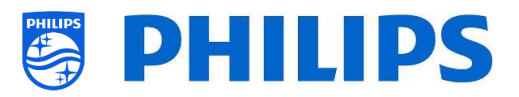

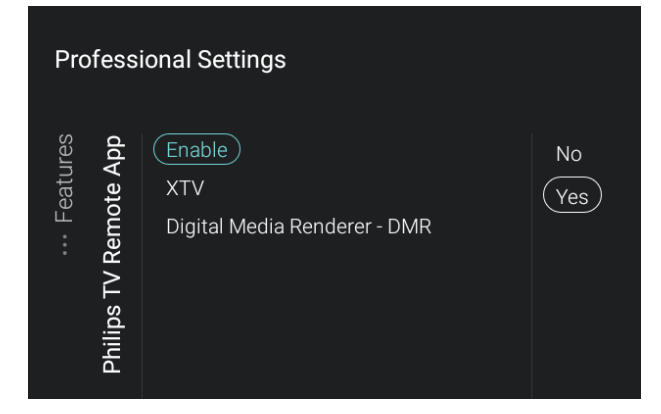

- Vaya al menú [**Philips TV Remote App**] y ábralo.
- Verá los elementos siguientes:
	- o [**Enable**]: El establecimiento de una conexión con PTA se desactiva con [**Off**] o se activa con [**On**].
	- o [**XTV**]: XTV es un protocolo propiedad de Philips que permite controlar el televisor mediante una aplicación móvil. Si XTV se ha activado con [**On**], el televisor permitirá a la aplicación móvil controlar el televisor. Si se ha seleccionado la opción [**Off**], el protocolo XTV se desactivará en el televisor y, por consiguiente, ninguna aplicación móvil podrá interactuar con el televisor mediante el protocolo XTV. *Nota: Solamente se podrá acceder a [XTV] cuando [Enable] se haya configurado como [On].*
	- o [**Digital Media Renderer - DMR**]: Puede desactivar DMR con [**Off**]; si activa esta opción con [**On**], podrá insertar imágenes, vídeo y sonido a través de PTA.
- Vaya al menú [**Wi-Fi Miracast**] y ábralo.
- Verá los elementos siguientes:
	- o [**Enable**]: Puede desactivar la función Wifi Miracast con [**Off**] o activarla con [**On**].
	- o [**Wi-Fi Miracast Connections**]: Puede borrar la lista de dispositivos conectados en la sesión en curso.
- Vaya al menú [**Wi-Fi Hotspot**] y ábralo.
- Verá los elementos siguientes:
	- o [**No**]: Las aplicaciones de terceros no pueden invocar una pantalla de puntos de acceso para permitir al huésped conectar su dispositivo móvil al televisor mediante Wi-Fi Direct.
	- o [**Yes**]: Las aplicaciones de terceros pueden invocar una pantalla de puntos de acceso para permitir al huésped conectar su dispositivo móvil al televisor mediante Wi-Fi Direct. *Nota: Los puntos de acceso se diseñaron originalmente para*

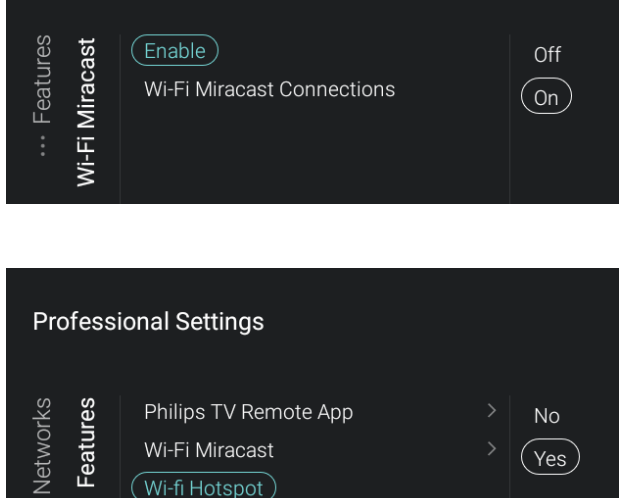

Show Network Lost Message

Internet App

**Professional Settings** 

Wireless an

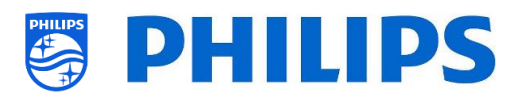

*utilizarlos en combinación con la aplicación AirServer, pero no se limitan a esta aplicación. AirServer es una aplicación de terceros; consulte <https://www.airserver.com/>*

- Vaya al menú [**Show Network Lost Message**] y ábralo.
- Verá los elementos siguientes:
	- o [**No**]: Cuando se pierda la conexión de red, no se mostrarán mensajes al usuario.
	- o [**Yes**]: Cuando se pierda la conexión de red, se mostrará un mensaje al usuario.

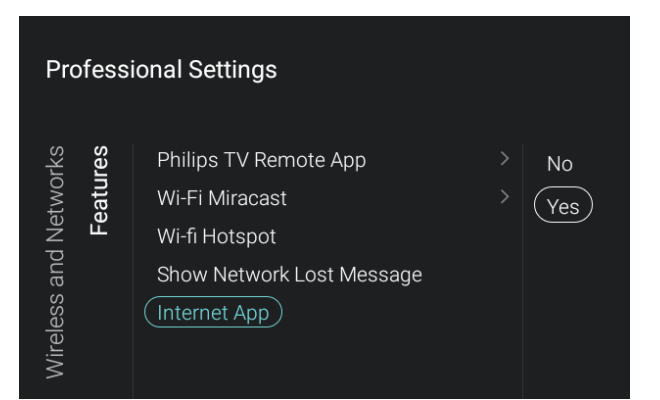

**Professional Settings** 

Philips TV Remote App

(Show Network Lost Message)

Wi-Fi Miracast

Wi-fi Hotspot

Internet App

 $(No)$ 

Yes

Wireless and Networks

Features

- Vaya al menú [**Internet App**] y ábralo.
- Verá los elementos siguientes:
	- o [**No**]: La aplicación de Internet no estará visible en la sección Características del panel predeterminado y no estará visible para el usuario huésped.
	- o [**Yes**]: La aplicación de Internet estará visible en la sección Características del panel predeterminado y estará visible para el usuario huésped.

#### **6.10.4 Control de red del televisor por IP**

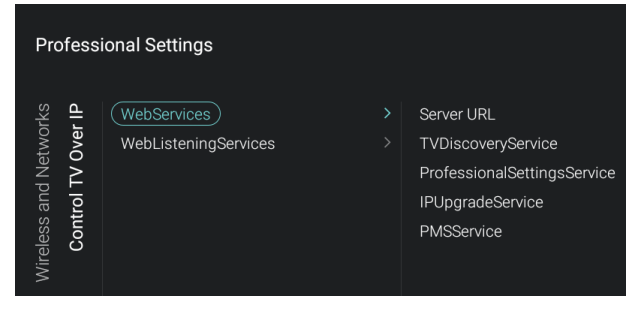

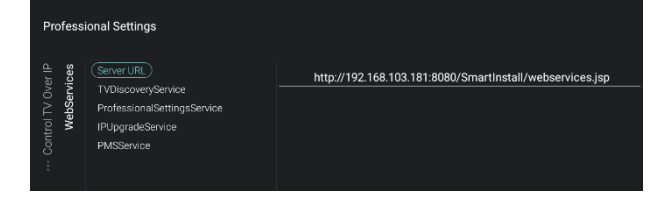

- Vaya al menú [**Wireless and Networks**] [**Control TV Over IP**] y ábralo.
- El Asistente de red se conectará a la red.

- Vaya al menú [**Webservices**] y ábralo.
- Servicios web es un mecanismo de intercambio de información desde el televisor al servidor. El televisor enviará los servicios siguientes al servidor de forma periódica; esta opción se puede cambiar en CMND.

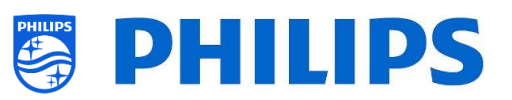

- Verá los elementos siguientes:
	- o [**Server URL**]: Esta es la URL en la que se puede encontrar el servidor de Servicios web. Este servidor alojará las páginas. La URL predeterminada es:

http://SmartInstall.org:8080/SmartInstall /webservices.jsp

Para que CMND detecte el televisor, debe cambiar "SmartInstall.org" por la dirección IP de su servidor CMND. Por ejemplo:

http://1.2.3.4:8080/SmartInstall/webserv ices.jsp

- o [**TVDiscoveryService**]: El Servicio de descubrimiento de TV es el servicio web a través del cual un servidor web detectará la presencia de televisores en la Red IP, utilizando el número de serie y el código de producción (y otros datos) del televisor. Puede desactivar esta opción con [**Off**] o activarla con [**On**].
- o [**ProfessionalSettingsService**]: Los Servicios de ajustes profesionales permiten modificar o solicitar los parámetros de ajustes profesionales actuales. Puede desactivar esta opción con [**Off**] o activarla con [**On**].
- o [**IPUpgradeService**]: Esta opción permitirá el clonado y la actualización de software del televisor por IP, a través de CMND; se puede desactivar con [**Off**] o activar con [**On**].
- o [**PMSService**]: Esta opción permitirá la comunicación de la función PMS; se puede desactivar con [**Off**] o activar con [**On**].
- Vaya al menú [**WebListeningServices**] y ábralo.
- Servicios de escucha web es un mecanismo de intercambio de información desde el servidor al televisor. Esta opción permite la ejecución de un servidor pequeño en el interior del televisor, que escucha los servicios enviados desde el servidor. Esta opción permite funciones como forzar la actualización del servidor, cambiar el estado de funcionamiento o visualizar información personal.
- Verá los elementos siguientes:

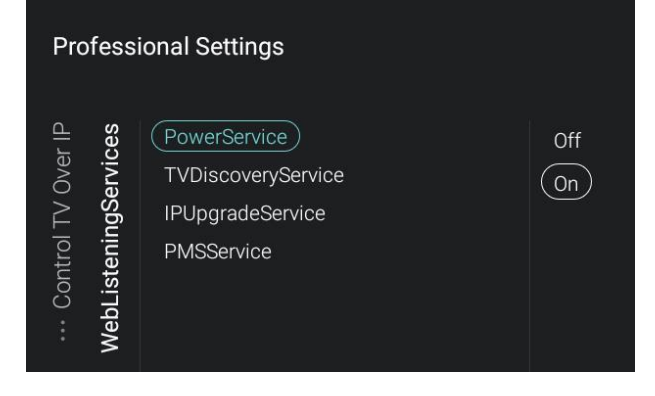

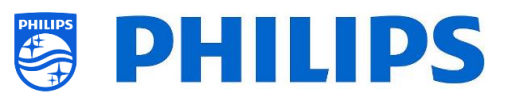

- o [**PowerService**]: La función PowerService activará la solicitud a distancia del estado actual del televisor, o modificar el estado de funcionamiento del televisor. Esta opción se puede desactivar con [**Off**] o activar con [**On**].
- o [**TVDiscoveryService**]: El Servicio de descubrimiento de TV es el servicio web a través del cual un servidor web detectará la presencia de televisores en la Red IP, utilizando el número de serie y el código de producción (y otros datos) del televisor. Puede desactivar esta opción con [**Off**] o activarla con [**On**].
- o [**IPUpgradeService**]: Esta opción permitirá el clonado y la actualización de software del televisor por IP, a través de CMND; se puede desactivar con [**Off**] o activar con [**On**].
- o [**PMSService**]: Esta opción permitirá la comunicación de la función PMS; se puede desactivar con [**Off**] o activar con [**On**].

#### **Professional Settings** Advanced (Professional Mode)  $Off$ Identification Settings  $($ on $)$ Power Input Control Security Serial Xpress  $U$ System Settings Diagnostics

## **6.11 Funciones avanzadas**

- Vaya al menú [**Advanced**] y ábralo.
- Verá la pantalla de la izquierda.

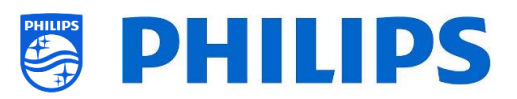

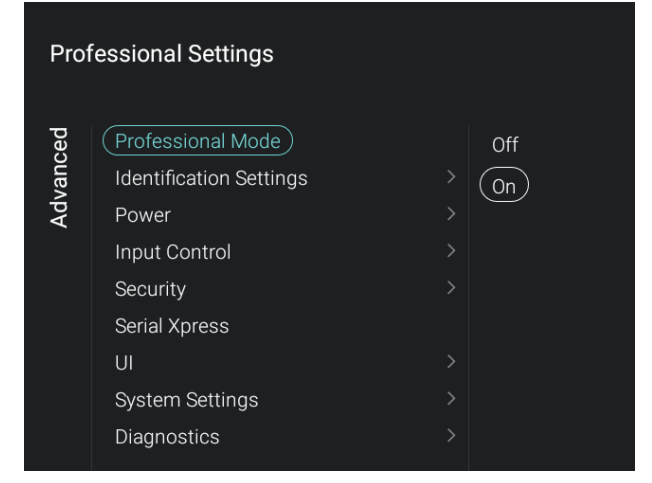

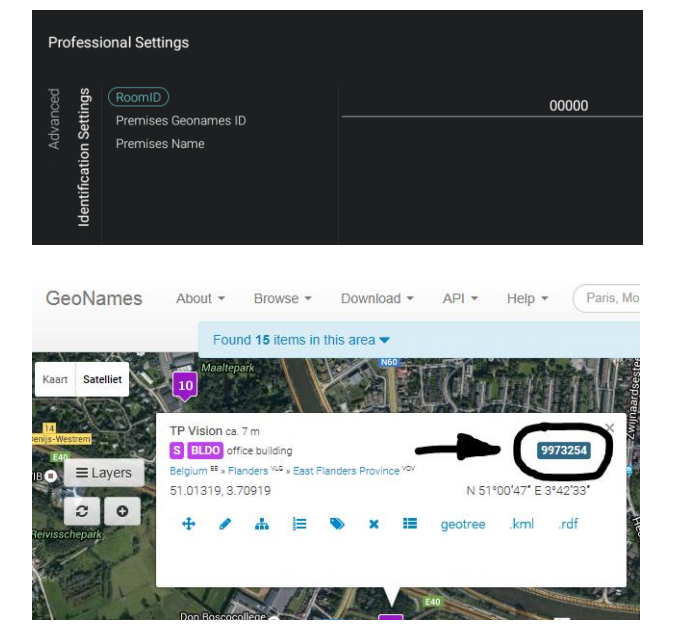

- Vaya al menú [**Professional Mode**] y ábralo.
- Verá los elementos siguientes:
	- [Off]: Esta opción desactiva el modo profesional, lo que significa que el televisor se encuentra en modo consumidor.
	- o [**On**]: Esta opción activa el modo profesional, lo que significa que el televisor se ha configurado como televisor de hostelería.

*Nota: Esta opción siempre debería estar activada con [On] para poder utilizar el televisor como televisor de hostelería.*

- Vaya al menú [**Identification Settings**] y ábralo.
- Verá los elementos siguientes:
	- o [**RoomID**]: Es un número de cinco dígitos (máximo) que se puede utilizar para distinguir entre distintas plantas / habitaciones / configuraciones cuando se utiliza CMND.
	- o [**Premises Geonamed ID**]: Puede configurar el ID de la ubicación con nombre geográfico. Se utiliza para el servicio meteorológico y para desbloquear aplicaciones de terceros. Puede encontrar el ID en [www.geonames.org,](http://www.geonames.org/) buscar su ubicación, abrirla y comprobar el ID de ubicación tal como aparece marcado en la imagen de la izquierda.
	- o [**Premises Name**]: Este es el nombre que se visualiza en la parte superior del menú de inicio.

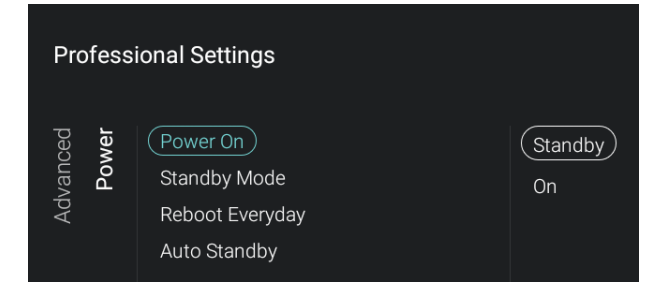

- Vaya al menú [**Power**] y ábralo.
- Verá los elementos siguientes:
	- o [**Power On**]: Tras un reinicio de conexión del televisor, este se reiniciará en modo de espera [**Standby**] o en modo activo [**On**], dependiendo de la selección.
	- o [**Standby Mode**]: El televisor se encenderá rápidamente (mayor consumo de energía en modo de espera) cuando se haya seleccionado la opción [**Fast**]. El televisor consumirá

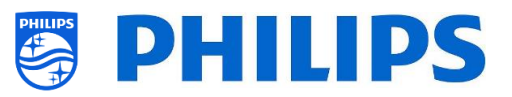

menos energía (pero tardará más en ponerse en marcha) cuando se seleccione la opción [**Green**].

*Nota: En las instalaciones RF, siempre es mejor utilizar la opción Verde; en las instalaciones IP, siempre es mejor utilizar la opción Rápido.*

o [**Reboot Everyday**]: Puede optar por reiniciar el televisor una vez al día con la opción [**On**] y con [**Standby Mode**] configurado como [**Fast**]; esto mejora la estabilidad del televisor. El reinicio se producirá 24 horas después de que el televisor se ponga en modo de espera. También puede desactivar esta opción con [**Off**].

*Nota: El huésped de la habitación no verá este reinicio. El reinicio diario siempre debe estar activado con [On], a menos que se hayan creado otros mecanismos para reiniciar el televisor cada día.*

- o [**Auto Standby**]: Si se ha seleccionado [**On**], el televisor pasará directamente al modo de espera después de 10 minutos. Si no hay señal de vídeo, pasará al modo de espera si no se produce ninguna interacción del usuario durante cuatro horas. También puede desactivar esta opción con [**Off**].
- Vaya al menú [**Input control**] [**Local Keyboard Control Lock**] y ábralo.
- Verá los elementos siguientes:
	- o [**Off**]: Todos los botones del teclado local están habilitados.
	- o [**On**]: Todos los botones del teclado local están deshabilitados, excepto el botón de encendido y apagado.
	- o [**All**]: Todos los botones del teclado local están deshabilitados, incluido el botón de encendido y apagado.

*Nota: Los botones del teclado local son los botones que se encuentran en la parte de atrás del televisor.*

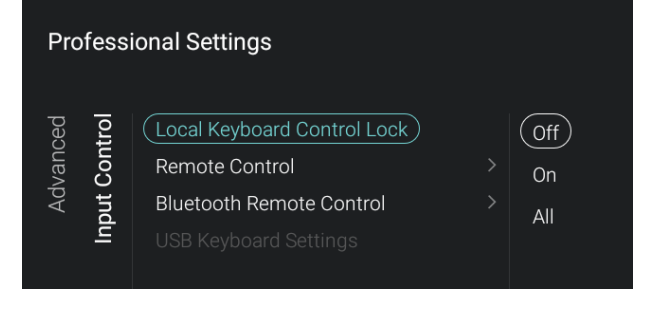

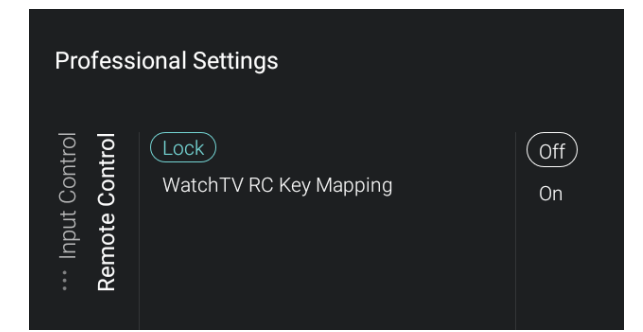

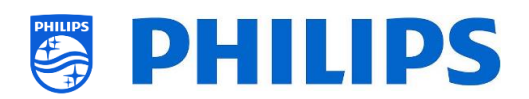

- Vaya al menú [**Input control**] [**Remote Control**] y ábralo.
- Verá los elementos siguientes:
	- o [**Lock**]: El televisor no responderá a todos los códigos del mando a distancia que se le envíen configurando el bloqueo con [**On**]; por lo general, esta opción siempre deberá estar desactivada con [**Off**]. *Nota: Con el mando a distancia*

*maestro todavía debería poder entrar en el menú profesional y moverse por él.*

- o [**Watch TV RC Key Mapping**]: Puede asignar el botón "**Watch TV**" del mando a distancia a distintas fuentes (Channels, HDMI1-4, Scart o YPbPr).
- Vaya al menú [**Input control**] [**Bluetooth Remote Control**] y ábralo.
- Verá los elementos siguientes:
	- o [**Pair**]: Aquí puede activar el modo de sincronización del mando a distancia Bluetooth.
	- o [**UnPair**]: Aquí puede eliminar un mando a distancia Bluetooth ya sincronizado.

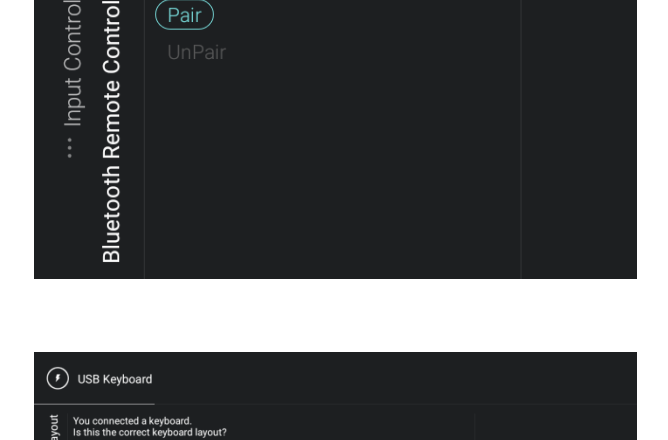

**Professional Settings** 

- Vaya al menú [**Input control**] [**USB Keyboard Settings**] y ábralo. *Nota: Solamente se podrá acceder a este menú cuando haya un teclado USB conectado al televisor.*
- Cuando conecte un teclado al televisor, obtendrá un asistente para instalar el teclado. Al abrir este elemento del menú podrá volver a utilizar este asistente de instalación y modificar la distribución del teclado.

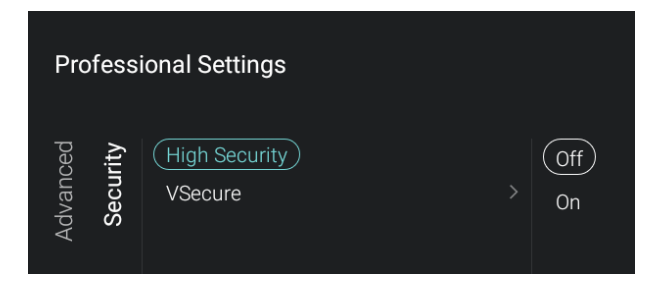

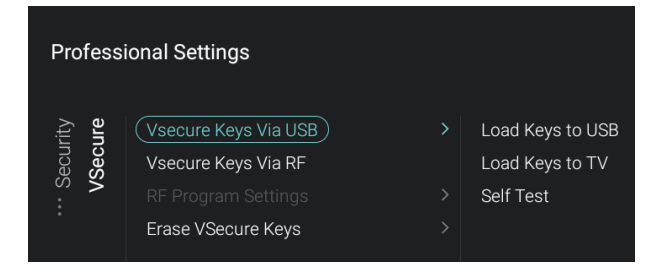

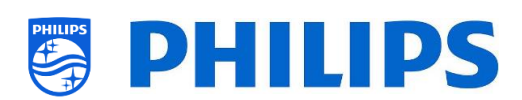

- Vaya al menú [**Security**] [**High Security**] y ábralo.
- Verá los elementos siguientes:
	- o [**Off**]: Se puede acceder al menú de configuración profesional tanto con el mando a distancia de huésped, con la secuencia de teclas, como con el mando a distancia maestro.
	- o [**On**]: Solamente se podrá acceder al menú de configuración profesional con el mando a distancia maestro, no utilizando la secuencia de teclas con un mando a distancia de huésped. En el apartado "Menú de ajustes profesionales" puede obtener más información.
- Vaya al menú [**Security**] [**VSecure**] y ábralo.
- VSecure es el mecanismo de codificación (DRM) del contenido de un televisor de hostelería. Si tiene interés en utilizarlo, póngase en contacto con el representante de ventas de televisores de hostelería de Philips*.*

*Nota: Puede descargar el certificado del televisor que se necesita para generar las claves VSecure cifradas a través de [Load Keys to USB] o a través de JAPIT o SerialXpress. Para cargar la clave VSecure en el televisor, deberá tener el nombre siguiente: "vseckeys.txt".*

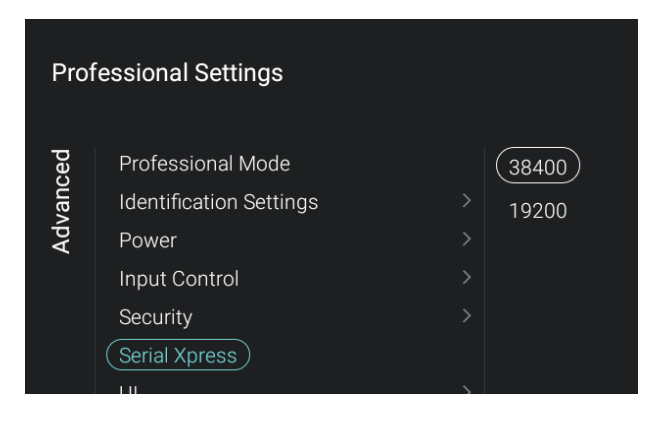

- Vaya al menú [**Serial Xpress**] y ábralo.
- Verá los elementos siguientes:
	- o [**38400**]: Puede cambiar la velocidad en baudios del televisor a 38400.
	- o [**19200**]: Puede cambiar la velocidad en baudios del televisor a 19200. *Nota: Se recomienda utilizar 38400 como ajuste predeterminado.*

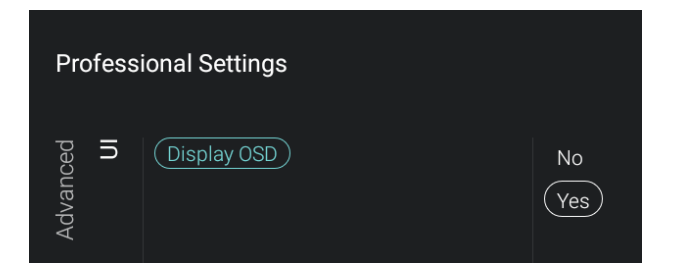

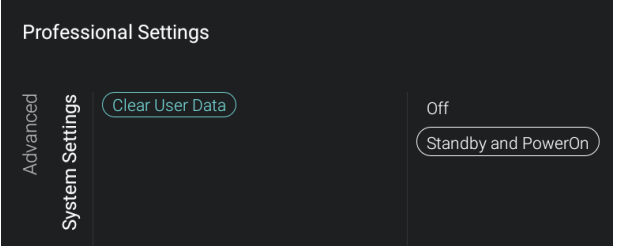

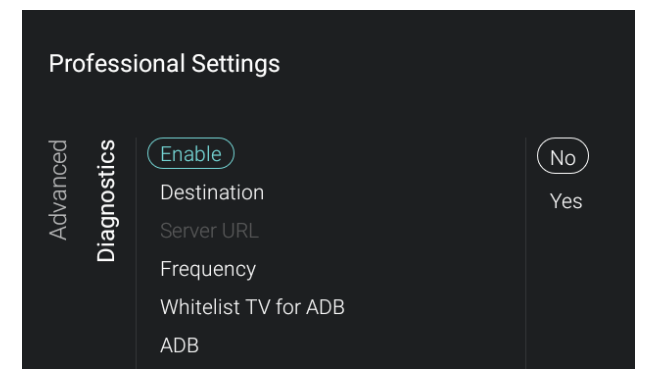

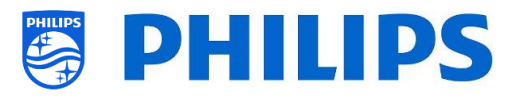

- Vaya al menú [**UI**] [**Display OSD**] y ábralo.
- Verá los elementos siguientes:
	- o [**No**]: No se mostrará ninguna OSD y no podrá entrar en ningún menú.
	- o [**Yes**]: Se pueden ver todos los menús y OSD, y se puede acceder a ellos.
- Vaya al menú [**System Settings**] [**Clear User Data**] y ábralo.
- Verá los elementos siguientes:
	- o [**Off**]: Los datos de usuario no se borrarán nunca.
	- o [**Standby and PowerOn**]: Todos los datos de usuarios huéspedes (por ejemplo, la modificación de los ajustes del menú, la memoria caché de aplicaciones, las credenciales de inicio de sesión, el historial de búsqueda, etc.) se borrarán cada vez que el televisor pase a modo de espera o se apague.
- Vaya al menú [**Diagnostics**] y ábralo.
- Verá los elementos siguientes:
	- o [**Enable**]: Puede activar el inicio de sesión en diagnósticos y análisis con [**Yes**] o desactivarlo con [**No**].
	- o [**Destination**]: Puede configurar la ubicación en la que deberán guardarse los datos como [**Internal**], [**Portal**], [**USB**] o [**Server**].

[**Server URL**]: La URL predeterminada del servidor será la URL del servidor CMND.

*Nota: Esta opción solamente se podrá seleccionar cuando [Destination] se haya configurado como [Server]. Esta opción solamente funcionará cuando los diagnósticos estén disponibles en CMND.*

o [**Frequency**]: Esta es la frecuencia en segundos con la que se producirán las actualizaciones.

o [**Whitelist TV for ADB**]: Esta opción abrirá el asistente para incluir el televisor en la lista de dispositivos permitidos para ADB.

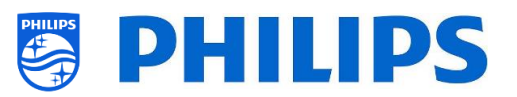

o [**ADB**]: Una vez que el televisor esté incluido en la lista de dispositivos permitidos para ADB, puede desactivar ADB con [**Off**] o activarlo con [**On**]. *Nota: Solamente se podrá acceder a [ADB] cuando el televisor ya esté incluido en la lista de accesorios permitidos. Esta función solamente resulta útil para los desarrolladores durante la creación de una aplicación Android.*

### **6.12 Imagen**

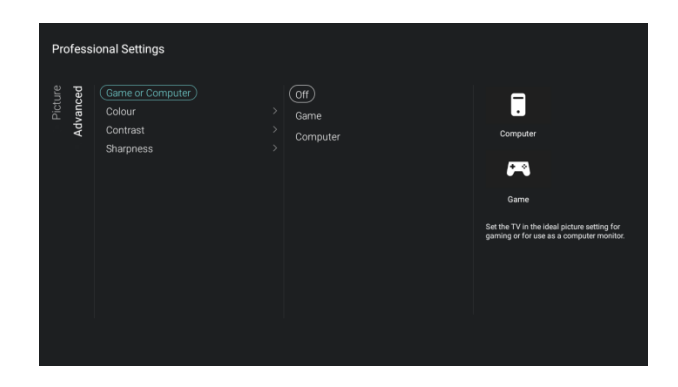

 Vaya al menú [**Picture**] [**Advanced**] [**Game or Computer**] y ábralo.

*Nota: Solamente se podrá acceder a este menú cuando se encuentre en una fuente.*

- Verá los elementos siguientes:
	- o [**Off**]: Para configurar los ajustes de imagen ideales si no utiliza el televisor como pantalla de ordenador o de juegos.
	- o [**Game**]: Para configurar los ajustes de imagen ideales si quiere utilizar el televisor para jugar.
	- o [**Computer**]: Para configurar los ajustes de imagen ideales si quiere utilizar el televisor como pantalla de ordenador.

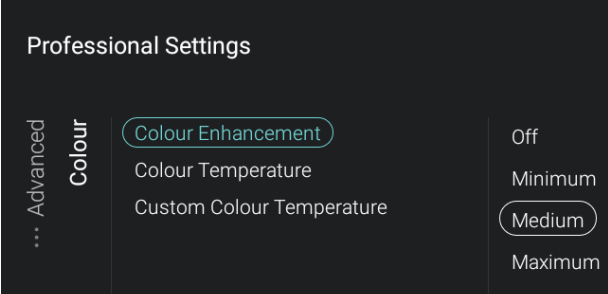

- Vaya al menú [**Picture**] [**Advanced**] [**Colour**] y ábralo.
- Verá los elementos siguientes:
	- o [**Colour Enhancement**]: Ajuste el nivel de mejora de la intensidad del color y los detalles de colores brillantes entre [**Off**], [**Minimum**], [**Medium**] o [**Maximum**].
	- o [**Colour Temperature**]: Seleccione una temperatura del color predeterminada [**Normal**], [**Warm**], [**Cool**] o seleccione [**Custom**] para configurar un ajuste de temperatura del color.
	- o [**Custom Colour Temperature**]: Verá varios controles deslizantes para adaptar los ajustes de color.

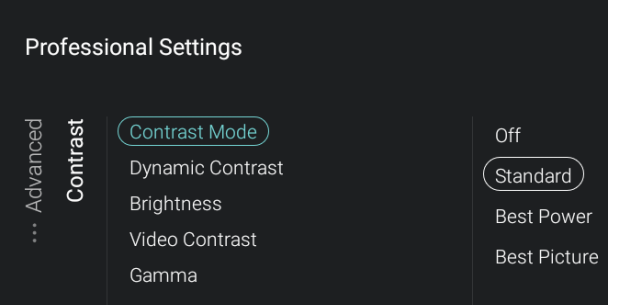

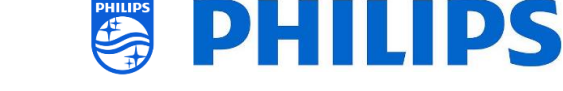

*Nota: Este es un ajuste para usuarios expertos y normalmente no debe cambiarse. Solamente se podrá seleccionar cuando [Colour Temperature] se haya configurado como [Custom].*

- Vaya al menú [**Picture**] [**Advanced**] [**Contrast**] y ábralo.
- Verá los elementos siguientes:
	- o [**Contrast Mode**]: Seleccione la forma en que el televisor reduce automáticamente el contraste con [**Off**], [**Standard**], [**Best Power**] o [**Best Picture**].
	- o [**Dynamic Contrast**]: Configure el nivel en el que el televisor mejora automáticamente los detalles de las zonas oscuras, intermedias y claras de la imagen, con [**Off**], [**Minimum**], [**Medium**] o [**Maximum**].
	- o [**Brightness**]: Ajuste el brillo de la imagen con el control deslizante.
	- o [**Video Contrast**]: Ajuste el nivel de contraste de la señal de imagen con el control deslizante.
	- o [**Light Sensor**]: Esta opción activará o desactivará el ajuste de la intensidad de la retroiluminación, la intensidad de la imagen y los ajustes de Ambilight, de acuerdo con la luz ambiente detectada, con [**On**] o [**Off**].

*Nota: Este elemento menú solamente está disponible en los televisores xxHFL7011.*

- o [**Gamma**]: Con el control deslizante, configure un ajuste no lineal para la luminosidad y el contraste de la imagen.
- Vaya al menú [**Picture**] [**Advanced**] [**Sharpness**] y ábralo.
- Verá los elementos siguientes:
	- o [**Super Resolution**]: Esta opción ofrece una nitidez superior, sobre todo en las líneas y los contornos de la imagen. Puede activarla con [**On**] o desactivarla con [**Off**].

#### **Professional Settings** Sharpness (Super Resolution) Off Advancec Noise Reduction  $($  On  $)$

MPEG Artefact Reduction

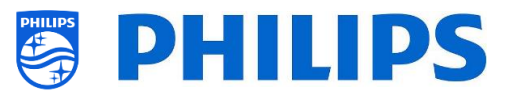

*Nota: En el xxHFL7011, este menú se denomina [Ultra Resolution].*

- o [**Noise Reduction**]: Esta opción filtra y reduce el ruido de imagen. Puede configurarla como [**Off**], [**Minimum**], [**Medium**] o [**Maximum**].
- o [**MPEG Artefact Reduction**]: Esta opción suaviza las transiciones digitales de la imagen. Puede configurarla como [**Off**], [**Minimum**], [**Medium**] o [**Maximum**].
- **Professional Settings** (Perfect Natural Motion) Advanced Motion Off Clear LCD Minimum  $($  Medium $)$ Maximum
- Vaya al menú [**Picture**] [**Advanced**] [**Motion**] y ábralo.

*Nota: Este menú solamente está disponible en el xxHFL7011.*

- Verá los elementos siguientes:
	- o [**Perfect Natural Motion**]: Esta opción elimina el parpadeo en movimiento y suaviza los movimientos. Puede configurarla como [**Off**], [**Minimum**], [**Medium**] o [**Maximum**].
	- o [**Clear LCD**]: Esta opción ofrece una nitidez de movimiento superior, un nivel de negro mejor y un contraste alto. Puede activarla con [**On**] o desactivarla con [**Off**].

## **6.13 Sonido**

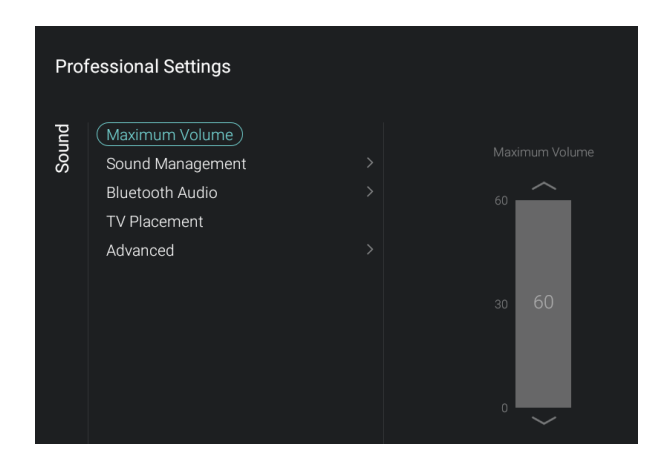

- Vaya al menú [**Sound**] y ábralo.
- Verá la pantalla de la izquierda.

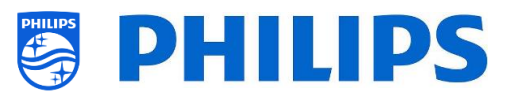

- Vaya al menú [**Maximum Volume**].
- Ajuste el volumen máximo cambiando el valor del control deslizante. Este será el volumen máximo que un huésped puede configurar en el televisor.

- Vaya al menú [**Sound Management**] [**TV Speakers**].
- Verá los elementos siguientes:
	- o [**Off**]: NO se emitirá ningún sonido desde los altavoces del televisor.
	- o [**On**]: Se emitirá sonido desde los altavoces del televisor.
	- o [**EasyLink Autostart**]: Si se ha conectado un sistema de audio (compatible con ARC) a través de HDMI, el sonido provendrá del sistema de sonido y no de los altavoces del televisor.
- Vaya al menú [**Sound Management**] [**Headphone/Bathroom speakers**].
- Verá los elementos siguientes:
	- o [**Off**]: No se reproducirá ningún sonido a través del auricular o los altavoces del baño.
	- o [**On**]: Se emitirá sonido a través del auricular o los altavoces del baño, si están conectados.
- Vaya al menú [**Sound Management**] [**Bluetooth Audio**].
- Verá los elementos siguientes:
	- o [**Off**]: NO se emitirá ningún sonido desde los altavoces Bluetooth.
	- o [**On**]: Se emitirá sonido a través de los altavoces Bluetooth, si están conectados.

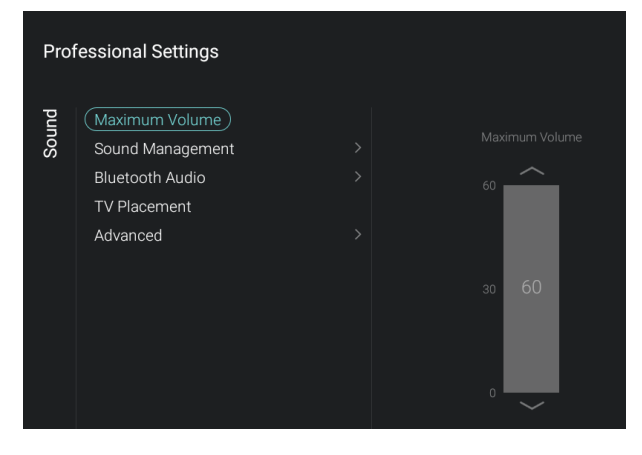

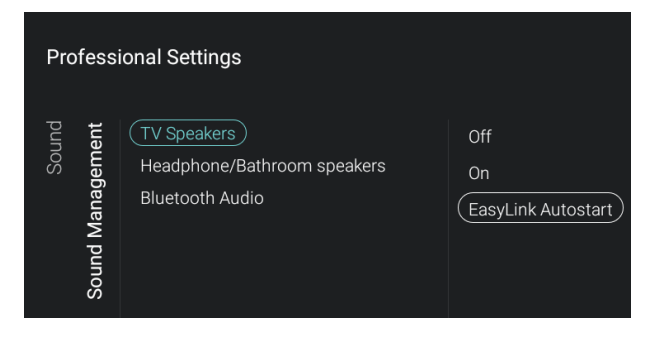

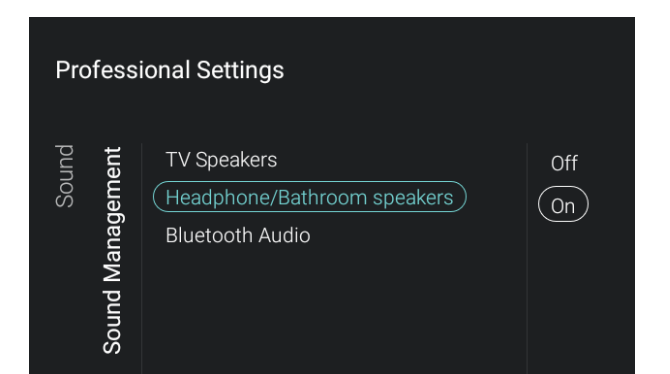

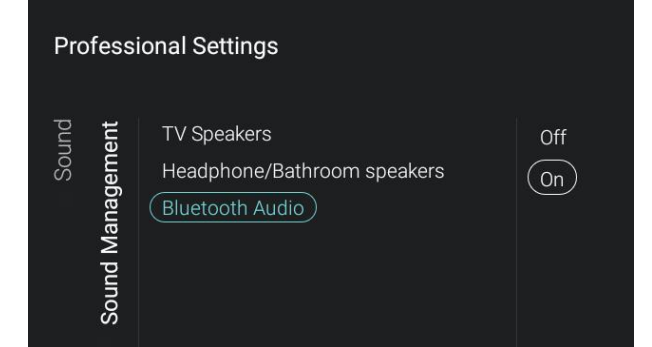

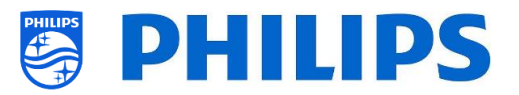

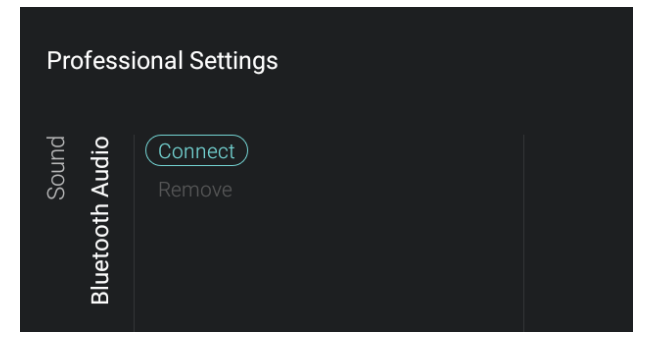

- Vaya al menú [**Bluetooth Audio**].
- Verá los elementos siguientes:
	- o [**Connect**]: Al abrir este elemento del menú, ejecutará un asistente para conectar un altavoz Bluetooth. En este asistente se describe la sincronización de su dispositivo Bluetooth con el televisor.
	- o [**Remove**]: Al abrir esta opción, aparecerá una lista de los dispositivos conectados. Podrá seleccionar el dispositivo y desconectarlo o eliminarlo.

*Nota: [Remove] solamente estará disponible si ya hay un dispositivo conectado.*

**Professional Settings** Sound Maximum Volume On the Wall Sound Management  $($  On a TV Stand  $)$ **Bluetooth Audio** (TV Placement) Advanced

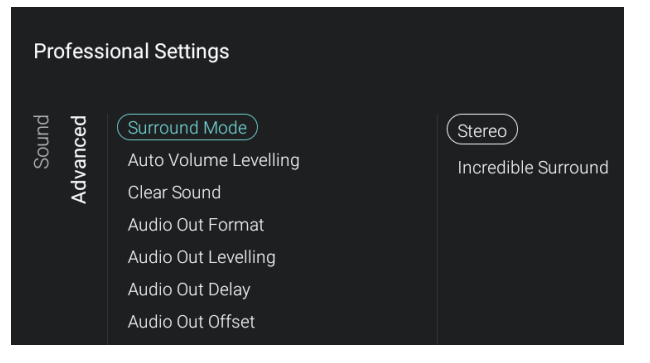

- Vaya al menú [**TV Placement**].
- Verá [**On the Wall**] y [**On a stand**]: Dependiendo de la selección, optimizará la acústica del sonido del televisor para la colocación del televisor.
- Vaya al menú [**Advanced**].
- Verá los elementos siguientes:
	- o [**Surround Mode**]: Seleccione si el efecto de sonido de los altavoces internos del televisor debe ser [**Stereo**] o [**Incredible Surround**].
	- o [**Auto Volume Levelling**]: Seleccione [**On**] si quiere activar las diferencias de nivelación de volumen, o seleccione [**Off**] si quiere desactivar la opción.
	- o [**Clear Sound**]: Seleccione si desea activar la opción Sonido claro para mejorar el sonido del habla [**On**] o si desea desactivarla [**Off**].
	- o [**Audio Out Format**]: Configure la señal de salida de audio del televisor para que se ajuste a las características de sonido del sistema Home Theatre conectado a [**Multichannel**] o [**Stereo (uncompressed)**].
	- o [**Audio Out Leveling**]: Seleccione la nivelación del volumen del sistema

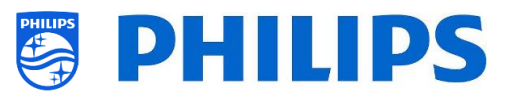

Home Theatre y del televisor, cambiando de una opción a otra con [**More**], [**Medium**] o [**Less**].

- o [**Audio Out Delay**]: Cambie el retraso si el retraso de sonido está configurado en el sistema Home Theatre con [**On**] o con [**Off**].
- o [**Audio Out Offset**]: Configure una compensación de audio, si no puede configurar un retraso de sonido en el sistema Home Theatre, mediante la modificación del control deslizante.

## **6.14 Ambilight**

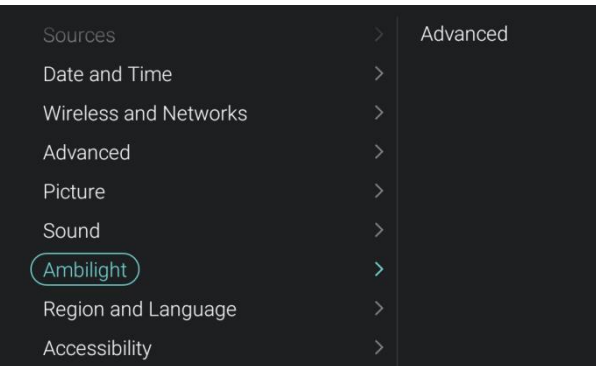

**Professional Settings** (Wall Colour) TV Switch Off Indicate the colour of your wall behind the TV<br>to neutralize its effect on Ambilight.

- Vaya al menú [**Ambilight**] [**Advanced**] y ábralo.
- Verá la pantalla de la izquierda. *Nota: Este menú solamente estará disponible en los modelos xxHFL7011.*

- Vaya al menú [**Ambilight**] [**Advanced**] [**Wall Colour**].
- Podrá seleccionar un color de pared que coincida con la pared que se encuentra detrás del televisor. De esta forma, Ambilight se adaptará para que la luz reflejada en la pared coincida con los colores del televisor.

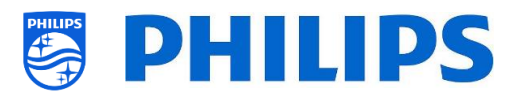

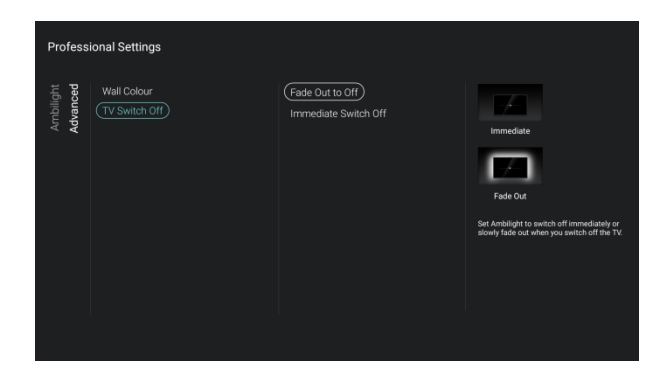

- Vaya al menú [**Ambilight**] [**Advanced**] [**TV Switch Off**].
- Verá los elementos siguientes:
	- o [**Fade Out to Off**]: Cuando el televisor se desconecte, Ambilight irá apagándose lentamente.
	- o [**Immediate Switch Off**]: Cuando el televisor se desconecte, Ambilight se apagará inmediatamente.

# **6.15 Región e idioma**

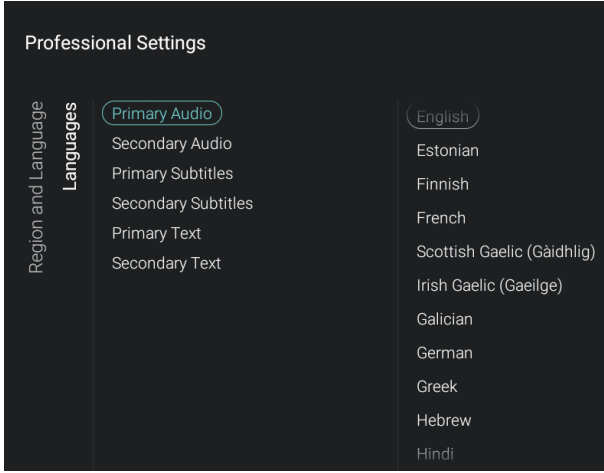

- Vaya al menú [**Region and Language**] [**Languages**].
- Verá los elementos siguientes:
	- o [**Primary Audio**]: Seleccione la principal preferencia de idioma de sonido para radiodifusión.
	- o [**Secondary Audio**]: Seleccione la siguiente preferencia de idioma de sonido para radiodifusión.
	- o [**Primary Subtitles**]: Seleccione la principal preferencia de idioma de subtítulos para radiodifusión.
	- o [**Secondary Subtitles**]: Seleccione la siguiente preferencia de idioma de subtítulos para radiodifusión.
	- o [**Primary Text**]: Seleccione la principal preferencia de idioma de texto para radiodifusión.
	- o [**Secondary Text**]: Seleccione la siguiente preferencia de idioma de texto para radiodifusión.

*Nota: En todos los elementos anteriores, haga su selección y pulse "OK" para confirmar la selección.*

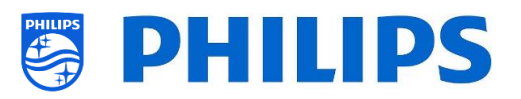

## **6.16 Accesibilidad**

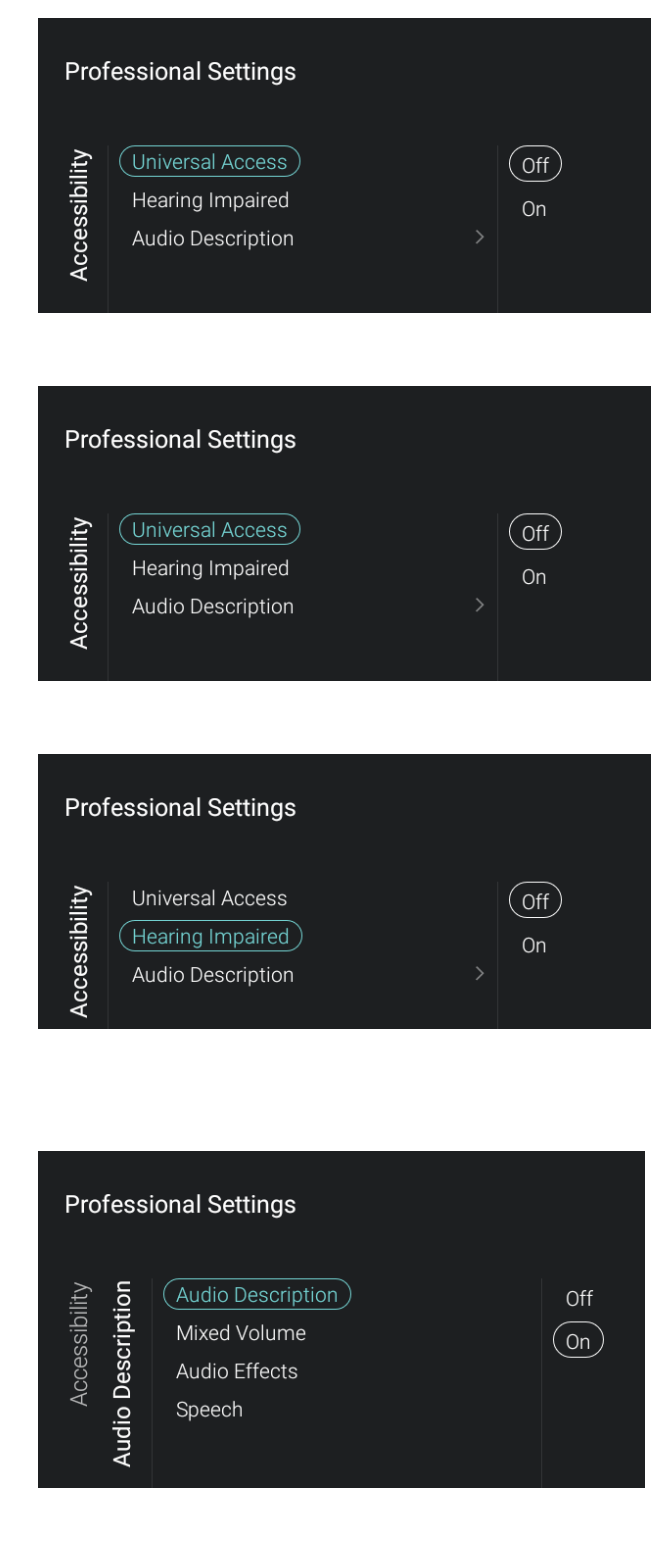

- Vaya al menú [**Accessibility**] y ábralo.
- Verá la pantalla de la izquierda.

- Vaya al menú [**Universal Access**].
- Verá los elementos siguientes:
	- o [**Off**]: Esta opción desactivará todas las funciones especiales para las personas con discapacidad auditiva y visual.
	- o [**On**]: Esta opción activará todas las funciones especiales para las personas con discapacidad auditiva y visual.
- Vaya al menú [**Hearing Impaired**].
- Verá los elementos siguientes:
	- o [**Off**]: Esta opción desactivará las funciones de audio y subtítulos adaptadas para personas con discapacidad auditiva, si estuvieran disponibles.
	- o [**On**]: Esta opción activará las funciones de audio y subtítulos adaptadas para personas con discapacidad auditiva, si estuvieran disponibles.
- Vaya al menú [**Audio Description**].
- Verá los elementos siguientes:
	- o [**Audio Description**]: Hay dos opciones para activar el comentario de audio correspondiente [**On**] o desactivarlo [**Off**].
	- o [**Mixed Volume**]: Configure el nivel de audio del comentario, cambiando el valor deslizante.
	- o [**Audio Effects**]: Cambie [**On**] para conseguir más efectos de sonido en el comentario de audio. Puede obtener más información sobre cuándo puede reducir o ampliar el audio principal, mientras la descripción de audio se reproduce junto con el audio principal. Esta opción también se puede desactivar con [**Off**].

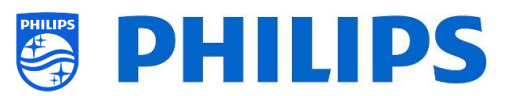

- o [**Speech**]: Seleccione [**Descriptive**] para escuchar el comentario de audio o seleccione [**Subtitles**] para leer las palabras que se pronuncian. *Nota: Solamente se podrá acceder a los menús anteriores si el menú [Audio Description] está configurado como [On].*
- Vaya al menú [**Android Settings**] y ábralo.
- Verá la pantalla de la izquierda. *Nota: No se recomienda realizar cambios en este menú, ya que se utiliza para realizar diagnósticos avanzados.*

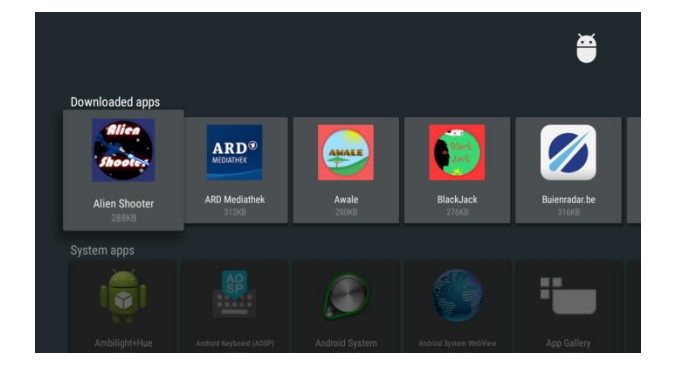

- Vaya al menú [**Manage Apps**].
- Al pulsar "**OK**", podrá ver todas las aplicaciones descargadas, las aplicaciones del sistema y las aplicaciones ejecutadas.
- Consulte también el apartado "Administrar aplicaciones" para gestionar sus aplicaciones.

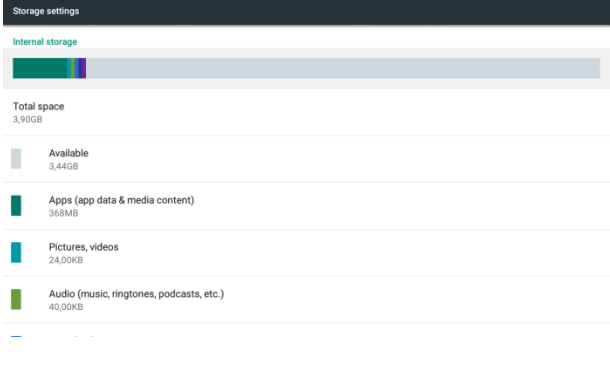

- Vaya al menú [**Storage**].
- Al pulsar "**OK**", podrá ver el menú Android relacionado con el almacenamiento de la memoria del televisor.
- Se recomienda reservar 500 MB de espacio en el televisor después de instalar todas las aplicaciones, SmartInfo, etc. Todavía se necesitará memoria para los datos de la memoria caché del huésped. *Nota: Aquí puede ver la memoria disponible del televisor después de instalar todas las aplicaciones y otro contenido como SmartInfo, el logotipo de bienvenida, etc. La memoria no se debe utilizar completamente.*

**6.17 Ajustes de Android**

**Professional Settings** 

(Manage Apps) Storage Accessibility

Keyboard Input Methods

**Android Settings** 

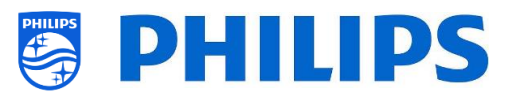

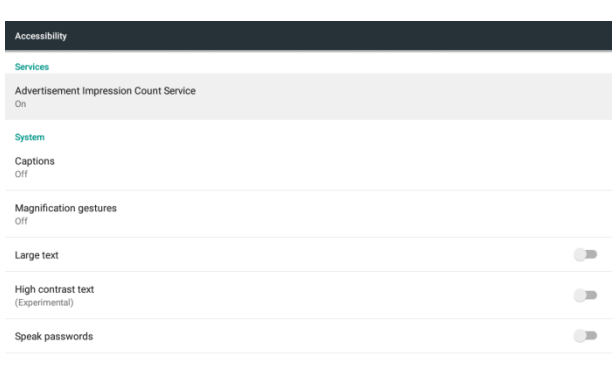

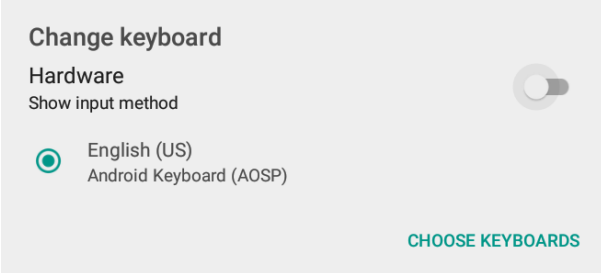

- Vaya al menú [**Accessibility**].
- Al pulsar "**OK**", podrá ver el menú Android relacionado con los ajustes para personas con dificultades auditivas o visuales.

- Vaya al menú [**Keyboard Input Methods**].
- Al pulsar "**OK**", podrá cambiar los ajustes del teclado.

## **6.18 Restablecer**

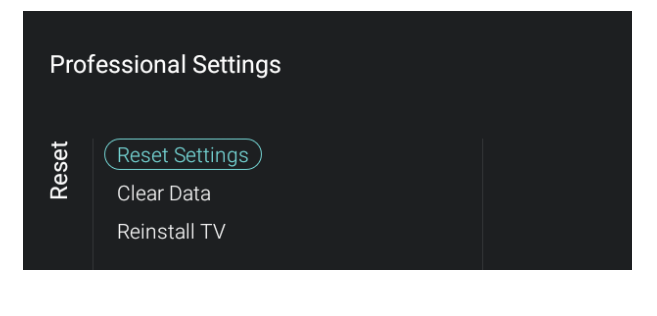

- Vaya al menú [**Reset**] y ábralo.
- Verá la pantalla de la izquierda.

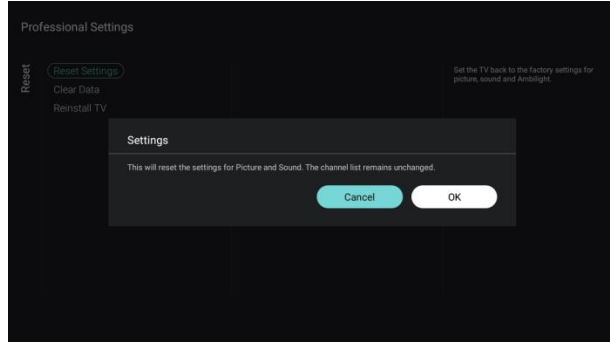

- Vaya al menú [**Reset Settings**].
- Al pulsar "**OK**", podrá restablecer todos los ajustes a los valores de fábrica, excepto algunos ajustes específicos, como ID de habitación, modo profesional y URL de servicios web.

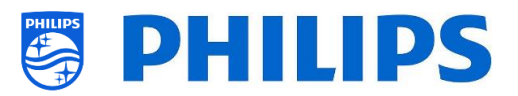

- Vaya al menú [**Clear Data**].
- Al pulsar "**OK**", borrará todos los datos del usuario, las aplicaciones locales instaladas, la tabla de canales, SmartInfo, el panel personalizado, el logotipo de bienvenida, etc. Sus ajustes de los menús no se restablecerán.

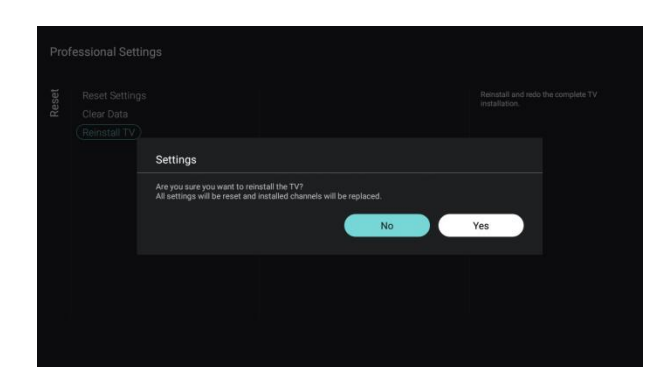

Setting

- Vaya al menú [**Reinstall TV**].
- Al pulsar "**OK**", volverá a instalar el televisor, que se reiniciará y se pondrá en marcha en modo virgen (cuando el televisor se saca de la caja). Todos los ajustes se restablecerán a los valores de fábrica, excepto [**WebServices**] [**URL**], [**Server URL**] , [**Professional Mode**] y [**RoomID**], y se borrarán todos los datos del usuario.

*Nota: Verá un mensaje de borrado durante un rato. Se restablecerán todos los ajustes y tendrá que cargar un nuevo archivo clon en el televisor o realizar una instalación en modo virgen. Esta acción puede tardar varios minutos.*
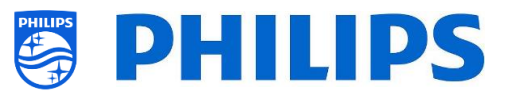

# **7. Asistente de instalación de canal**

Para instalar los canales, tiene que ir al menú [**Professional Settings**] [**Channels**] [**RF Channel Installation**]. En el menú, puede ir a [**Search for Channels**], o seleccionar la opción [**Digital: Reception Test**] o la opción [**Analogue: Manual Installation**].

Con la opción [**Search for Channels**] podrá instalar todos los canales. Una vez iniciada la instalación, verá las pantallas siguientes.

*Nota: Algunas pantallas se mostrarán dependiendo de los ajustes o selecciones que efectúe, y algunas pantallas no se mostrarán. Además, el contenido de las pantallas depende de sus selecciones.*

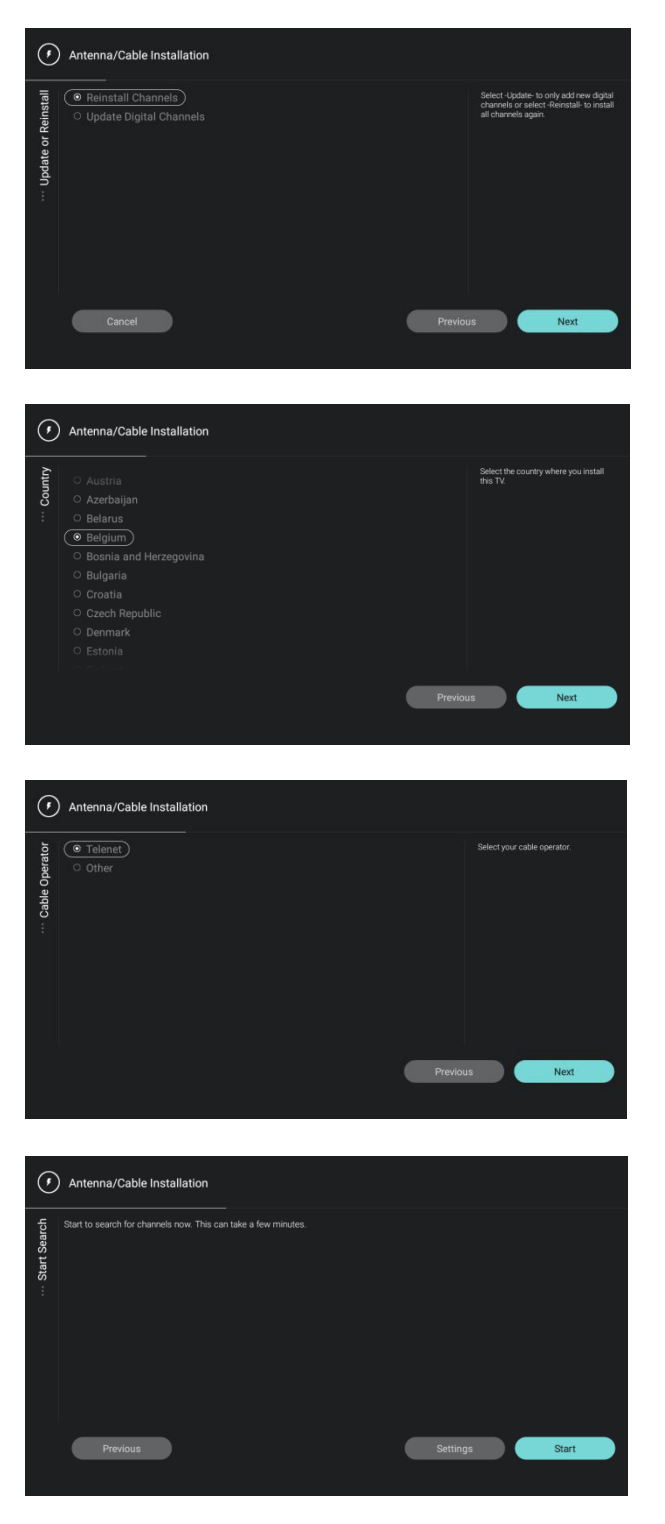

 Elija entre reinstalar o actualizar los canales, y pase a la pantalla siguiente.

 Seleccione el país y vaya a la pantalla siguiente.

 Seleccione el operador de cable y vaya a la pantalla siguiente.

 Puede modificar algunos ajustes de instalación e iniciar la búsqueda de canales.

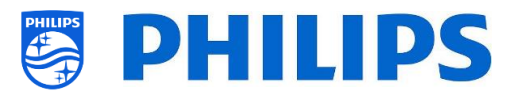

 Durante la búsqueda, es posible que tenga que introducir la frecuencia y el identificador de la red.

 Verá el progreso durante la instalación de los canales.

- Por último, obtendrá los resultados de la búsqueda con una vista general de los canales encontrados.
- Una vez finalizado el asistente, saldrá del menú y el televisor se sintonizará con el primer canal instalado.

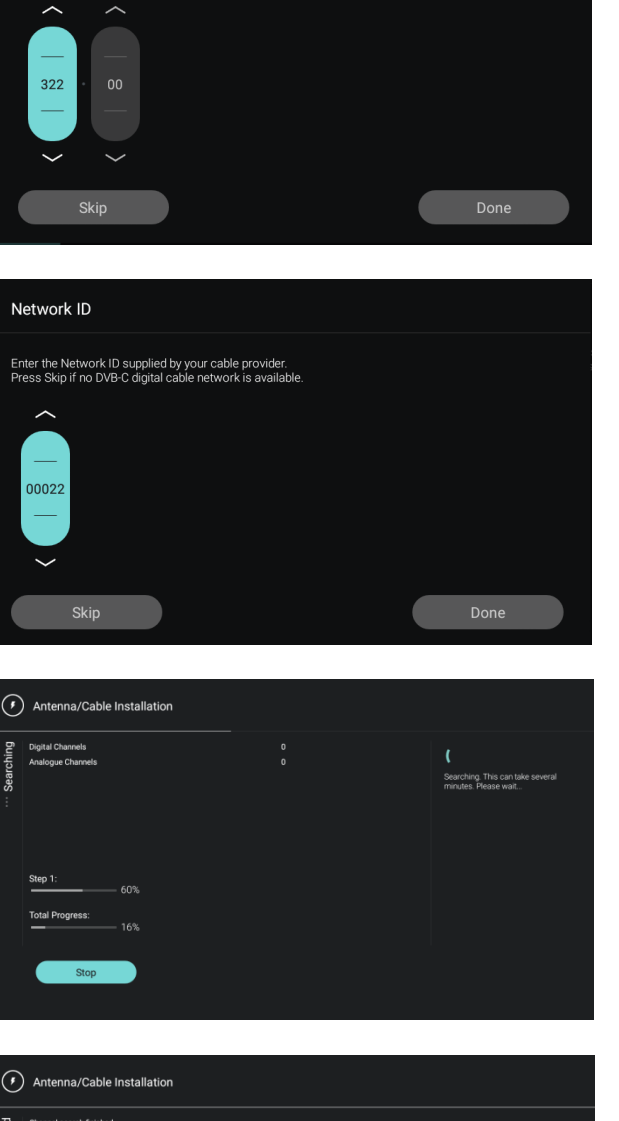

Network Frequency

 $Don$ 

Enter the Network Frequency supplied by your cable provider<br>Press Skip if no DVB-C digital cable network is available.

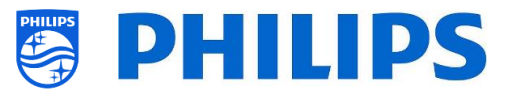

# **8. Asistente de instalación de red**

Para conectarse a una red, debe ir al menú [**Professional Settings**] [**Wireless and Networks**] [**Connect to Network**].

*Nota: Algunas pantallas se mostrarán dependiendo de los ajustes o selecciones que efectúe, y algunas pantallas no se mostrarán.*

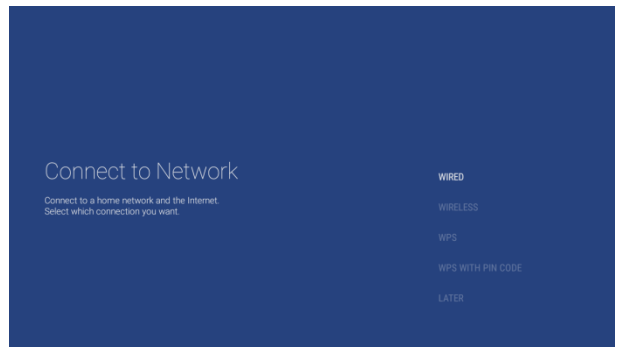

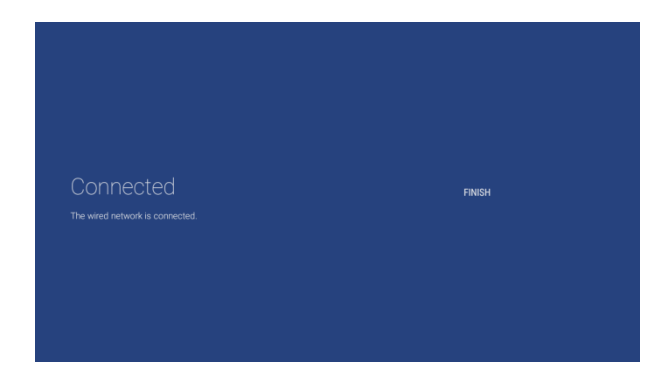

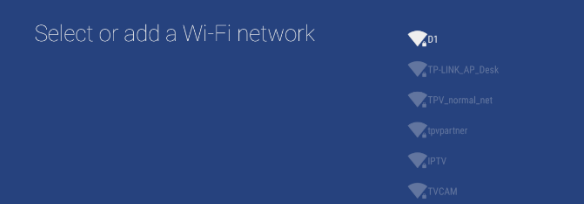

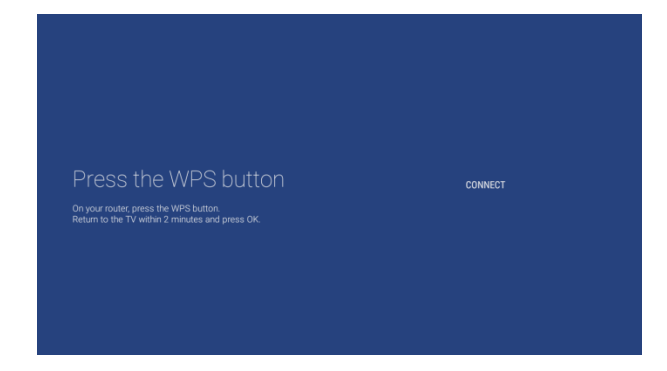

• Selección Con cable, Inalámbrica, WPS y WPS con código PIN.

- Cuando se seleccione "**Con cable**", pasará a la pantalla siguiente, donde verá un mensaje de que el router busca continuamente hasta encontrar una conexión de red.
- Una vez encontrada una red, verá una pantalla que le indicará que la red de cable está conectada.

*Nota: El conector amarillo debe utilizarse para Serial Xpress y no para realizar una conexión de red con cable.*

- Cuando se seleccione "**Inalámbrica**", verá que el televisor busca redes inalámbricas y mostrará las redes encontradas.
- Una vez seleccionada una red (y, en caso necesario, después de introducir la contraseña), verá un mensaje que indicará que la red inalámbrica está conectada y también mencionará el nombre y el cifrado de la red.
- Cuando se seleccione "**WPS**", verá que tiene que pulsar el botón WPS del router y pulsar el botón de conexión antes de que transcurran dos minutos.
- Una vez pulsado el botón, verá el mensaje "Conectando".
- Una vez conectado, verá un mensaje.

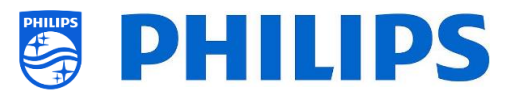

- Cuando se seleccione "**WPS con código PIN**", verá que tiene que introducir un código PIN de WPS de 8 dígitos en el router, tal como se indica en la pantalla.
- Una vez conectado, verá un mensaje.

In the settings of your router, enter the 8-digit WPS PIN code shown by<br>WPS PIN Code 88472102

- 75 -

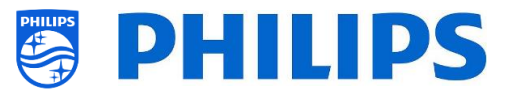

# **9. Administrar ThemeTV**

Para administrar ThemeTV, debe ir al menú [**Professional Settings**] [**Features**] [**ThemeTV**] [**Manage**]. Con esta función podrá agregar temas a la selección de la lista de canales. Puede organizar la lista de canales por tema o por idioma, según sus preferencias.

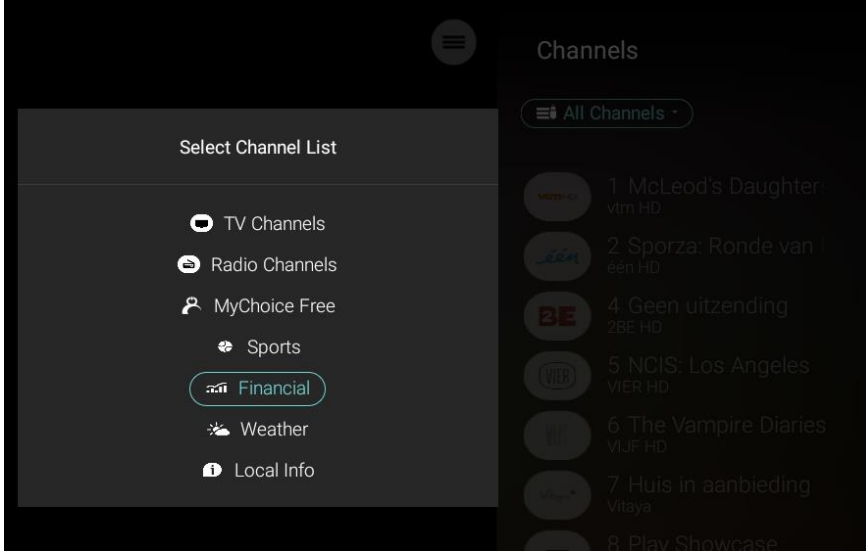

Al abrir este menú [**Manage**], verá lo siguiente:

Los temas que haya agregado anteriormente (inicialmente, este menú está vacío).

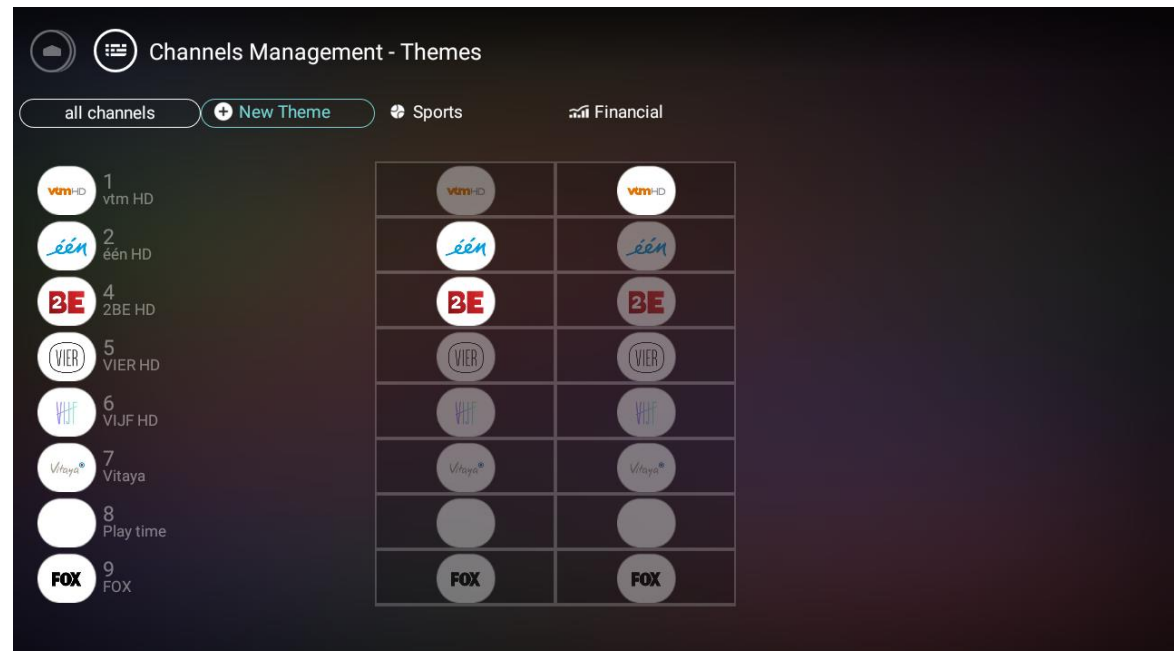

 La posibilidad de agregar nuevos temas. Puede crear un tema personalizado o agregar un tema de la lista predefinida. Al agregar un tema personalizado, este tema no se traducirá cuando los clientes utilicen idiomas distintos.

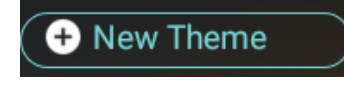

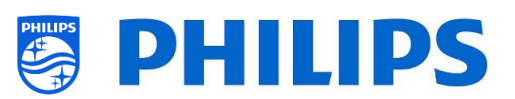

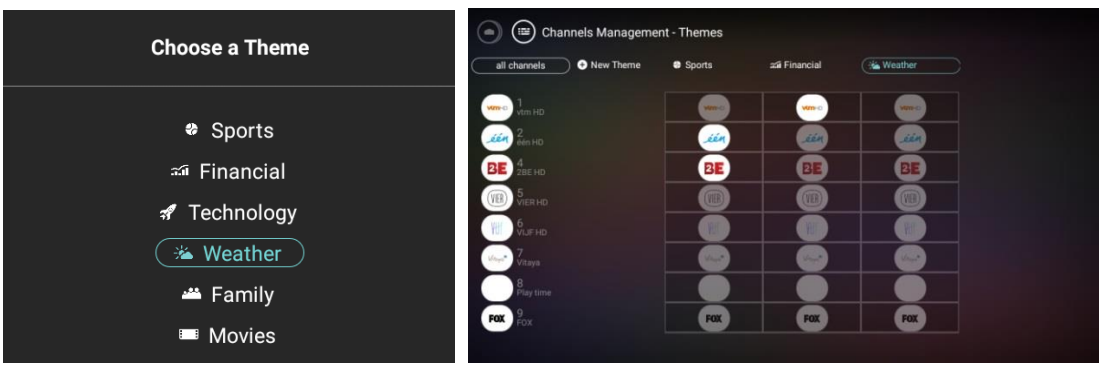

 La posibilidad de ordenar, cambiar el nombre, duplicar, comparar o eliminar un tema. Al seleccionar un tema y pulsar el botón "**OK**", obtendrá la lista de acciones.

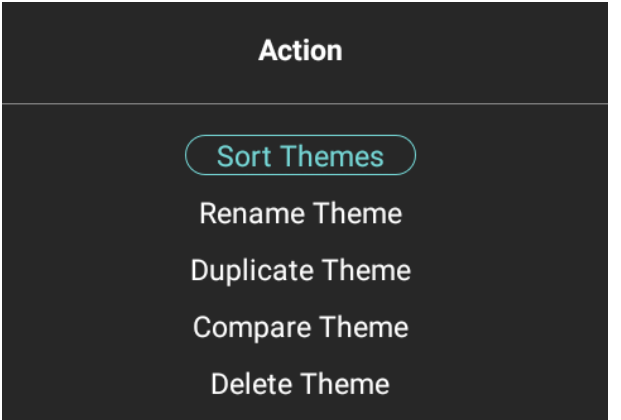

• Puede agregar hasta 10 temas.

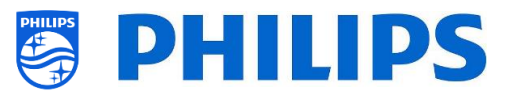

# **10. Administrar canales**

Puede administrar sus canales, es decir, puede cambiar el nombre y el orden, ocultar o mostrar, o sombrear o no sombrear los canales. Esto también se puede hacer con CMND.

Para administrar los canales tiene que ir al menú [**Professional Settings**] [**Channels**] [**Manage**]. Al abrir este menú, aparecerá una vista general de los canales instalados.

Pulse "**Opciones**" en el mando a distancia para cambiar el nombre, ocultar o mostrar, cambiar el orden o sombrear o no los canales.

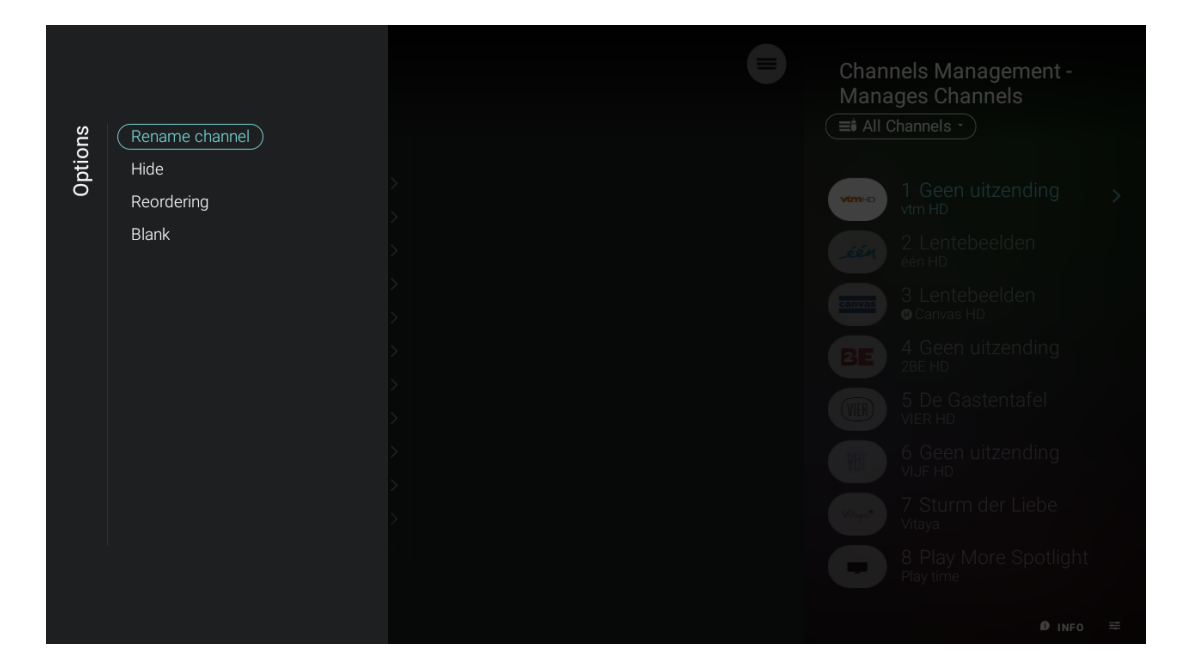

### **10.1 Cambiar el nombre de los canales**

Vaya a Administrar lista de canales y seleccione el canal cuyo nombre desee cambiar. Pulse "**Opciones**" y seleccione [**Rename channel**] para cambiar el nombre del canal.

*Nota: Esta opción no siempre está disponible, depende de los requisitos del operador.*

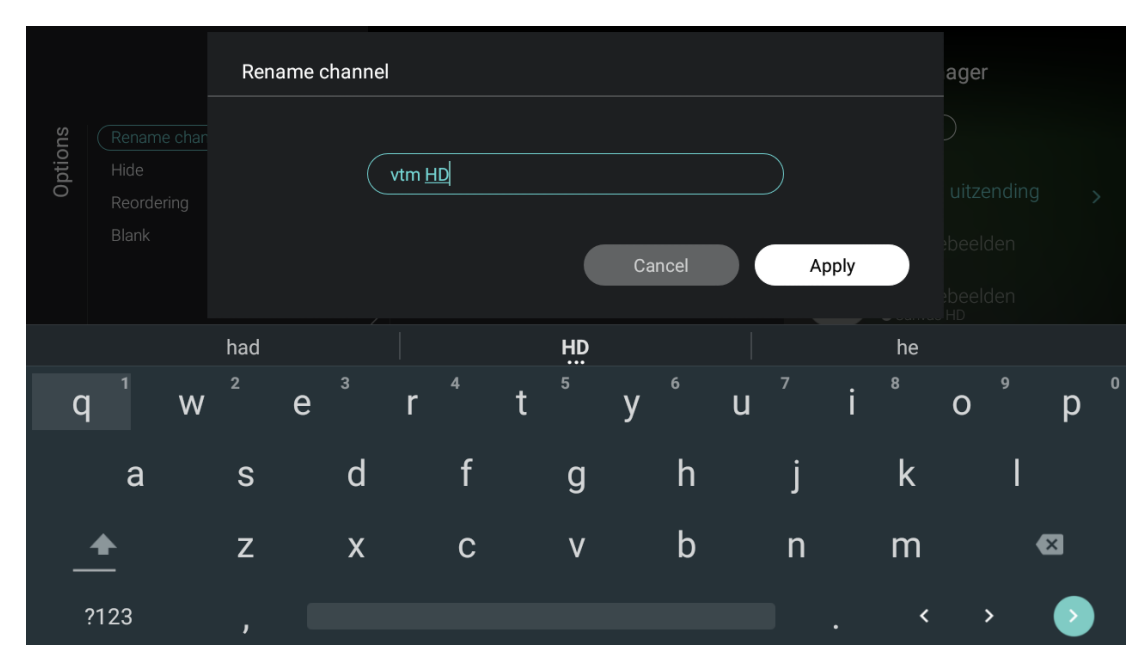

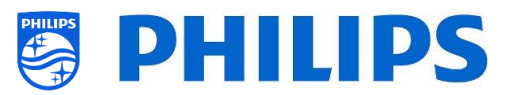

# **10.2 Ocultar / Mostrar canales**

Al utilizar la opción de ocultar / mostrar canales, podrá ocultar o mostrar un canal en la lista de canales. Vaya a Administrar lista de canales y seleccione el canal que desee ocultar o mostrar. Pulse "**Opciones**" y seleccione [**Hide**] (cuando el canal esté visible en ese momento) o [**Show**] (cuando el canal esté oculto en ese momento) para ocultar o mostrar el canal.

Cuando oculte un canal, verá el icono interior del nombre del canal para indicar que está oculto.

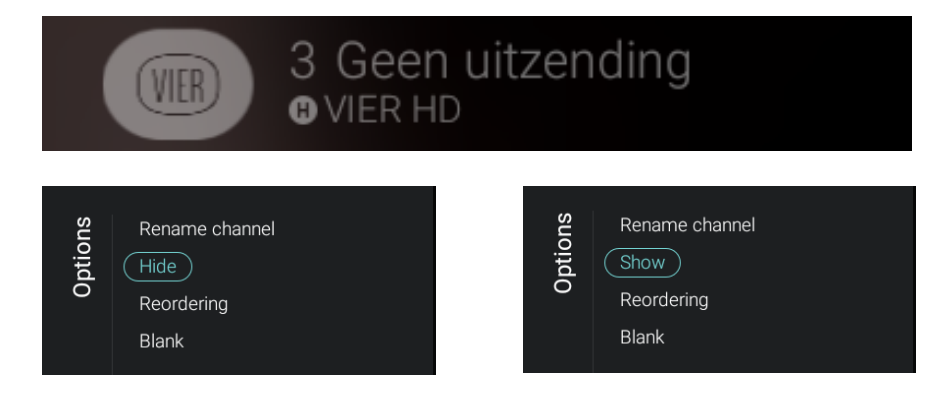

## **10.3 Cambiar el orden de los canales**

Vaya a Administrar lista de canales y pulse "**Opciones**", y luego seleccione [**Reordering**].

- Vaya al canal cuyo orden desea cambiar.
- Pulse "**OK**" para seleccionar el canal; verá una indicación del canal seleccionado.
- Vaya a la ubicación preferida en la que desea guardar el canal.
- Pulse "**OK**" para mover el canal a la ubicación seleccionada.
- Vaya al resto de canales cuyo orden desea cambiar y repita los pasos anteriores.
- Pulse "**Atrás**" para salir del cambio de orden.

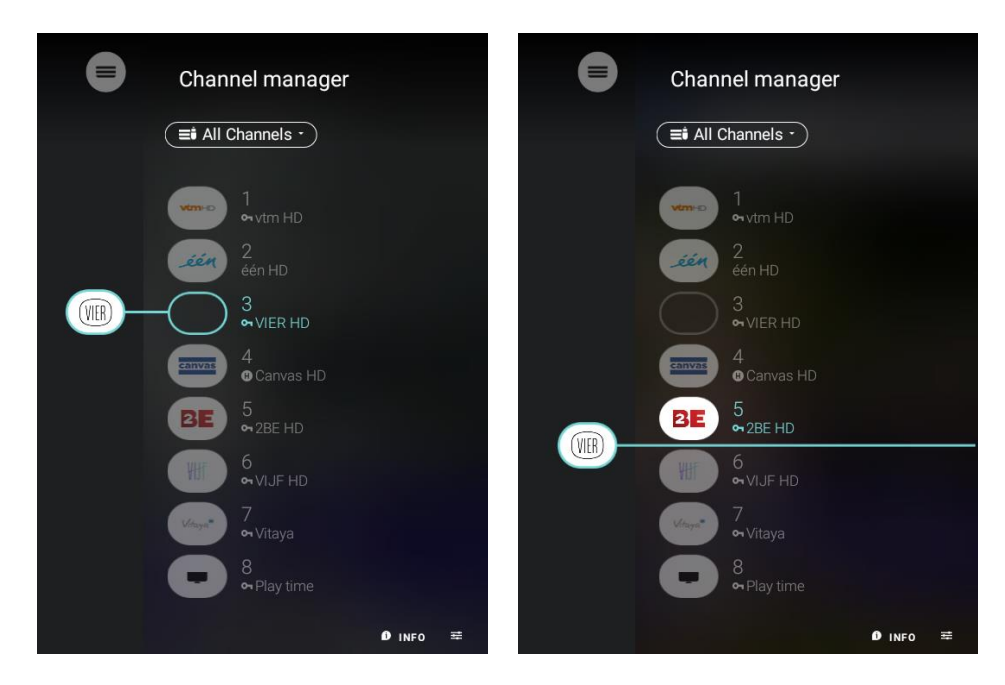

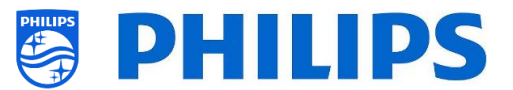

## **10.4 Sombrear / No sombrear los canales**

sombreado.

Con la opción de sombrear / no sombrear los canales, desactivará el vídeo y el sonido de un canal, pero el canal seguirá apareciendo en la lista de canales. Vaya a Administrar lista de canales y seleccione el canal que desee ocultar o mostrar. Pulse "**Opciones**" y seleccione [**Blank**] (cuando el canal no aparezca sombreado en ese momento) o [**Non-blank**] (cuando el canal esté sombreado en ese momento) para sombrear o no sombrear el canal.

Cuando sombree un canal, verá el icono **de la sulta del nombre del canal para indicar que está** 

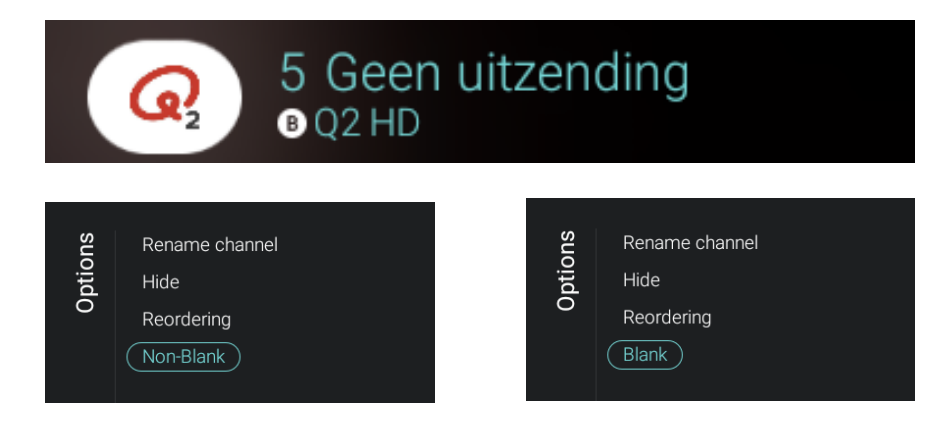

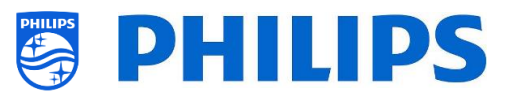

# **11. Administrar aplicaciones**

Para administrar sus aplicaciones, tiene que ir al menú [**Professional Settings**] [**Features**] [**Apps**] [**Manage**]. Al abrir este menú, aparecerá una vista general de las aplicaciones instaladas. A continuación aparecen las posibilidades que tiene para administrar las aplicaciones:

- Puede modificar el país para ver las aplicaciones vinculadas a ese país.
- Puede ocultar o mostrar una aplicación para el cliente con la tecla de color "**rojo**".
- Puede desinstalar una aplicación para el cliente con la tecla de color "**verde**".
- Puede actualizar todas las aplicaciones con la tecla de color "**amarillo**".
- Puede mostrar la vista de huésped con la tecla de color "**azul**". Si la pulsa de nuevo, volverá a la vista de administrador.

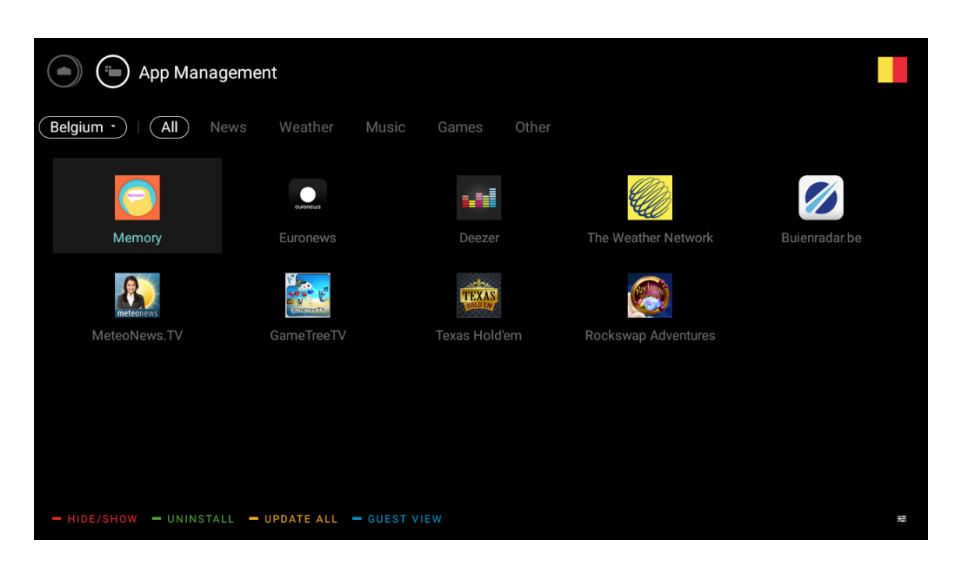

Cuando se estén actualizando las aplicaciones, verá que la barra de país y categoría parpadea. Mientras la barra esté parpadeando, se estarán actualizando nuevas aplicaciones. La primera vez que esto sucede, puede tardar un tiempo, dependiendo de la velocidad de la conexión a Internet.

Las aplicaciones instaladas localmente no se actualizarán.

La aplicaciones que se puedan actualizar también se actualizarán en el modo de espera.

Al ocultar, mostrar o desinstalar una aplicación, esta opción se aplicará a esta aplicación en todos los países.

También puede pulsar la tecla "**opción**" para ver el progreso durante la actualización de las aplicaciones.

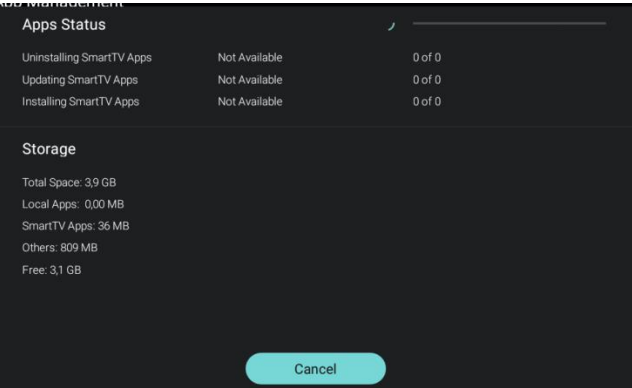

*Nota: Para iniciar la descarga de aplicaciones necesita una conexión válida a Internet y el televisor debe tener un reloj. Después de modificar los ajustes del televisor para obtener un reloj, hay que reiniciar el televisor desconectando el televisor de la corriente.*

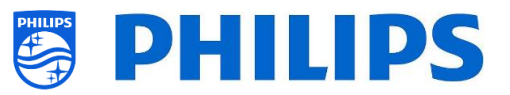

# **12. Administrar MyChoice**

Para administrar MyChoice debe ir al menú [**Professional Settings**] [**Features**] [**MyChoice**] [**Manage**]. Al abrir este menú, aparecerá una vista general de los canales de MyChoice, los canales externos y las características, así como la categoría de terceros con la que se pueden vincular.

## **12.1 Cómo funciona**

En este manual solo trataremos la configuración de MyChoice en el televisor. Los detalles sobre la cuenta y los créditos se tratan en otro manual distinto. Póngase en contacto con el gestor de ventas de TP Vision de su país para configurar una cuenta y comprar créditos.

Durante la instalación de los equipos de televisión, reúna la siguiente información: número de habitación y modelo y número de serie del televisor. Estos datos se necesitan en la página web de MyChoice cuando se configuran habitaciones. Asegúrese de que todos los datos son correctos, ya que la página web de MyChoice genera códigos PIN de acuerdo con esta información. Puede recopilar todos estos datos durante la instalación o entrando en el menú CSM (puede obtener la información necesaria en un archivo de texto; consulte el apartado "CSM" (Menú de servicio del cliente)), y luego debe introducirlos en el apartado de administración de la página web de MyChoice.

El paso más importante para MyChoice es el reloj. Si el reloj no se define o el televisor no dispone de la hora correcta, MyChoice mostrará el mensaje siguiente: "*MyChoice no está disponible en este momento*".

# **12.2 Cómo configurar MyChoice**

Hay tres paquetes disponibles: "*MyChoice gratuito*", "*MyChoice Paquete 1*" y "*MyChoice Paquete 2*". De forma predeterminada, todos los canales, los canales externos y las características se encuentran en el paquete "*MyChoice gratuito*".

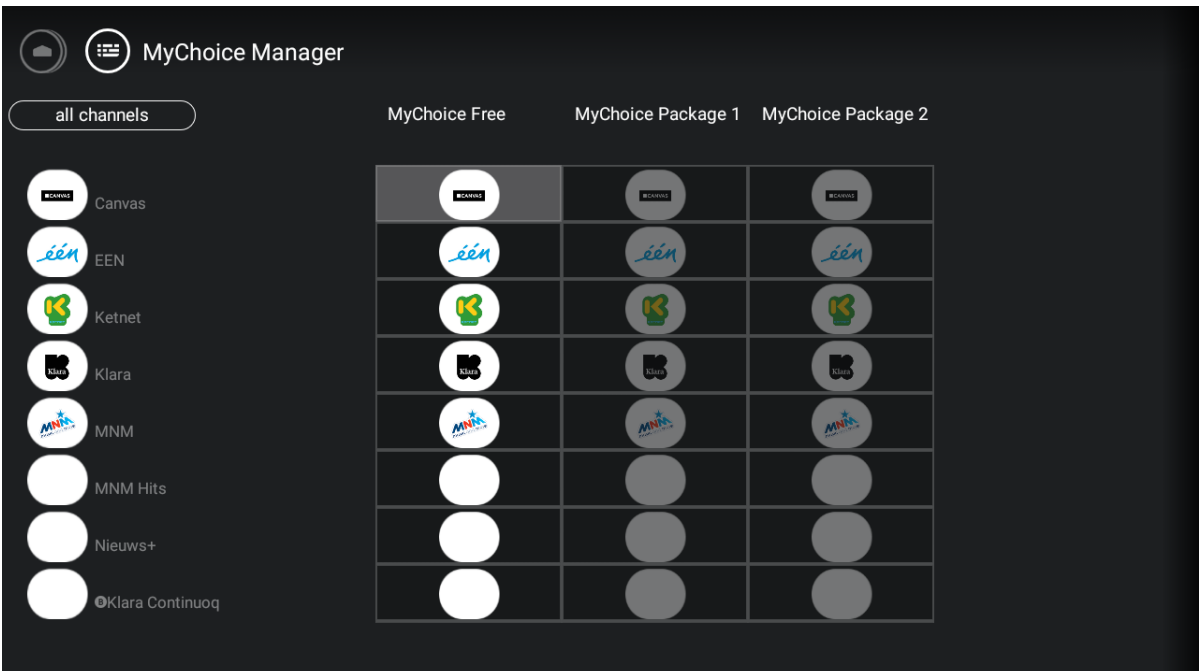

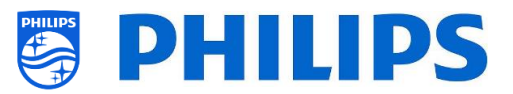

Puede explorar esta tabla; si selecciona un icono del Paquete 1 o del Paquete 2, y pulsa "**OK**", la selección elegida quedará resaltada. Si lo hace con todos los canales, puede incluir canales en el paquete que desee.

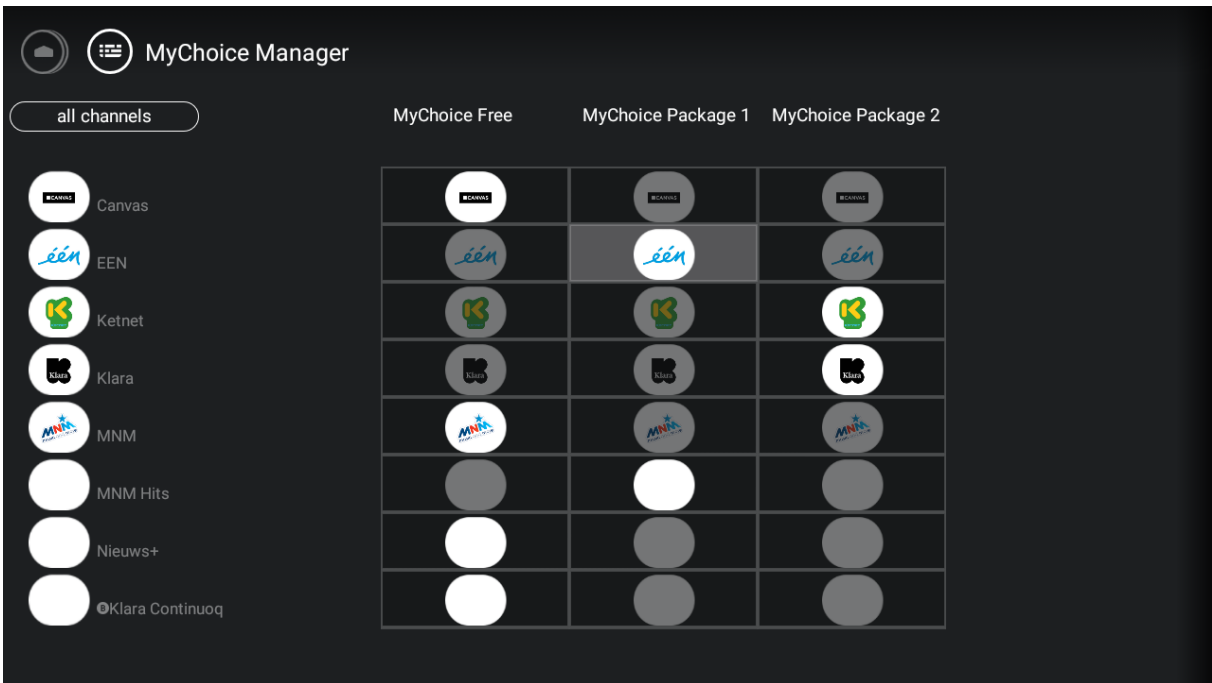

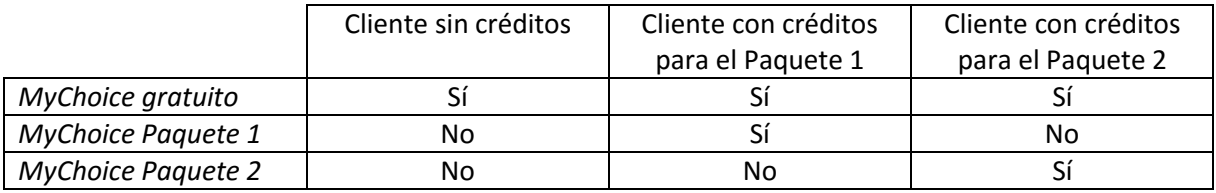

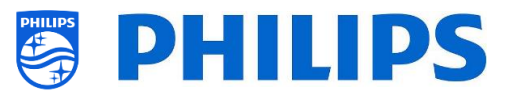

# **13. Menú de huésped**

En este capítulo volverá a encontrar los menús visibles para el huésped y lo que se puede hacer con ellos.

### **13.1 Menú Inicio / Panel predeterminado**

- Pulse "**Inicio**" en el mando a distancia de huésped.
- Verá el menú siguiente.

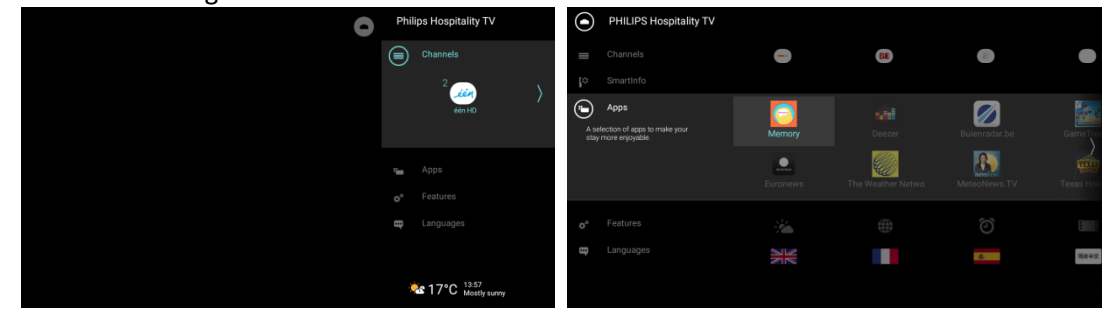

Podrá ir a sus canales y fuentes, las aplicaciones y las características, y cambiar el idioma.

*Nota: El contenido de las opciones anteriores depende de las selecciones de [Professional settings] [Dashboard] [Default Settings].*

### **13.2 Menú de ajustes**

Pulse "**Ajustes**" en el mando a distancia de huésped.

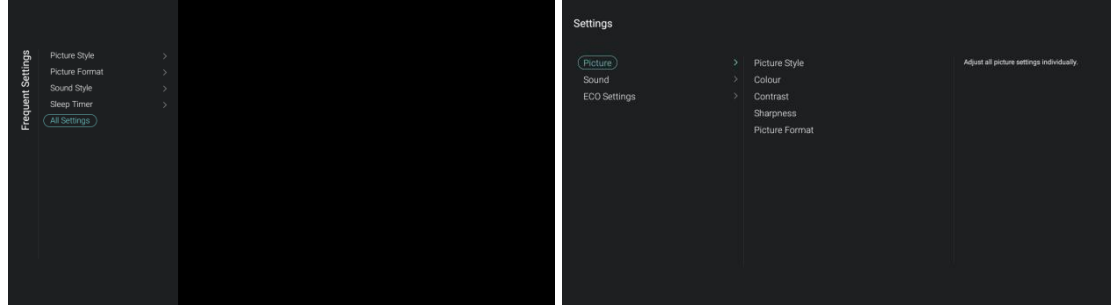

- Verá los ajustes más importantes que el huésped puede modificar.
	- o Estilo de las imágenes: Para modificar el estilo de las imágenes.
	- o Formato de imagen: Para modificar el formato de las imágenes.
	- o Estilo de sonido: Para modificar el estilo del sonido.
	- o Temporizador de desconexión: Para configurar el temporizador de desconexión por intervalos de 5 minutos, con 3 horas como máximo.
	- o Todos los ajustes: Modifique los ajustes que desee.
		- **Color**
		- **E** Contraste
		- **Nitidez**
		- Bajos
		- Agudos
		- Audio Bluetooth: Aquí el cliente puede vincular su auricular o altavoz Bluetooth.
		- Pantalla apagada: Para escuchar solamente el audio.
		- Brillo del logotipo de Philips

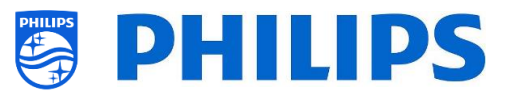

- No se guardará ninguno de los ajustes. Todos los ajustes se restablecerán a los valores predeterminados después del modo de espera o después de que se reinicie el televisor.
- También se puede acceder a los ajustes a través del menú Inicio. Puede ir a [**Features**] [**Settings**].

#### **13.3 Alarma**

- Pulse "**Reloj**" en el mando a distancia de huésped con el televisor encendido.
- Verá que el reloj aparece en la parte inferior derecha.

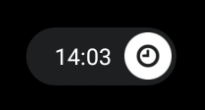

- Pulse de nuevo "**Reloj**" en el mando a distancia de huésped.
- Podrá configurar la alarma.

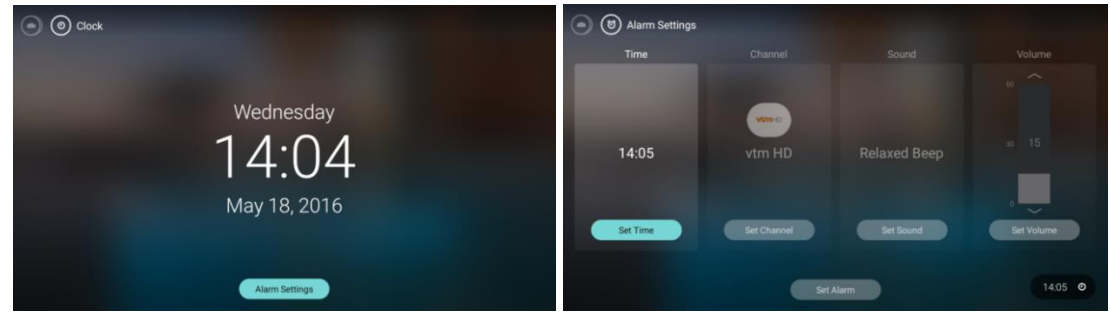

- Pulse "**Reloj**" en el mando a distancia de huésped con el televisor en modo de espera.
- Verá que el reloj aparece en el centro de la pantalla, con un nuevo límite de tiempo.

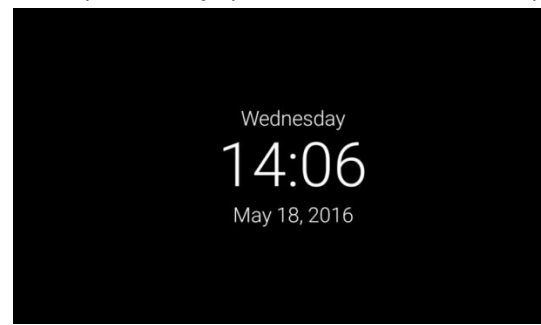

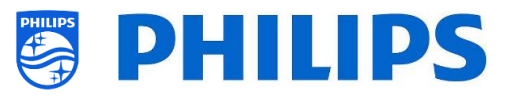

# **14. SmartInfo**

La función SmartInfo puede usarse de dos formas: como visualización de imágenes (SlideShow) o como páginas interactivas (Browser). Las dos formas de utilizar SmartInfo son exclusivas. Solamente se puede activar una de las dos funciones en un televisor concreto. SmartInfo puede mostrar las imágenes o las páginas web mediante el botón "**SmartInfo**". Para cerrar SmartInfo, puede pulsar cualquier botón del mando a distancia. En ambos casos, las páginas se guardan en la memoria del televisor y se pueden modificar con una unidad flash USB o con CMND.

### **14.1 SmartInfo Show**

SmartInfo usado como Show contiene imágenes cargadas en la memoria del televisor que son modificadas por el equipo de televisión automáticamente cada 8 segundos. Las imágenes se muestran en bucle y el usuario no puede influir en la velocidad o el orden de la visualización.

Cómo cargar imágenes para SmartInfo Show:

- Crear archivos gráficos JPEG con una resolución máxima de 1920 x 1080 píxeles. Las imágenes con una resolución inferior se escalarán a 1920 x 1080 píxeles.
- El nombre de archivo debe ser: file 01.jpg
- Para múltiples archivos de imagen, los nombres deben ser consecutivos. Ejemplo de 4 imágenes en SmartInfo
	- o file\_01.jpg
	- o file\_02.jpg
	- o file\_03.jpg
	- o file\_04.jpg
- Guarde los archivos en la siguiente carpeta de su dispositivo USB:
- TPM1532HE\_CloneData/MasterCloneData/SmartInfoShow/ (xxHFL5011) TPM1531HE\_CloneData/MasterCloneData/SmartInfoShow/ (xxHFL7011) La carpeta "TPM1532HE\_CloneData' o "TPM1531HE\_CloneData" debe estar en el directorio raíz de la unidad flash USB.
- Encienda el televisor e inserte el USB con el nuevo contenido.
- Vaya al menú [**Professional settings**] [**Upgrade and Clone**] [**Clone USB to TV**] y pulse "**OK**" para cargar las imágenes en el televisor.
- Cuando haya terminado, salga de [**Professional settings**], reinicie el televisor y compruebe los cambios.

### **14.2 Mostrar información de SmartInfo en el panel**

Además de la información del apartado anterior, también puede agregar la información que se puede mostrar en el panel. Puede modificar la información editando el archivo "SmartInfoShowMetaData.xml" que se encuentra en la misma carpeta que las imágenes: "…/MasterCloneData/SmartInfoShow/SmartInfoShowMetaData.xml".

A continuación puede ver una imagen del panel y de la información:

- Puede modificar el título, el icono y el texto de "SmartInfo".
- Puede modificar o agregar los iconos, su etiqueta y la imagen vinculada.
- Puede modificar el orden de las imágenes que aparecen en SmartInfo Show.

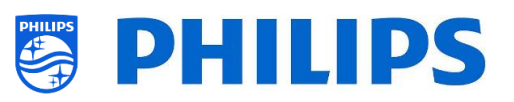

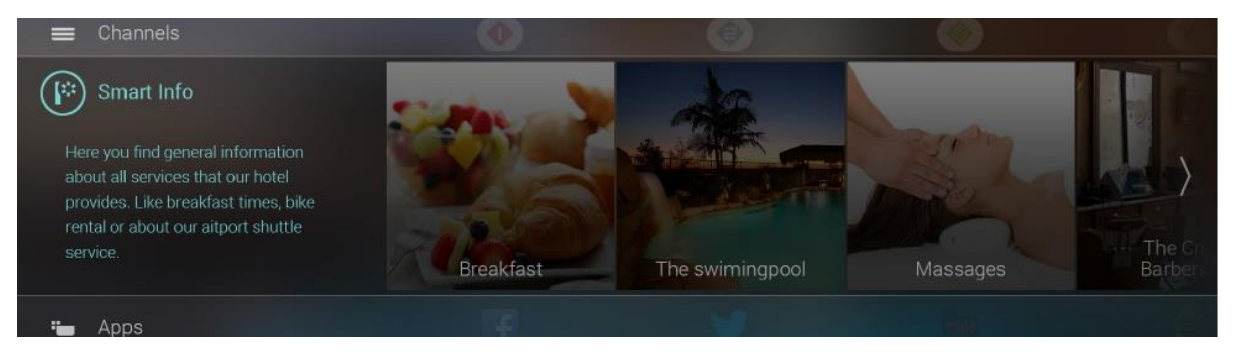

A continuación puede ver un ejemplo del código de este documento "SmartInfoShowMetaData.xml": <?xml version=**"1.0"** encoding=**"UTF-8"** standalone=**"true"**?> <SmartInfoShow>

```
 <SchemaVersion MinorVerNo="0" MajorVerNo="2"/>
  <SmartInfoDetails>
  <Title>SmartInfo</Title>
   <Icon>./MainsmartinfonIcon.jpg</Icon>
   <Description>Aquí encontrará la información general sobre todos los servicios de nuestro 
hotel…</Description>
   <StartImageURL>./MainImage.jpg</StartImageURL>
  </SmartInfoDetails>
  <Tiles>
   <Tile>
    <Icon>./Iconfilename1.jpg</Icon>
    <IconThumbnail>./filenameThumbnail1.jpg</IconThumbnail>
    <Label>Desayuno</Label>
    <Link>./Image1.jpg</Link>
   </Tile>
   <Tile>
    <Icon>./Iconfilename2.jpg</Icon>
    <IconThumbnail>./filenameThumbnail2.jpg</IconThumbnail>
    <Label>Título text2</Label>
    <Link>./Image2.jpg</Link>
   </Tile>
   <Tile>
    <Icon>./Iconfilename3.jpg</Icon>
    <IconThumbnail>./filenameThumbnail3.jpg</IconThumbnail>
    <Label>Título text</Label>
    <Link>./Image3.jpg</Link>
   </Tile>
  </Tiles>
  <SmartInfoPlayList>
  <Media>
    <Link>./file_01.jpg</Link>
   </Media>
   <Media>
    <Link>./file_04.jpg</Link>
   </Media>
   <Media>
    <Link>./file_02.jpg</Link>
   </Media>
   <Media>
    <Link>./file_03.jpg</Link>
   </Media>
  </SmartInfoPlayList>
</SmartInfoShow>
```
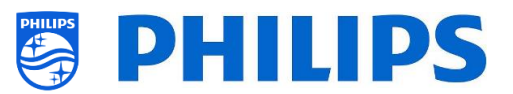

# **14.3 Navegador SmartInfo**

SmartInfo, usado como navegador, le mostrará el contenido que creado (preferiblemente con CMND). Este contenido puede almacenarse en la memoria del televisor o en un servidor específico.

Cómo cargar contenido localmente en el navegador SmartInfo:

- Cree el contenido con CMND.
- Guarde los archivos en la siguiente carpeta: TPM1532HE\_CloneData/MasterCloneData/SmartInfoBrowser/ (xxHFL5011) TPM1531HE\_CloneData/MasterCloneData/SmartInfoBrowser/ (xxHFL7011) La carpeta "TPM1532HE\_CloneData' o "TPM1531HE\_CloneData" debe estar en el directorio raíz de la unidad flash USB.
- Encienda el televisor e inserte el USB con el nuevo contenido.
- Vaya al menú [**Professional settings**] [**Upgrade and Clone**] [**Clone USB to TV**] y pulse "**OK**" para cargar las imágenes en el televisor.
- Cuando haya terminado, salga de [**Professional settings**], reinicie el televisor y compruebe los cambios.
- Asegúrese de que los ajustes de [**Professional settings**] sean correctos, para mostrar el contenido en SmartInfo.

Si utiliza otro servidor para alojar el contenido:

- En ese caso, todos los metadatos necesarios de SmartInfo, así como la configuración XML, se alojarán en el servidor, que se cargará desde [**Server URL**].
- Cada vez que se pulse la tecla "SmartInfo", el televisor buscará y cargará, o volverá a cargar, "SmartInfoBrowserMetaData.xml".
- Una vez cargado "SmartInfoBrowserMetaData.xml", de acuerdo con el contenido de "SmartInfoBrowserMetaData.xml", el televisor obtendrá toda la información del servidor.

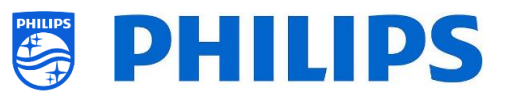

# **15. CSM (menú de servicio del cliente)**

El CSM contiene datos sobre el software del televisor, el número de serie y otros detalles. Puede accederse al menú con un mando a distancia estándar o con el mando a distancia maestro.

- Con el mando a distancia normal: "**1 2 3 6 5 4**"
- Con el mando a distancia maestro "**Recall/Info**" o con "**Info/CSM**", dependiendo del modelo.

Puede navegar por las 9 páginas usando "**Subir/Bajar**".

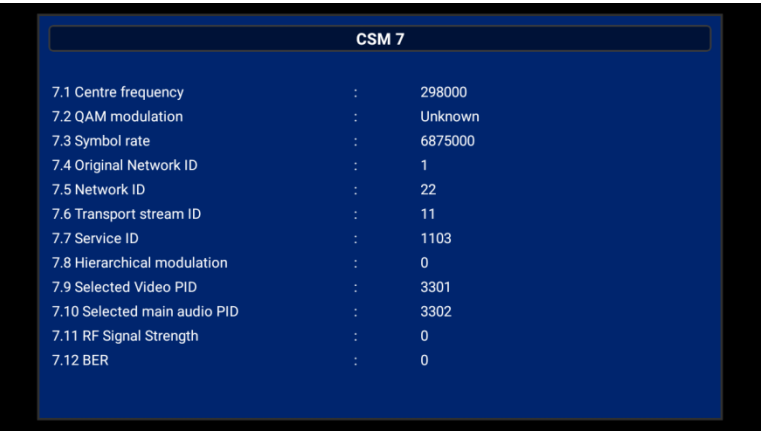

Cuando un dispositivo USB se conecta al televisor, se escribirá un archivo de texto al dispositivo USB con algunos datos sobre el televisor.

Los datos del CSM también se almacenan en la unidad USB durante el clonado del USB al televisor. Los datos se almacenan en la carpeta CSM Dump, que está dentro de la carpeta clonada TPM1532HE\_CloneData (xxHFL5011) TPM1531HE\_CloneData (xxHFL7011).

El archivo de texto que contiene todos los datos tendrá el nombre compuesto por el número de modelo y el número de serie del televisor. El archivo puede verse con cualquier editor de texto y no afecta a los datos de clonado.

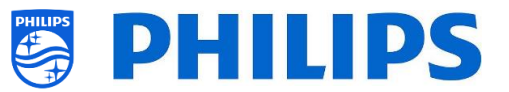

# **16. Ejemplos**

### **16.1 ChannelList.xml en el archivo clon**

Después de configurar los ajustes correctamente, puede clonar el televisor en el USB para modificar la lista de canales. Esto se puede cambiar a través de CMND o con una herramienta de edición xml.

Dependiendo de su equipo, a continuación se encuentran los nombres de carpetas utilizados en el directorio raíz del dispositivo USB que contiene los datos clonados:

- Para xxHFL5011: TPM153**2**HE\_CloneData/MasterCloneData/
- Para xxHFL7011: TPM153**1**HE\_CloneData/MasterCloneData/

Vaya al archivo ChannelList.xml: …/MasterCloneData/ChannelList/ChannelList.xml para editar la lista de canales manualmente.

En el ejemplo siguiente, el archivo después de una instalación en modo virgen:

```
<?xml version='1.0' encoding='UTF-8' standalone='yes' ?>
<TvContents>
  <SchemaVersion MajorVerNo="2" MinorVerNo="0" />
  <ChannelMap>
   <Channel>
    <Source type="HDMI1" />
    <Setup presetnumber="1" name="HDMI1" blank="0" skip="0" FreePKG="1" PayPKG1="0" PayPKG2="0"
TTV1="0" TTV2="0" TTV3="0" TTV4="0" TTV5="0" TTV6="0" TTV7="0" TTV8="0" TTV9="0" TTV10="0" />
   </Channel>
   <Channel>
    <Source type="HDMI2" />
    <Setup presetnumber="2" name="HDMI2" blank="0" skip="0" FreePKG="1" PayPKG1="0" PayPKG2="0"
TTV1="0" TTV2="0" TTV3="0" TTV4="0" TTV5="0" TTV6="0" TTV7="0" TTV8="0" TTV9="0" TTV10="0" />
   </Channel>
   <Channel>
    <Source type="HDMI3" />
    <Setup presetnumber="3" name="HDMI3" blank="0" skip="0" FreePKG="1" PayPKG1="0" PayPKG2="0"
TTV1="0" TTV2="0" TTV3="0" TTV4="0" TTV5="0" TTV6="0" TTV7="0" TTV8="0" TTV9="0" TTV10="0" />
   </Channel>
   <Channel>
    <Source type="HDMI4" />
    <Setup presetnumber="4" name="HDMI4" blank="0" skip="0" FreePKG="1" PayPKG1="0" PayPKG2="0"
TTV1="0" TTV2="0" TTV3="0" TTV4="0" TTV5="0" TTV6="0" TTV7="0" TTV8="0" TTV9="0" TTV10="0" />
   </Channel>
   <Channel>
    <Source type="YPBPR" />
    <Setup presetnumber="5" name="YPBPR" blank="0" skip="0" FreePKG="1" PayPKG1="0" PayPKG2="0"
TTV1="0" TTV2="0" TTV3="0" TTV4="0" TTV5="0" TTV6="0" TTV7="0" TTV8="0" TTV9="0" TTV10="0" />
   </Channel>
   <Channel>
    <Source type="SCART" />
    <Setup presetnumber="6" name="SCART" blank="0" skip="0" FreePKG="1" PayPKG1="0" PayPKG2="0"
TTV1="0" TTV2="0" TTV3="0" TTV4="0" TTV5="0" TTV6="0" TTV7="0" TTV8="0" TTV9="0" TTV10="0" />
   </Channel>
  </ChannelMap>
  <ApplicationMap>
   <Application>
    <App Type="Native" AppName="Apps" />
    <Setup name="Apps" FreePKG="1" PayPKG1="0" PayPKG2="0" />
```
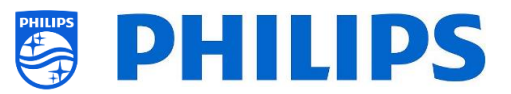

```
 </Application>
   <Application>
    <App Type="Native" AppName="InternetBrowser" />
    <Setup name="InternetBrowser" FreePKG="1" PayPKG1="0" PayPKG2="0" />
   </Application>
   <Application>
    <App Type="Native" AppName="MediaBrowser" />
    <Setup name="MediaBrowser" FreePKG="1" PayPKG1="0" PayPKG2="0" />
   </Application>
   <Application>
    <App Type="Native" AppName="Miracast" />
    <Setup name="Miracast" FreePKG="1" PayPKG1="0" PayPKG2="0" />
   </Application>
   <Application>
    <App Type="Native" AppName="PTA" />
    <Setup name="PTA" FreePKG="1" PayPKG1="0" PayPKG2="0" />
   </Application>
  </ApplicationMap>
  <ThemeTV />
</TvContents>
```
#### **16.1.1 Agregar un canal RF a ChannelList.xml**

Abra el archivo ChannelList.xml, tal como se describe en el apartado "ChannelList.xml en el archivo clon".Por cada canal RF que desee agregar, tendrá que agregar un elemento xml dentro del baremo <ChannelMap></ChannelMap>.

Varios ejemplos:

<Channel>

<Broadcast medium=**"analog"** frequency=**"203250"** system=**"west"** serviceID=**"41795"** ONID=**"65535"** TSID=**"17056"** modulation=**"auto"** symbolrate=**"0"** bandwidth=**"Auto"** servicetype=**"TV"** />

<Setup presetnumber=**"10"** name=**"EEN"** blank=**"0"** skip=**"0"** FreePKG=**"1"** PayPKG1=**"0"** PayPKG2=**"0"** TTV1=**"0"** TTV2=**"0"** TTV3=**"0"** TTV4=**"0"** TTV5=**"0"** TTV6=**"0"** TTV7=**"0"** TTV8=**"0"** TTV9=**"0"** TTV10=**"0"** />

</Channel>

<Channel>

```
 <Broadcast medium="dvbc" frequency="825937" system="west" serviceID="1" ONID="1" TSID="6"
modulation="auto" symbolrate="6876000" bandwidth="Auto" servicetype="TV" />
```

```
 <Setup presetnumber="11" name="één HD" blank="0" skip="0" FreePKG="1" PayPKG1="0" PayPKG2="0"
TTV1="0" TTV2="0" TTV3="0" TTV4="0" TTV5="0" TTV6="0" TTV7="0" TTV8="0" TTV9="0" TTV10="0" />
  </Channel>
```
<Channel>

<Broadcast medium=**"dvbc"** frequency=**"801937"** system=**"west"** serviceID=**"927"** ONID=**"1"** TSID=**"3"** modulation=**"auto"** symbolrate=**"6877000"** bandwidth=**"Auto"** servicetype=**"Radio"** />

<Setup presetnumber=**"12"** name=**"Rock Alternative"** blank=**"0"** skip=**"0"** FreePKG=**"1"** PayPKG1=**"0"** PayPKG2=**"0"** TTV1=**"0"** TTV2=**"0"** TTV3=**"0"** TTV4=**"0"** TTV5=**"0"** TTV6=**"0"** TTV7=**"0"** TTV8=**"0"** TTV9=**"0"** TTV10=**"0"** />

</Channel>

<Channel>

<Broadcast medium=**"dvbt"** frequency=**"490000"** system=**"west"** serviceID=**"1537"** ONID=**"8442"** TSID=**"6"** modulation=**"auto"** symbolrate=**"0"** bandwidth=**"8MHz"** servicetype=**"TV"**></Broadcast>

<Setup presetnumber=**"13"** name=**"TF1"** blank=**"0"** skip=**"0"** FreePKG=**"1"** PayPKG1=**"0"** PayPKG2=**"0"** TTV1=**"0"** TTV2=**"0"** TTV3=**"0"** TTV4=**"0"** TTV5=**"0"** TTV6=**"0"** TTV7=**"0"** TTV8=**"0"** TTV9=**"0"**

TTV10=**"0"**></Setup>

</Channel>

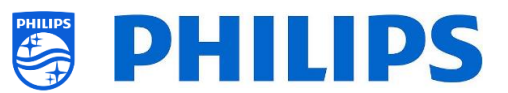

#### **16.1.2 Agregar un canal multimedia a ChannelList.xml**

Abra el archivo ChannelList.xml, tal como se describe en el apartado "ChannelList.xml en el archivo clon".

Por cada canal multimedia que desee agregar, tendrá que agregar un elemento xml dentro del baremo <ChannelMap></ChannelMap>.

Asegúrese de colocar los archivos multimedia que desee utilizar en la carpeta correcta de su archivo clon: TPM153**x**HE\_CloneData/MasterCloneData/MediaChannels/

Debe respetar el espacio disponible del televisor, dependiendo del tipo de equipo. Puede comprobar esto en el menú profesional, en [**Android Settings**] [**Storage**].

Puede comprobar si el códec del archivo es compatible con el explorador multimedia USB. Si puede reproducir los archivos que desea utilizar como canal multimedia, deberá poder utilizarlos como canal multimedia.

Varios ejemplos:

<Channel>

<Media url=**"./MediaChannels/file.mpg"**/>

```
 <Setup presetnumber="21" name="video1" blank="0" skip="0" FreePKG="1" PayPKG1="0" PayPKG2="0"
TTV1="0" TTV2="0" TTV3="0" TTV4="0" TTV5="0" TTV6="0" TTV7="0" TTV8="0" TTV9="0" TTV10="0"/>
   </Channel>
```
<Channel>

<Media url=**"./MediaChannels/file.mp4"**/>

<Setup presetnumber=**"22"** name=**"video2"** blank=**"0"** skip=**"0"** FreePKG=**"1"** PayPKG1=**"0"** PayPKG2=**"0"** TTV1=**"0"** TTV2=**"0"** TTV3=**"0"** TTV4=**"0"** TTV5=**"0"** TTV6=**"0"** TTV7=**"0"** TTV8=**"0"** TTV9=**"0"** TTV10=**"0"**/>

</Channel>

<Channel>

<Media url=**"./MediaChannels/file.jpg"**/>

<Setup presetnumber=**"23"** name=**"picture"** blank=**"0"** skip=**"0"** FreePKG=**"1"** PayPKG1=**"0"** PayPKG2=**"0"** TTV1=**"0"** TTV2=**"0"** TTV3=**"0"** TTV4=**"0"** TTV5=**"0"** TTV6=**"0"** TTV7=**"0"** TTV8=**"0"** TTV9=**"0"** TTV10=**"0"**/> </Channel>

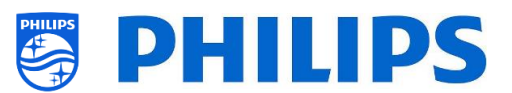

## **16.2 Ajustes específicos de habitación en el archivo clon**

Después de configurar los ajustes correctamente, puede clonar el televisor en el USB para agregar ajustes específicos de habitación.

Dependiendo de su equipo, a continuación se encuentran los nombres de carpetas utilizados en el directorio raíz del dispositivo USB que contiene los datos clonados:

- Para xxHFL5011: TPM153**2**HE\_CloneData/MasterCloneData/
- Para xxHFL7011: TPM153**1**HE\_CloneData/MasterCloneData/

Vaya a la habitación en cuestión a través de …/MasterCloneData/RoomSpecificSettings/RoomSpecificSettings.xml

En el ejemplo siguiente, verá tres televisores en la lista, cada uno con ajustes distintos vinculados al número de serie:

```
<?xml version='1.0' encoding='UTF-8' ?>
<RoomSpecificSettings>
  <SchemaVersion MajorVerNo="1" MinorVerNo="0" />
  <TV>
   <SerialNumber>FZ1A1701000001</SerialNumber>
   <item>
    <Name>Advanced.Identification Settings.RoomID</Name>
    <Value>00101</Value>
   </item>
   <item>
   <Name>Features.Multi Remote Control</Name>
    <Value>Off</Value>
  </item>
  </TV>
  <TV>
   <SerialNumber> FZ1A1701000002</SerialNumber>
   <item>
    <Name>Advanced.Identification Settings.RoomID</Name>
    <Value>00102</Value>
   </item>
   <item>
   <Name>Features.Multi Remote Control</Name>
   <Value>0</Value>
  </item>
  </TV>
  <TV>
   <SerialNumber> FZ1A1701000003</SerialNumber>
   <item>
    <Name>Advanced.Identification Settings.RoomID</Name>
    <Value>00102</Value>
   </item>
   <item>
    <Name>Features.Multi Remote Control</Name>
   <Value>1</Value>
  </item>
  </TV>
</RoomSpecificSettings>
```
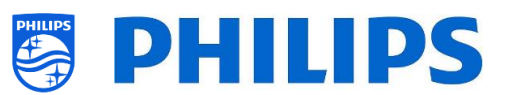

## **16.3 Panel personalizado local en el archivo clon**

Después de configurar los ajustes correctamente, puede clonar el televisor en el USB para agregar su panel personalizado local.

Dependiendo de su equipo, a continuación se encuentran los nombres de carpetas utilizados en el directorio raíz del dispositivo USB que contiene los datos clonados:

- Para xxHFL5011: TPM153**2**HE\_CloneData/MasterCloneData/
- Para xxHFL7011: TPM153**1**HE\_CloneData/MasterCloneData/

Vaya al panel personalizado local a través de …/MasterCloneData/LocalCustomDashboard/

En el menú profesional, cuando [**Dashboard**] [**Mode**] se haya configurado como [**Custom**], puede configurar [**Dashboard**] [**Custom Settings**] [**Source**] con la opción [**Local**]. En este caso, el televisor cargará el panel personalizado desde la memoria flash, si está disponible.

De forma predeterminada, el televisor no tendrá páginas en la memoria flash al salir de la fábrica.

Si en el menú profesional, [**Dashboard**] [**Custom Settings**] [**Server Settings**] [**Fallback**] está configurado como [**Off**], el televisor volverá al panel predeterminado si no hay conexión de red con el servidor.

Tendrá que asegurarse de que los archivos de la carpeta /LocalCustomDashboard/ sean conformes con CEHTML, junto con el complemento JAPIT WIXP. El tamaño total no debe superar los 64 MB.

Si en el menú profesional, [**Dashboard**] [**Custom Settings**] [**Source**] está configurado como [**Server**] y el televisor no puede conectarse al servidor configurado, volverá al panel predeterminado guardado localmente, si [**Dashboard**] [**Custom Settings**] [**Server Settings**] [**Fallback**] está configurado como [**On**], junto con archivos de reserva válidos.

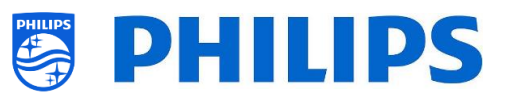

# **16.4 Agregar una aplicación local a la lista de aplicaciones**

Después de configurar los ajustes correctamente, puede clonar el televisor en el USB para agregar su propia aplicación. Esto se puede hacer a través de CMND o manualmente.

Dependiendo de su equipo, a continuación se encuentran los nombres de carpetas utilizados en el directorio raíz del dispositivo USB que contiene los datos clonados:

- Para xxHFL5011: TPM153**2**HE\_CloneData/MasterCloneData/
- Para xxHFL7011: TPM153**1**HE\_CloneData/MasterCloneData/

#### **16.4.1 Cómo instalar su propio archivo apk si todavía no se han instalado otras aplicaciones**

- Copie su información xxx.apk en …/MasterCloneData/AndroidApps/
- Cree un archivo "AndroidAppsMetaData.json" en la carpeta /AndroidApps/
- Cree un archivo "AndroidApp\_Identifier.txt" en la carpeta /AndroidApps/
- Edite el archivo "AndroidApp\_Identifier.txt":
	- o Cambie el contenido a "YourVersionNumberDD/MM/YYYY-HH:MM"
	- o Cambie el número de versión, el día, el mes, el año, la hora y los minutos, de acuerdo con los valores actuales.
- Edite el archivo "AndroidAppsMetaData.json":
	- o Cambie el archivo "xxx.apk" al nombre de su aplicación.
	- o "digitalSignature" deberá permanecer en blanco.
	- o "silentAction" deberá ser "install" para instalarlo, o "remove" para desinstalarlo.
	- o "packageShowHide" deberá ser 1 para mostrar la aplicación en el menú de huésped; si es 0, se instalará la aplicación, pero quedará oculta para el huésped.
	- o Preste atención:

**{**

- Cada archivo apk debe tener un valor "packagePosition" único.
- Puede editar el país y la categoría eliminando los datos innecesarios.
- No se olvide de indicar correctamente el número total de las aplicaciones que aparece en la parte superior del archivo, o no se cargarán: "availablePackages"
- o A continuación puede ver el código del archivo:

```
 "availablePackages": "1",
 "clonePackages": [
   {
     "packageURI": "./xxx.apk",
     "digitalSignature": "",
     "silentAction": "install",
     "packageType": "local",
     "packagePosition": "1",
     "packageShowHide": "1",
     "packageCountry": [
        "AR",
        "AT",
        "AU",
        "BE",
        "BG",
        "BR",
        "CH",
        "CZ",
        "DE",
        "DK",
        "EE",
        "ES",
        "FI",
        "FR",
```
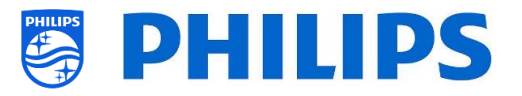

```
 "GB",
          "GR",
          "HR",
          "HU",
          "IE",
          "IT",
          "KZ",
          "LT",
          "LU",
          "LV",
          "NL",
          "NO",
          "NZ",
          "PL",
          "PT",
          "RO",
          "RS",
          "RU",
          "SE",
          "SI",
          "SK",
          "TR",
          "UA",
          "US",
          "ZZ"
        ],
        "packageCategory": [
          "Weather",
          "Music",
          "Games",
          "Other",
          "Entertainment",
          "Lifestyle",
          "Travel",
          "Children",
          "News",
          "Sports",
          "Local Info",
          "Financial",
          "Technology"
        ]
     }
   ]
}
```
- Asegúrese de guardar ambos archivos.
- Coloque el dispositivo USB en el televisor y seleccione [**Clone USB to TV**] en el menú profesional.

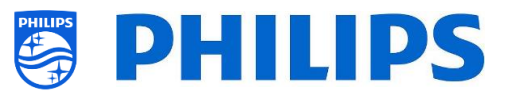

#### **16.4.2 Cómo instalar su propio archivo apk si ya se han instalado otras aplicaciones**

- Copie su información xxx.apk en …/MasterCloneData/AndroidApps/
- Edite el archivo "AndroidAppsMetaData.json" en la carpeta /AndroidApps/, tal como se ha explicado en el apartado anterior, y preste atención:
	- o Cada archivo apk debe tener un valor "packagePosition" único.
	- o Puede editar el país y la categoría eliminando los datos innecesarios.
	- o No se olvide de indicar correctamente el número total de las aplicaciones que aparece en la parte superior del archivo, o no se cargarán: "availablePackages"
- Edite el archivo "AndroidApp\_Identifier.txt" en la carpeta /AndroidApps/

Si no quiere instalar sus aplicaciones, sino solamente su aplicación, en el menú profesional debe configurar [**Features**] [**Apps**] [**Mode**] con la opción [**Local Apps**].

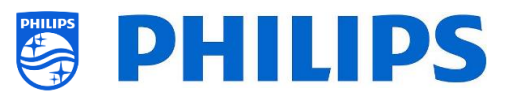

# **17. Instalación de IPTV**

## **17.1 Configuración**

No se recomienda configurar el televisor en modo verde en combinación con IPTV, porque la puesta en marcha será demasiado lenta.

Hay varias limitaciones para la transmisión multidifusión que se puede sintonizar:

- La transmisión TS debe ser compatible con DVB estándar.
- Velocidad máxima de bits: 18 Mbps.
- Encapsulado de 7 paquetes TS por trama IP. Cada paquete UDP debe contener exactamente 7 segmentos de datos; de lo contrario, el paquete no será analizado y se perderá.
- Las direcciones multidifusión deben encontrarse en el rango siguiente: de 224.0.0.0 a 239.255.255.255
- De forma predeterminada, el televisor se configurará con IGMP v2. Los interruptores de la red deben estar adaptados a esto. Si los interruptores solo son compatibles con v3, será mejor cambiar el ajuste del menú profesional a v3.
- El modo dúplex debe configurarse como automático o semidúplex en los televisores de la serie 7011. Los televisores de la serie 5011 también deben ser compatibles con el modo dúplex completo.

## **17.2 Ajustes para instalar IPTV**

Para configurar una instalación IPTV, debe realizar la instalación en modo virgen, tal como se describe en el apartado "Asistente de instalación en modo virgen".

Después, tendrá que aplicar los ajustes siguientes, tal como se describe en el apartado "Ajustes profesionales":

- $[Dashboard] [Mode] \rightarrow [Default]$
- [Date and Time]  $[Source] \rightarrow [Automatic NTP]$
- [Advanced] [Professional Mode]  $\rightarrow$  [On] Esta opción siempre debe estar activada.
- $[Advanced] [Power] [Standby Model] \rightarrow [Fast]$ La configuración de esta opción en Verde reducirá el consumo de energía en modo de espera, pero aumentará el tiempo de puesta en marcha.
- [**Wireless and Networks**] [**Control TV Over IP**] [**WebServices**]

*Nota: Los ajustes siguientes podrán controlar el televisor con CMND.*

- o [**Server URL**]: Configure la URL correcta para que se detecte el televisor en CMND.
- o [**TVDiscoveryService**] [**On**]

Este es el servicio web a través del cual un servidor web detectará la presencia de televisores en la red IP, utilizando el número de serie o el código de producción (y otros datos) del televisor. Esto se consigue con la comunicación periódica del televisor con el servidor del servicio web. Para que el servidor pueda identificar el televisor de forma única, los datos o parámetros del televisor se comunican al servidor.

- o [**ProfessionalSettingsService**] [**On**] Esto permite modificar o solicitar los parámetros de ajustes profesionales actuales. Esto es similar al control de ajustes profesionales de WIxP, salvo que el mecanismo utilizado en este caso son los servicios web, en lugar de WIxP.
- o [**IPUpgradeService**] [**On**]

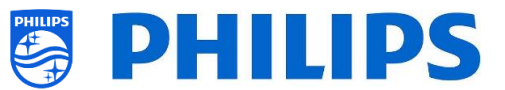

Esta opción permitirá el clonado y la actualización de software del televisor por IP, a través de CMND.

*Nota: Ya no es necesario cambiar el ajuste para actualizar por IP o RF. Ambas opciones se comprobarán automáticamente.*

## **17.3 Instalación de canales IP**

Abra el archivo ChannelList.xml, tal como se describe en el apartado "ChannelList.xml en el archivo clon".

Para cada canal IP de su red, hay que insertar un elemento xml dentro del baremo <ChannelMap></ChannelMap> con el formato siguiente: (Los elementos en verde son los que deben editarse)

```
<Channel>
  <Multicast url="multicast://[ipaddress]:[port]/0/0/0/VBR"></Multicast>
 <Setup presetnumber="[number]" name="[channel name]" blank="0" skip="0" FreePKG="0" PayPKG1="0"
PayPKG2="0" ></Setup>
</Channel>
```
Los campos a cumplimentar son:

- [ipaddress]: Una dirección IPv4 estándar.
- [port]: El número de puerto en forma decimal. *Por ejemplo: url="multicast://239.200.0.3:1234/0/0/0/VBR"*
- [number]: El número de canal en forma decimal; asegúrese de no duplicar los números de canal.

*Por ejemplo: presetnumber="1"*

• [channel name]: El nombre de canal como cadena en forma de texto. *Por ejemplo: name="Discovery Channel"*

Como resultado final, obtendrá, por ejemplo:

<Channel>

```
 <Multicast url=" multicast://239.200.0.3:1234/0/0/0/VBR "></Multicast>
  <Setup presetnumber="31" name=" Discovery Channel" blank="0" skip="0" FreePKG="0" PayPKG1="0"
PayPKG2="0" ></Setup>
</Channel>
```
Después de elaborar su lista de canales, tendrá que volver a clonar el USB en el televisor.

### **17.4 Instalación de canales IP sin un servidor CMND**

Si no tiene un servidor CMND en la red IP, los ajustes profesionales siguientes deberán desactivarse. Así se impedirá que el televisor busque un servidor CMND y espere respuestas.

Vaya a [**Wireless and Networks**] [**Control TV Over IP**], en el menú profesional, y configure:

- [WebServices]  $[TVDiscoveryService] \rightarrow [Off]$
- $[WebServices]$  [ProfessionalSettingsService]  $\rightarrow$  [Off]
- $\bullet$  [WebListeningService] [PowerService]  $\rightarrow$  [Off]

Tenga en cuenta que, si quiere utilizar CMND posteriormente, todos esos ajustes deberán cambiarse manualmente en cada televisor.

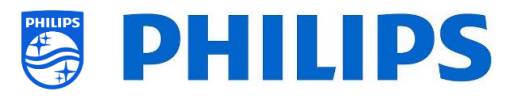

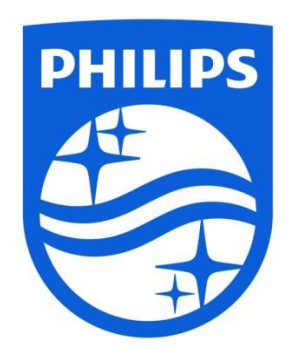

© 2017 TP Vision Europe B.V. Todos los derechos reservados. Especificaciones sujetas a modificación sin previo aviso. Las marcas comerciales son propiedad de Koninklijke Philips NV o de sus respectivos propietarios.

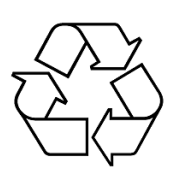